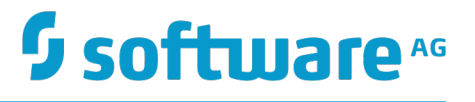

## **Working with Business Rules in My webMethods**

Version 9.12

October 2016

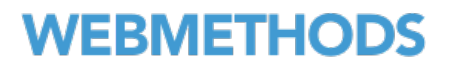

This document applies to webMethods Business Rules Version 9.12 and to all subsequent releases.

Specifications contained herein are subject to change and these changes will be reported in subsequent release notes or new editions.

Copyright © 2010-2016 Software AG, Darmstadt, Germany and/or Software AG USA Inc., Reston, VA, USA, and/or its subsidiaries and/or its affiliates and/or their licensors.

The name Software AG and all Software AG product names are either trademarks or registered trademarks of Software AG and/or Software AG USA Inc. and/or its subsidiaries and/or its affiliates and/or their licensors. Other company and product names mentioned herein may be trademarks of their respective owners.

Detailed information on trademarks and patents owned by Software AG and/or its subsidiaries is located at http://softwareag.com/licenses.

Use of this software is subject to adherence to Software AG's licensing conditions and terms. These terms are part of the product documentation, located at http://softwareag.com/licenses and/or in the root installation directory of the licensed product(s).

This software may include portions of third-party products. For third-party copyright notices, license terms, additional rights or restrictions, please refer to "License Texts, Copyright Notices and Disclaimers of Third Party Products". For certain specific third-party license restrictions, please refer to section E of the Legal Notices available under "License Terms and Conditions for Use of Software AG Products / Copyright and Trademark Notices of Software AG Products". These documents are part of the product documentation, located at http://softwareag.com/licenses and/or in the root installation directory of the licensed product(s).

## **Table of Contents**

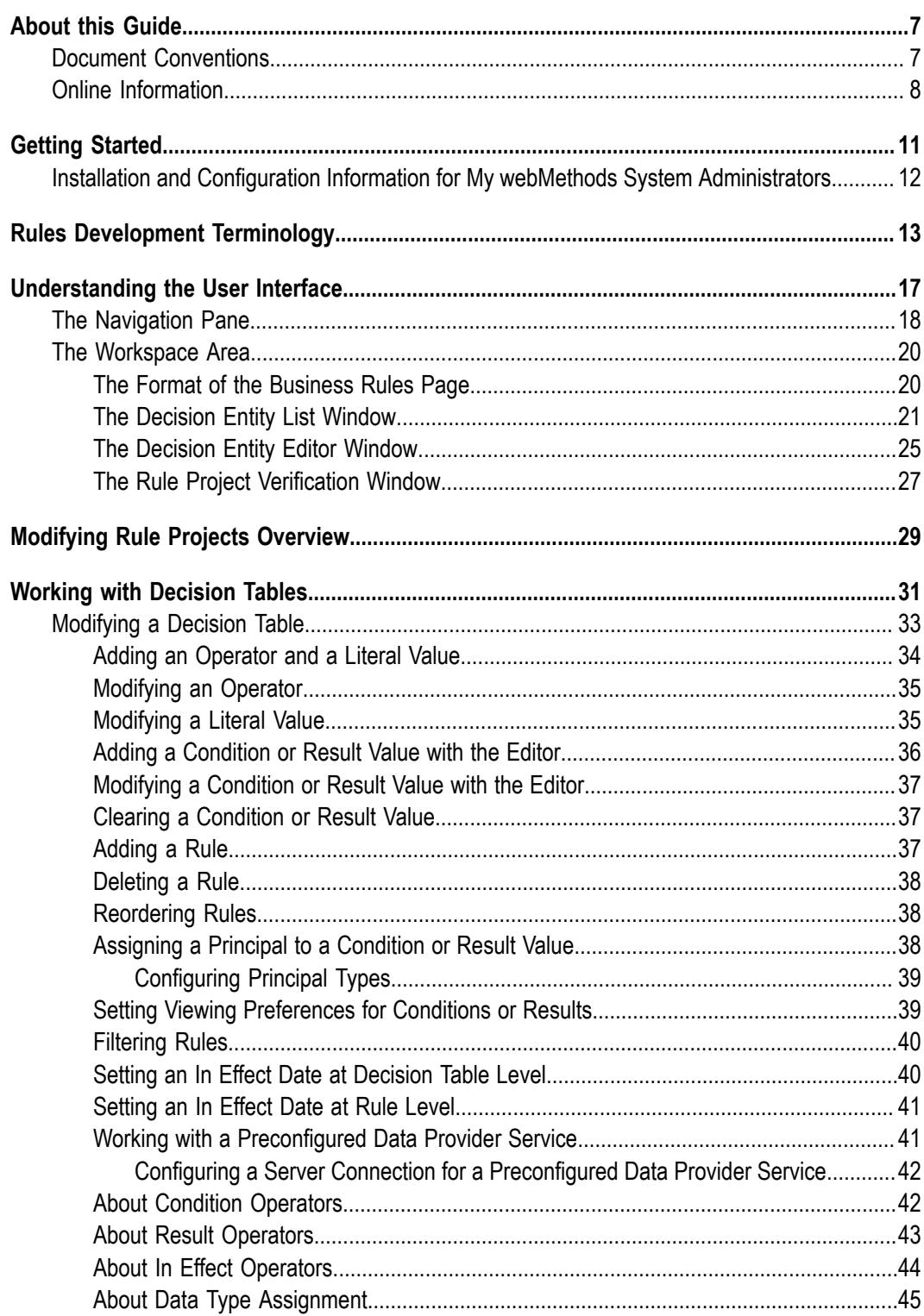

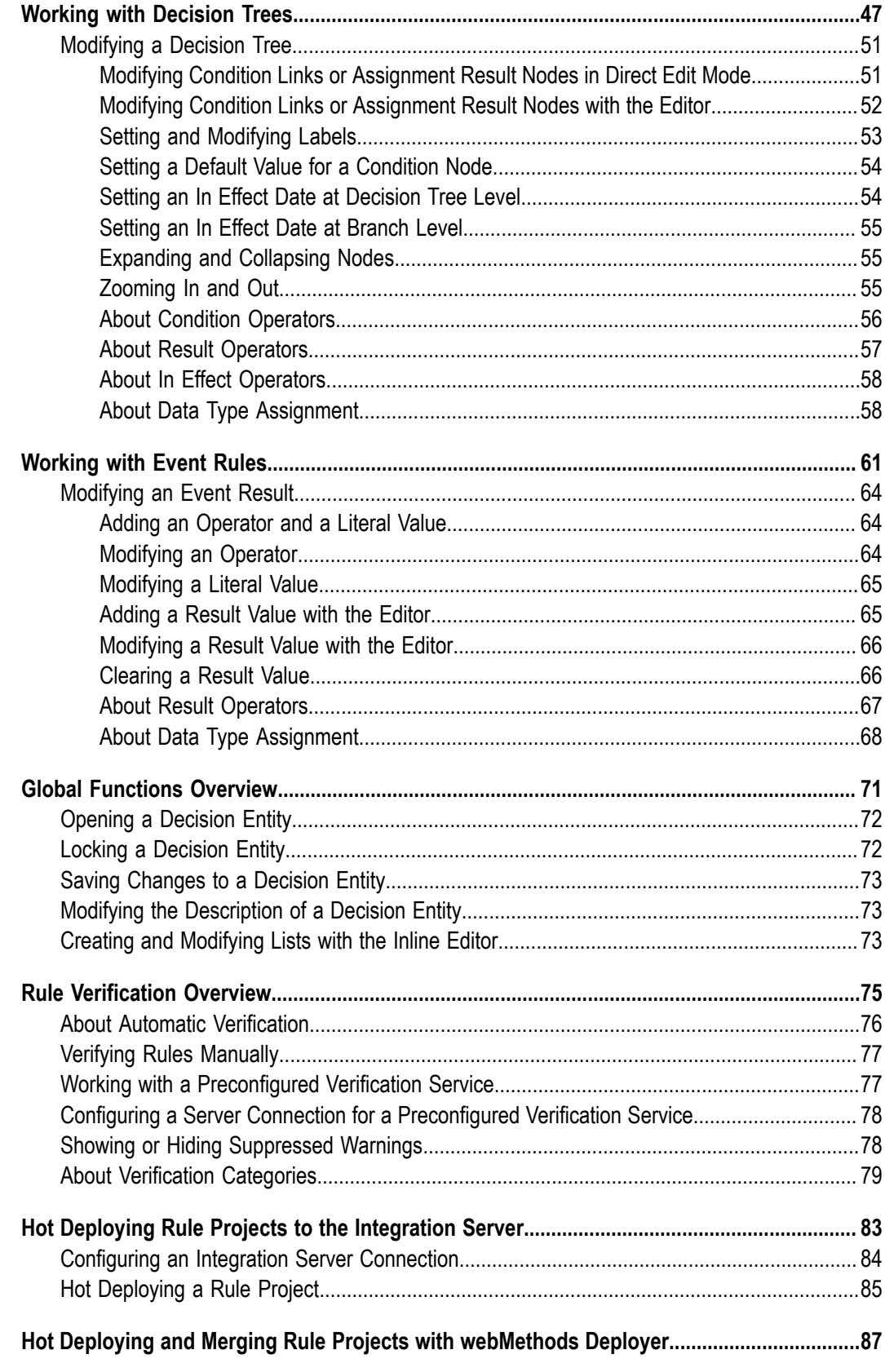

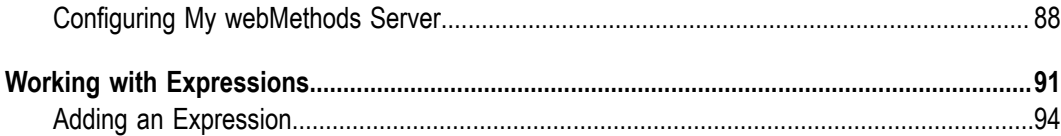

## <span id="page-6-0"></span>**About this Guide**

*Working with Business Rules in My webMethods* is for users of My webMethods who want to modify rule projects that were exported from Software AG Designer to the My webMethods Server repository.

Business rules are created with the Rules Development feature in Software AG Designer. For more information, see *webMethods BPM Rules Development Help*.

*Working with Business Rules in My webMethods* contains supporting documentation on the following main topics:

- "Getting Started" on page 11. П
- "Rules Development [Terminology"](#page-12-0) on page 13. ×
- ["Understanding the User Interface" on page 17](#page-16-0). п
- ["Modifying](#page-28-0) Rule Projects Overview" on page 29. П
- ["Working](#page-30-0) with Decision Tables" on page 31. ×
- ["Working with Decision Trees" on page 47](#page-46-0).  $\overline{\phantom{a}}$
- ["Working](#page-60-0) with Event Rules" on page 61. П
- "Global Functions [Overview"](#page-70-0) on page 71. п
- "Rule [Verification](#page-74-0) Overview" on page 75.  $\overline{\phantom{a}}$
- "Hot Deploying Rule Projects to the [Integration](#page-82-0) Server" on page 83. m.
- "Hot Deploying and Merging Rule Projects with [webMethods](#page-86-0) Deployer" on page п [87](#page-86-0).
- ["Working with Expressions" on page 91](#page-90-0). m.

### <span id="page-6-1"></span>**Document Conventions**

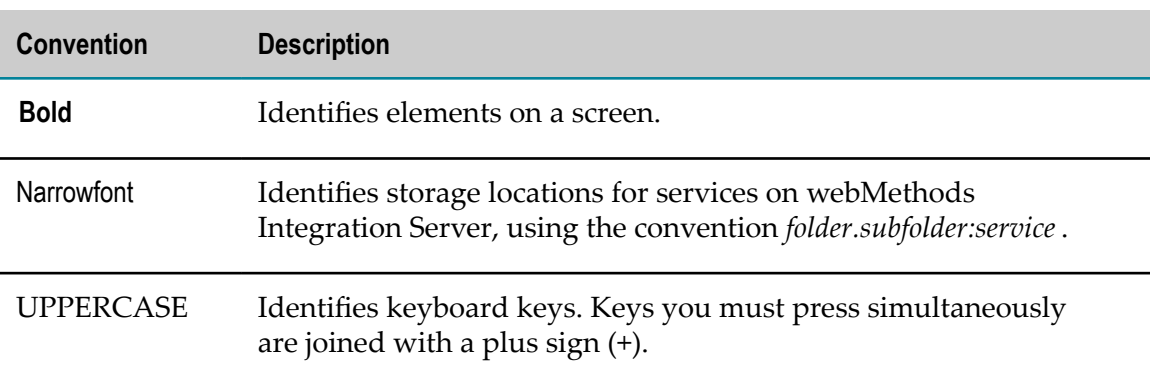

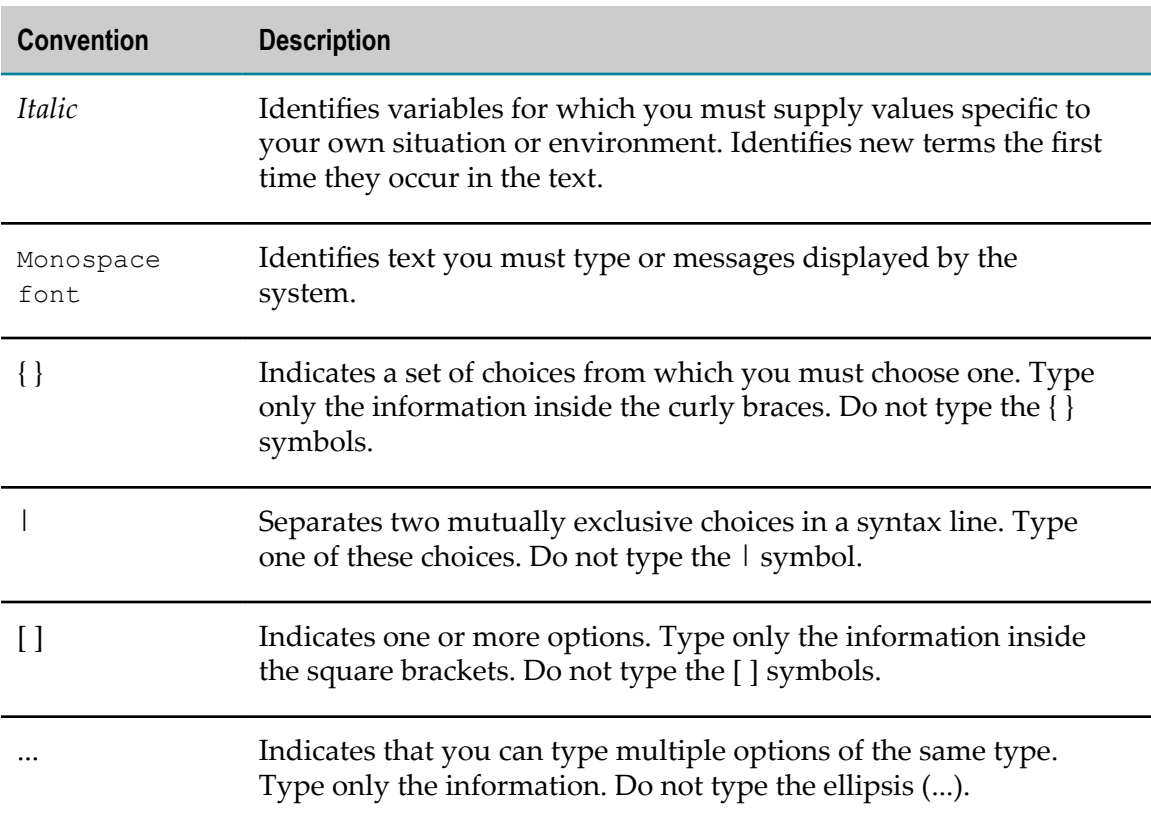

## <span id="page-7-0"></span>**Online Information**

#### **Software AG Documentation Website**

You can find documentation on the Software AG Documentation website at http:// [documentation.softwareag.com](http://documentation.softwareag.com). The site requires Empower credentials. If you do not have Empower credentials, you must use the TECHcommunity website.

#### **Software AG Empower Product Support Website**

You can find product information on the Software AG Empower Product Support website at https://empower.softwareag.com.

To submit feature/enhancement requests, get information about product availability, and download products, go to [Products](https://empower.softwareag.com/Products/default.asp).

To get information about fixes and to read early warnings, technical papers, and knowledge base articles, go to the [Knowledge](https://empower.softwareag.com/KnowledgeCenter/default.asp) Center.

#### **Software AG TECHcommunity**

You can find documentation and other technical information on the Software AG TECHcommunity website at http://techcommunity.softwareag.com. You can:

- Access product documentation, if you have TECHcommunity credentials. If you do not, you will need to register and specify "Documentation" as an area of interest.
- Access articles, code samples, demos, and tutorials. m.
- Use the online discussion forums, moderated by Software AG professionals, to ask questions, discuss best practices, and learn how other customers are using Software AG technology.
- Link to external websites that discuss open standards and web technology.n.

# <span id="page-10-0"></span>**1 Getting Started**

■ [Installation and Configuration Information for My webMethods System Administrators .............. 12](#page-11-0)

Before you can get started, you must have a My webMethods user account, with full permissions (read and write) for the application page you want to modify.

My webMethods provides an extremely flexible framework for granting or restricting user access to virtually every aspect of the My webMethods interface. Administrators assign permissions known as access privileges and functional privileges. Access privileges define the application pages you can display. Functional privileges define the actions you can perform in My webMethods. If this guide lists pages or menu items that you cannot access, it is likely because you do not have the access privileges to view the page. If this guide lists user interface controls (e.g. buttons) that are greyed out, it is likely because you do not have the functional privileges to perform the actions associated with the user interface controls. If you have any questions about your access privileges, consult with your My webMethods administrator.

For information about permissions management and customizing the tools, see *Administering My webMethods Server*.

## <span id="page-11-0"></span>**Installation and Configuration Information for My webMethods System Administrators**

You must install and configure several Software AG products, before you can modify rule projects that were exported from Software AG Designer to My webMethods. For complete information about installation, see *Installing Software AG Products*.

#### **To exchange rule projects with the Rules Development feature of Software AG Designer:**

- The Business Rules User Interface must be installed on the My webMethods Server. This creates the folder in which the rule projects are stored (My webMethods Applications\webMethods Application Data\Rule Projects).
- There must exist at least one My webMethods Server user (other than "sysadmin") n. with full write access to this folder. The permissions for the folder can be set by the "sysadmin" user using the tools in the folder view.

#### **To set up business rules user accounts in My webMethods:**

- The My webMethods Server administrator must create a role for business rules users П and assign **ALL** access rights to this role for the Rule Projects folder.
- The My webMethods Server administrator must add the My webMethods Server user who will be accessing the rule projects to this role. For more information about creating and managing user accounts and roles, see *Administering My webMethods Server*.
- The business rules user will not see the newly exported rule project until an m. administrator gives him permission to do so (see *Administering My webMethods Server*). This has to be done once for each rule project.

# <span id="page-12-0"></span>**2 Rules Development Terminology**

The following terminology applies to *Working with Business Rules in My webMethods*:

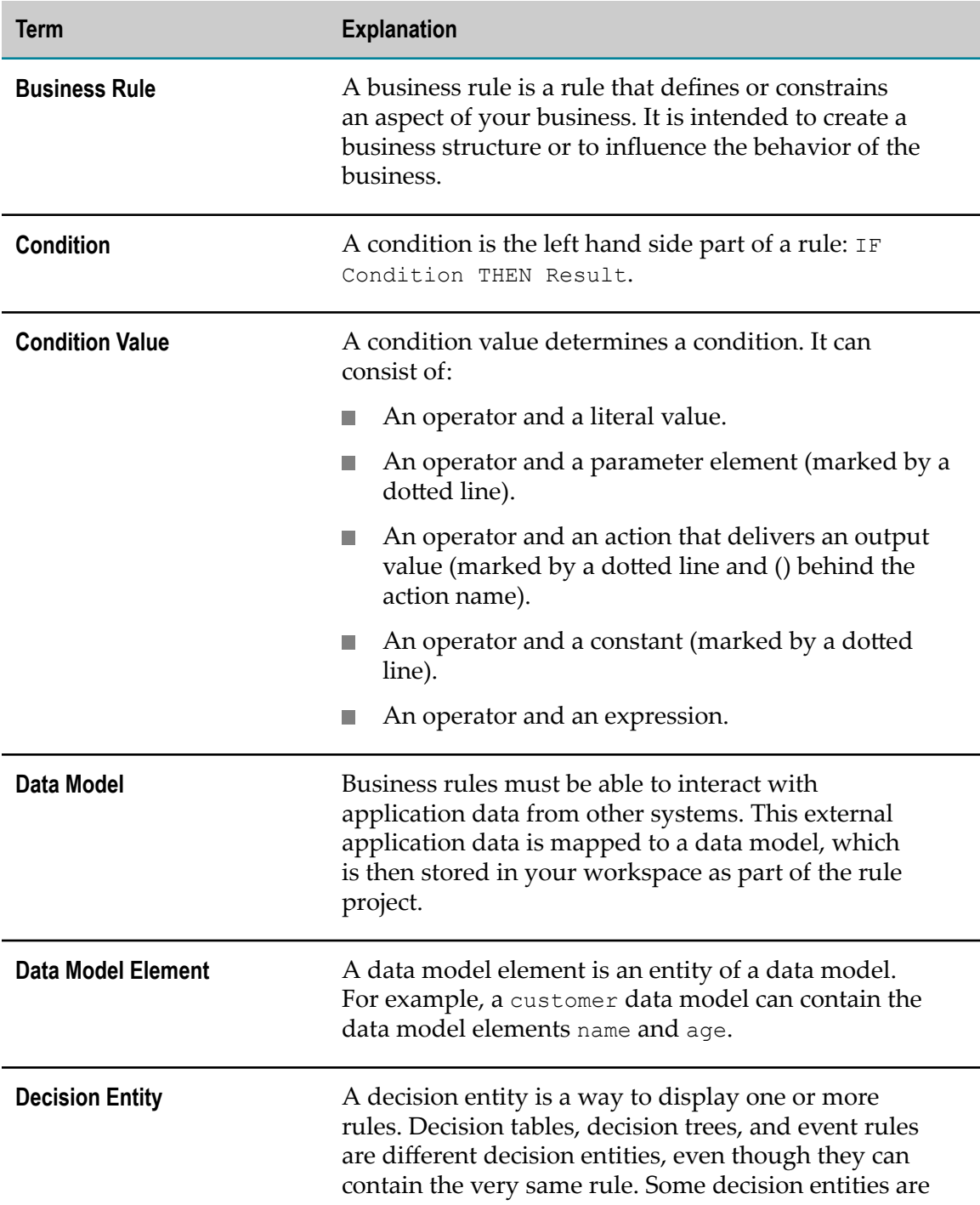

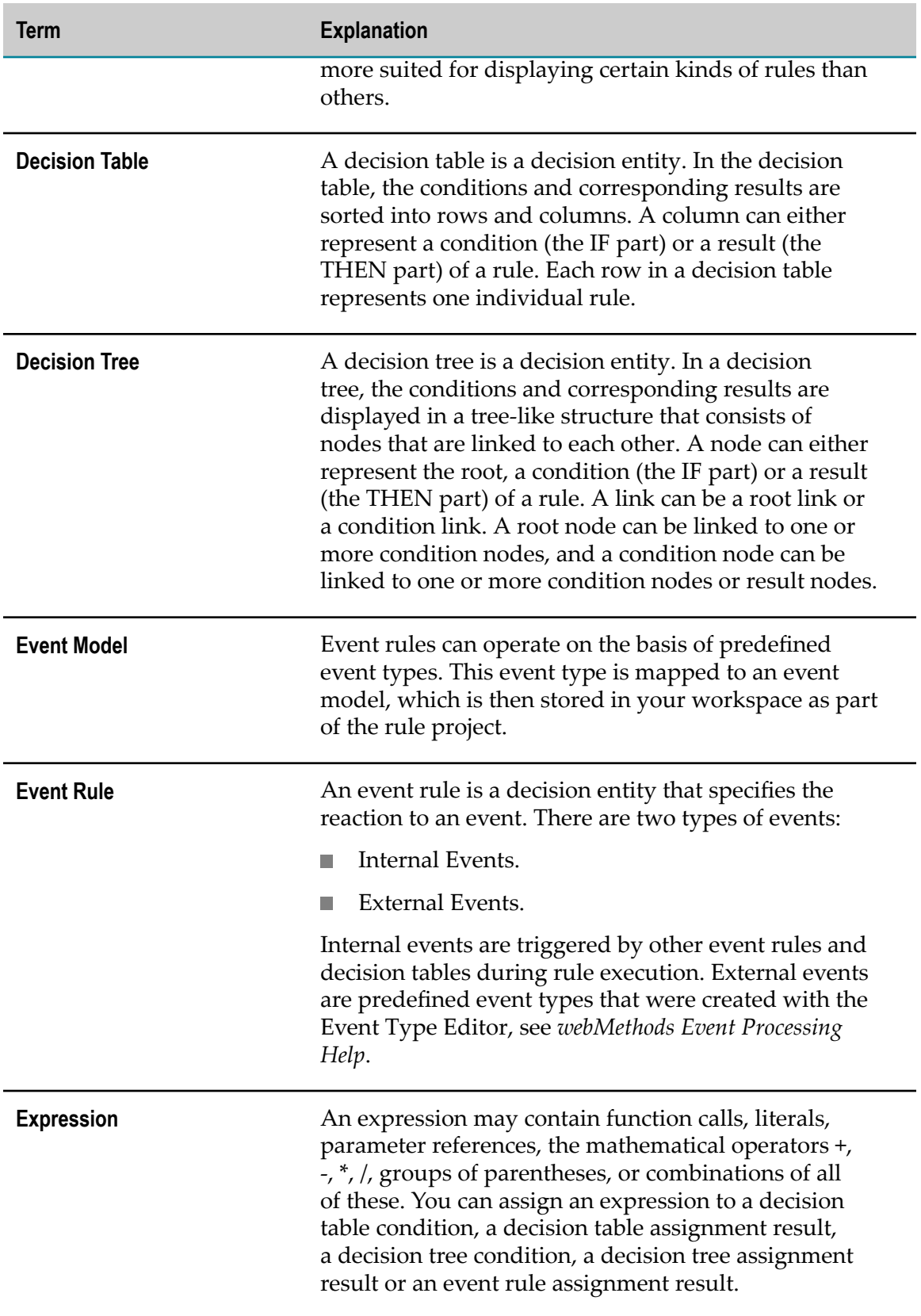

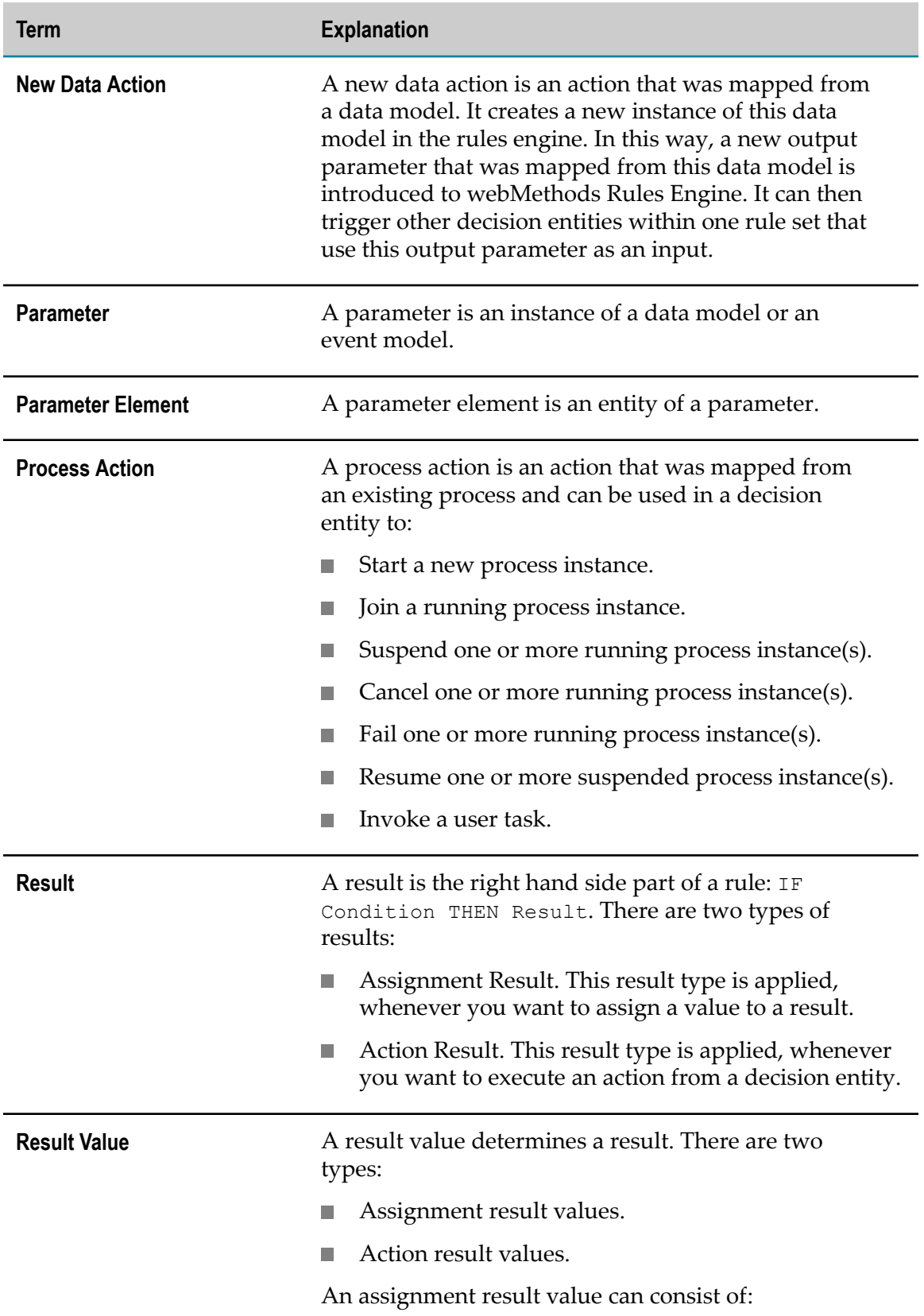

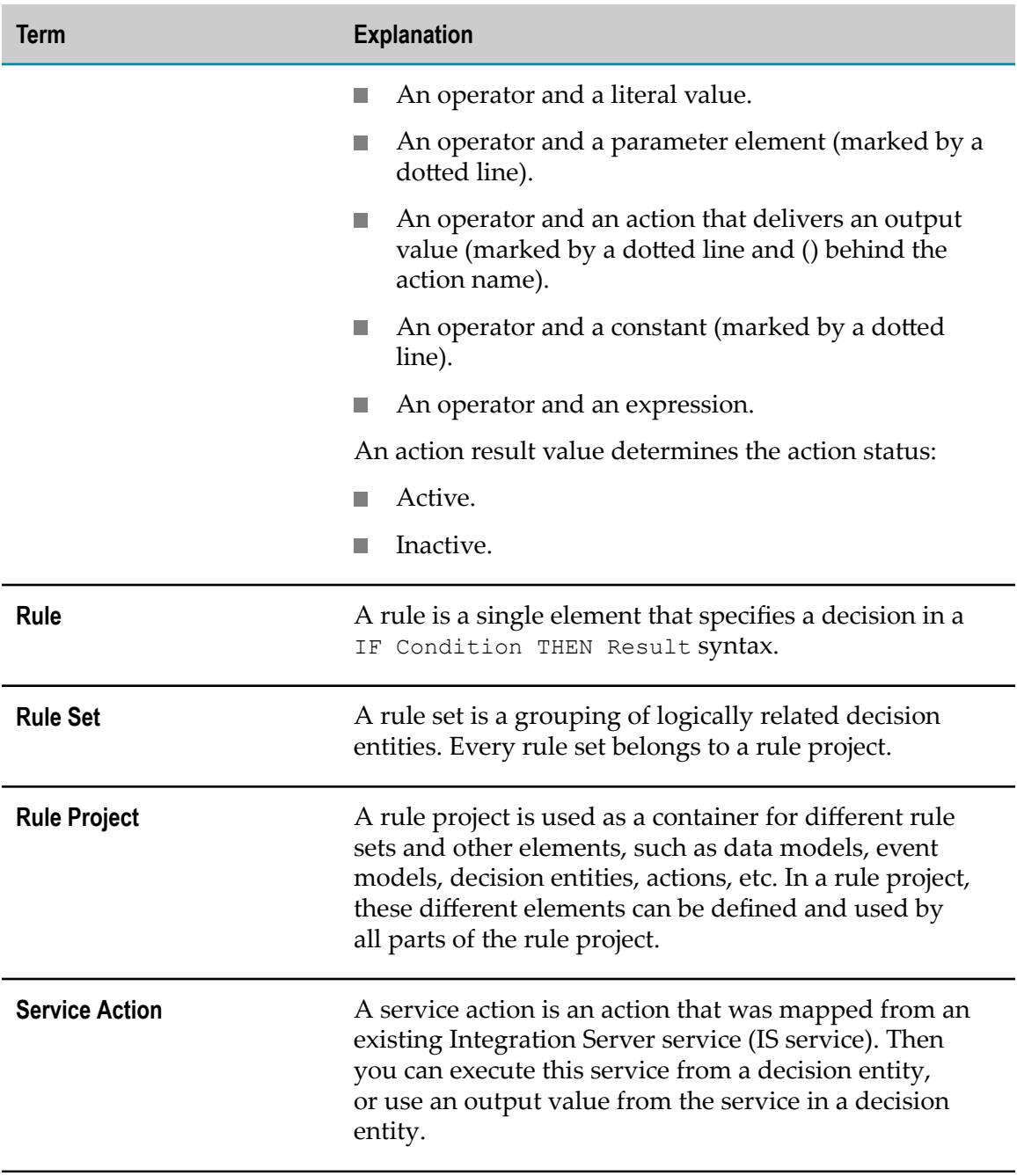

# <span id="page-16-0"></span>**3 Understanding the User Interface**

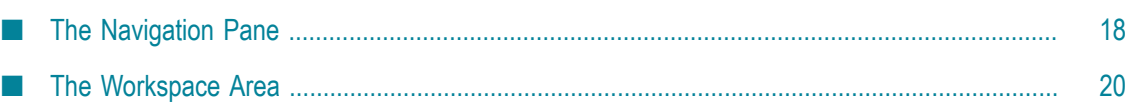

To access the webMethods Business Rules functionality in My webMethods, log in to an instance of My webMethods where the webMethods Business Rules functionality has been installed.

The overall layout of My webMethods is described in detail in *Working with My webMethods*. This section contains the following main topics:

- "The [Navigation](#page-17-0) Pane" on page 18.
- ["The Workspace Area" on page 20](#page-19-0). P.

## <span id="page-17-0"></span>**The Navigation Pane**

The overall layout of the navigation pane is described in detail in *Working with My webMethods*.

The rule projects that were exported from the Rules Development feature in Software AG Designer can be accessed on the **Navigate** tab under **Applications > Administration** > **Business** > **webMethods Business Rules**.

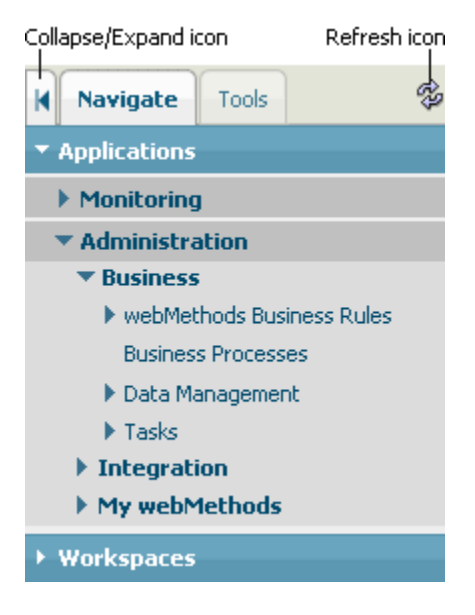

#### **Business Rules Structure**

Click **webMethods Business Rules** to open the entries for the business rules application pages.

**Note:** You can only see the application pages you have permission for, see "Getting" [Started" on page 11.](#page-10-0)

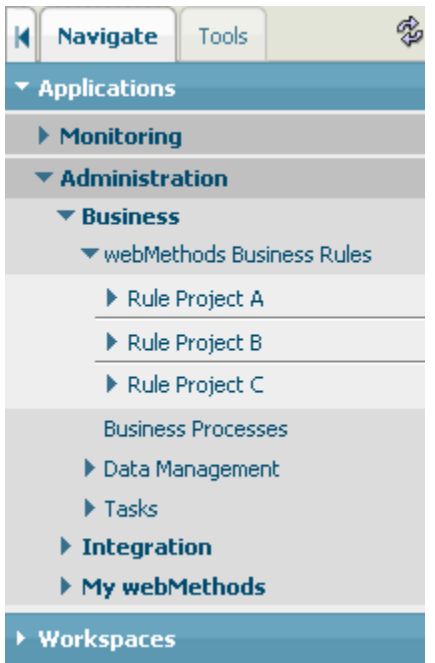

#### **Rule Project Subentries**

Click a rule project entry to open the subentries for this rule project. These subentries are categorized into **Decision Tables**, **Decision Trees**, **Event Rules** and **Rule Sets**. The **Rule Sets** entry is subcategorized into the entries for the individual rule sets used in the rule project, and the **Master Rule Set**.

The subentry for the application page that is currently displayed in the workspace area is highlighted.

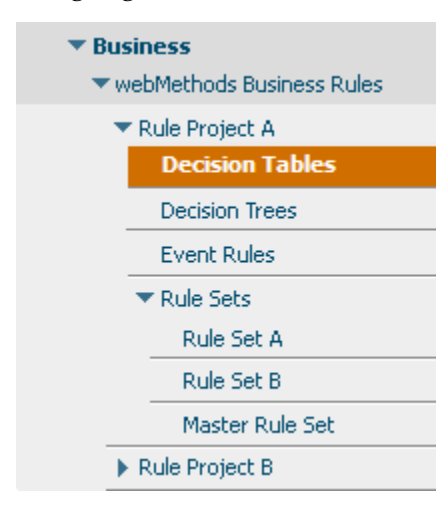

## <span id="page-19-0"></span>**The Workspace Area**

The workspace area is located on the right side of the user interface. This area contains the content of the business rules application pages you selected from the navigation pane.

## <span id="page-19-1"></span>**The Format of the Business Rules Page**

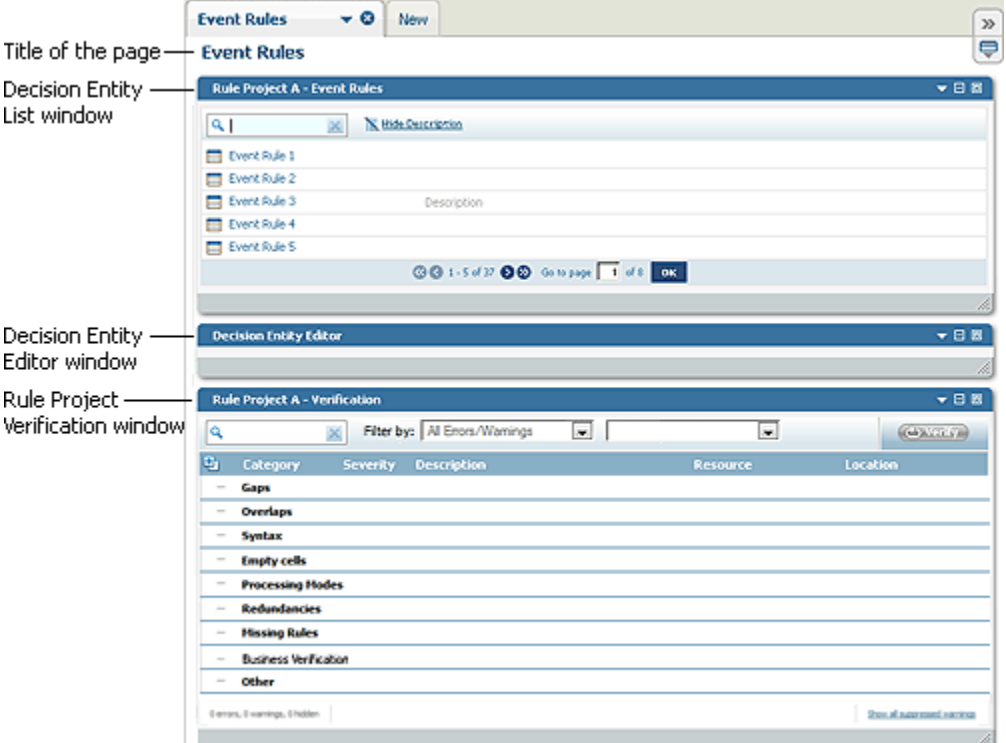

The following graphic shows the format of a business rules page.

A business rules page contains the following three different windows:

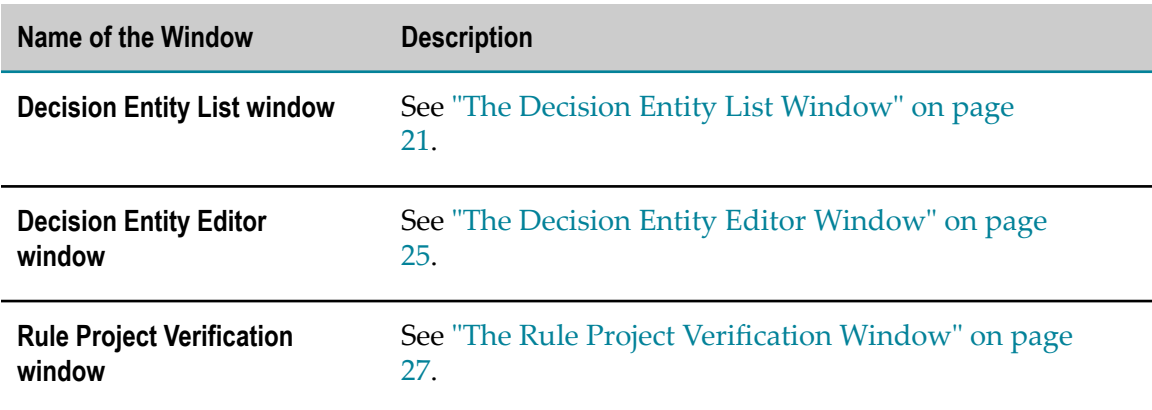

## <span id="page-20-0"></span>**The Decision Entity List Window**

The format of the Decision Entity List window depends on the business rules page that you selected from the navigation pane.

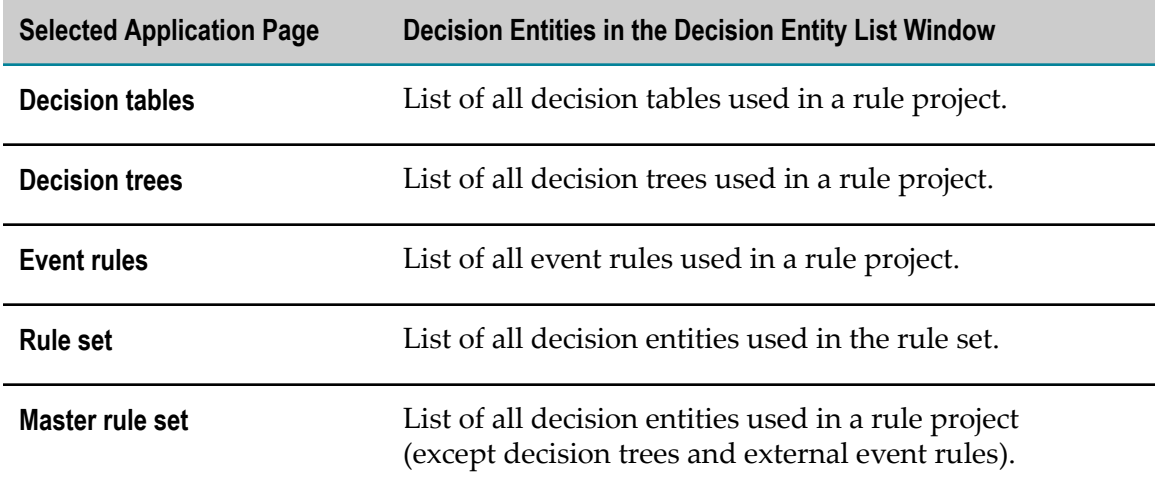

#### **Interface for Decision Tables**

The following graphic shows the format of the Decision Entity List window, if you select **Decision Tables** from the navigation pane.

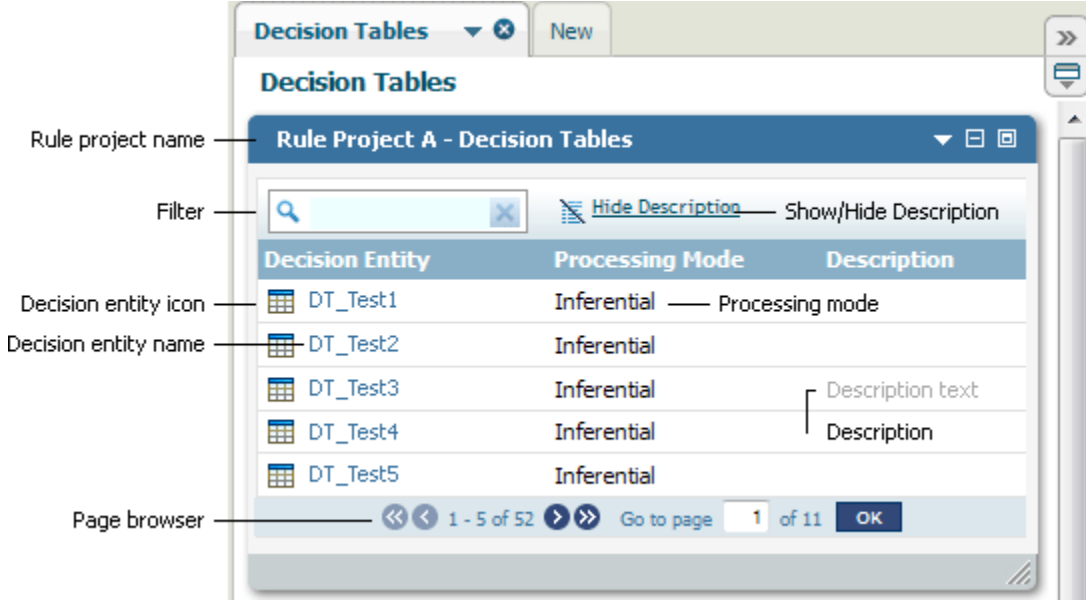

#### **Interface for Decision Trees**

The following graphic shows the format of the Decision Entity List window, if you select **Decision Trees** from the navigation pane.

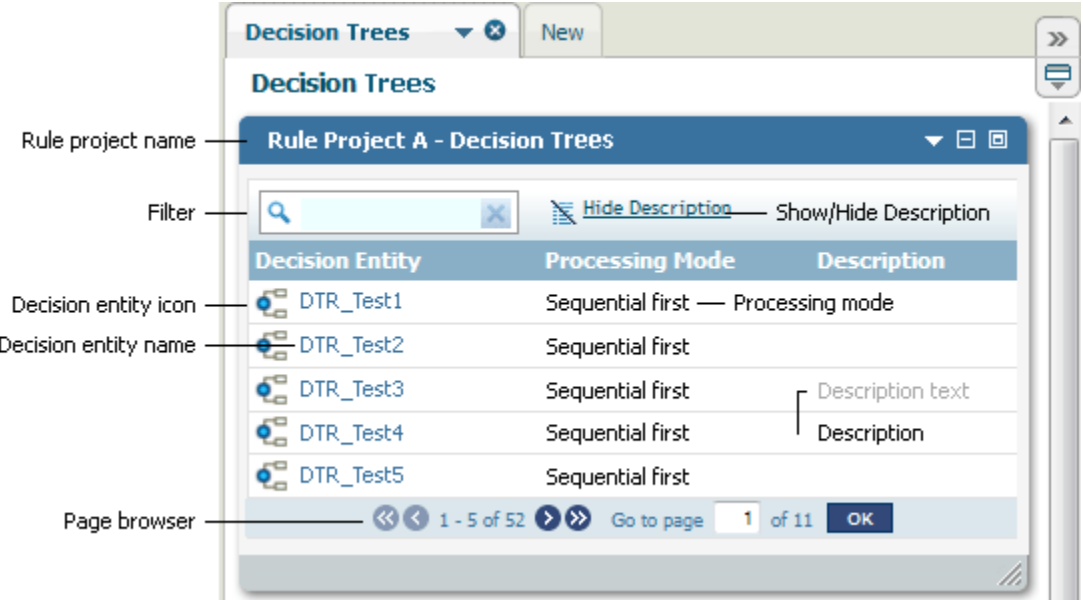

#### **Interface for Event Rules**

The following graphic shows the format of theDecision Entity List window, if you select **Event Rules** from the navigation pane.

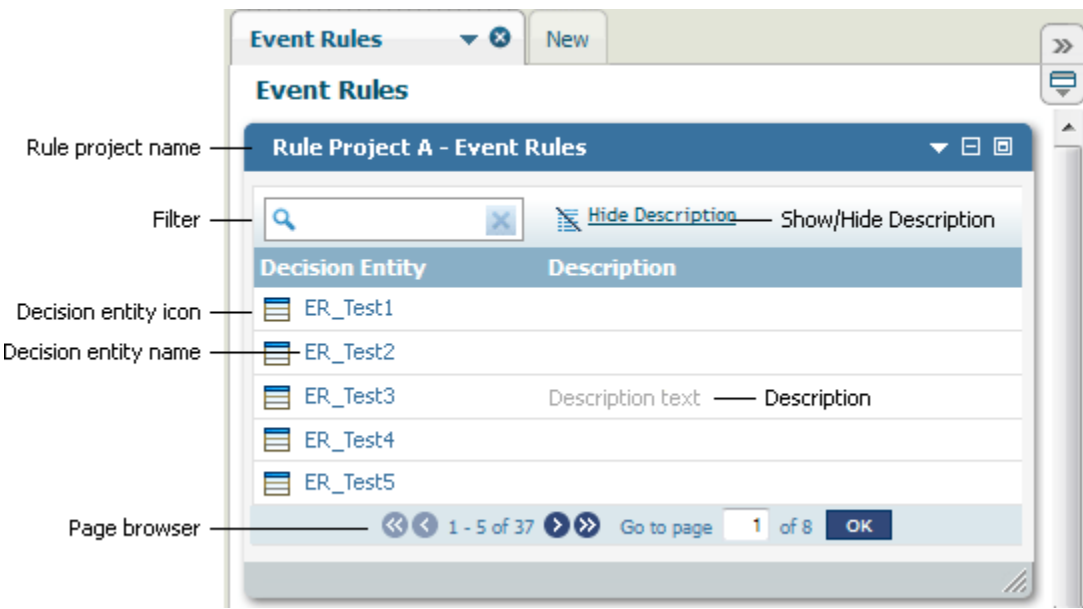

#### **Interface for Rule Sets**

The following graphic shows the format of theDecision Entity List window, if you select **Rule Sets >***[YourRuleSetName]* from the navigation pane.

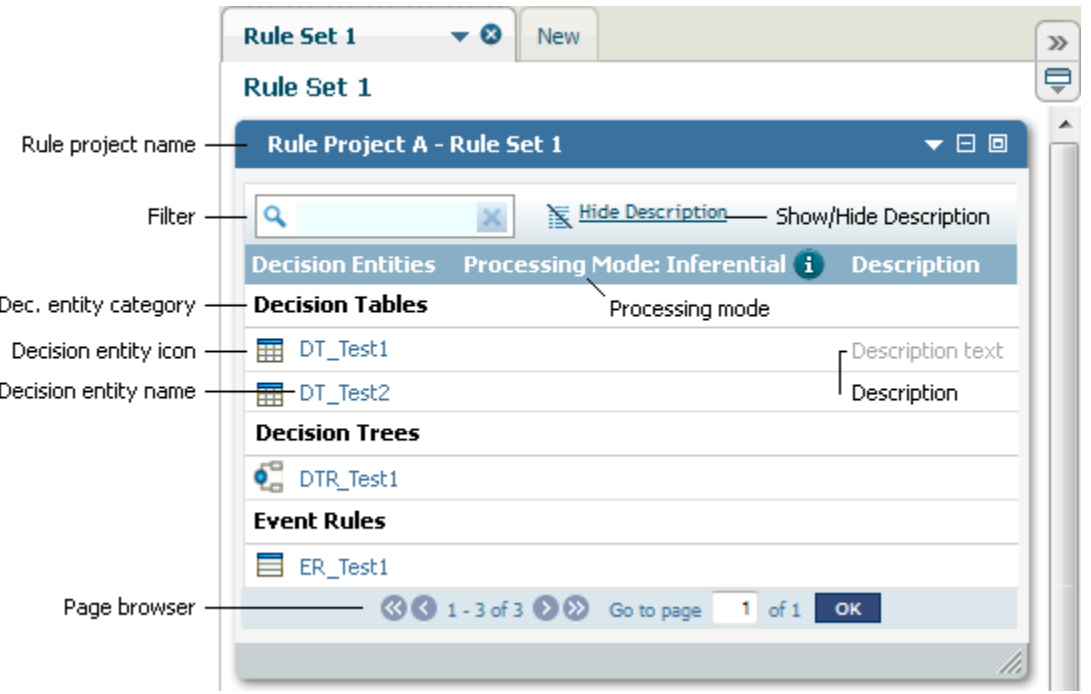

**Note:** The decision entities of a rule set are sorted by the categories **Decision Tables**, **Decision Trees** and **Event Rules**. The order of the decision entities within a category corresponds to the order that was determined by the rule developer when creating the rule set in Software AG Designer.

#### **Overview of Functions**

The following table explains the different functions of the Decision Entity Editor window:

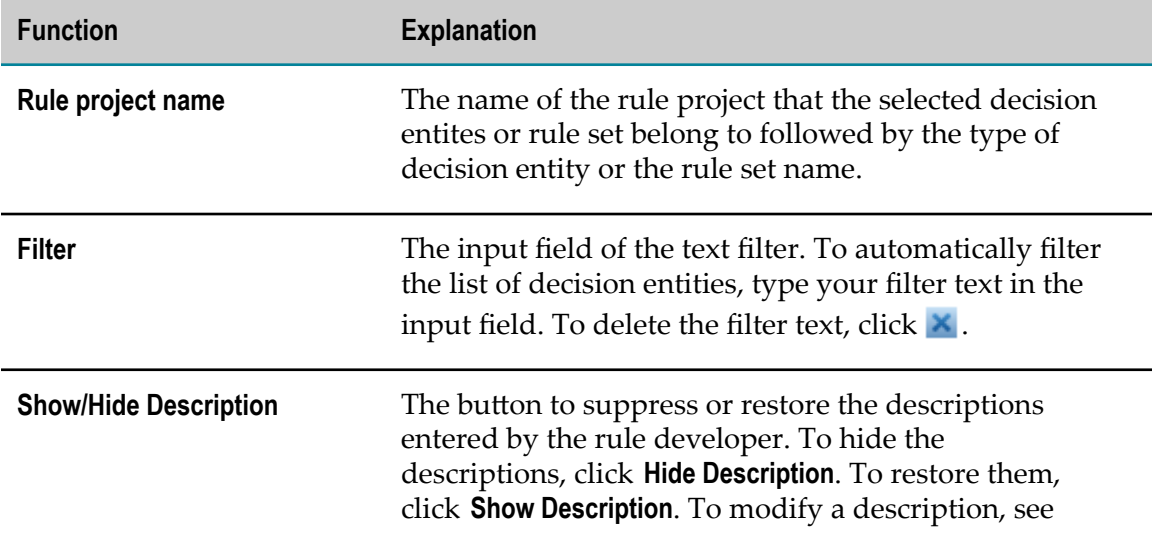

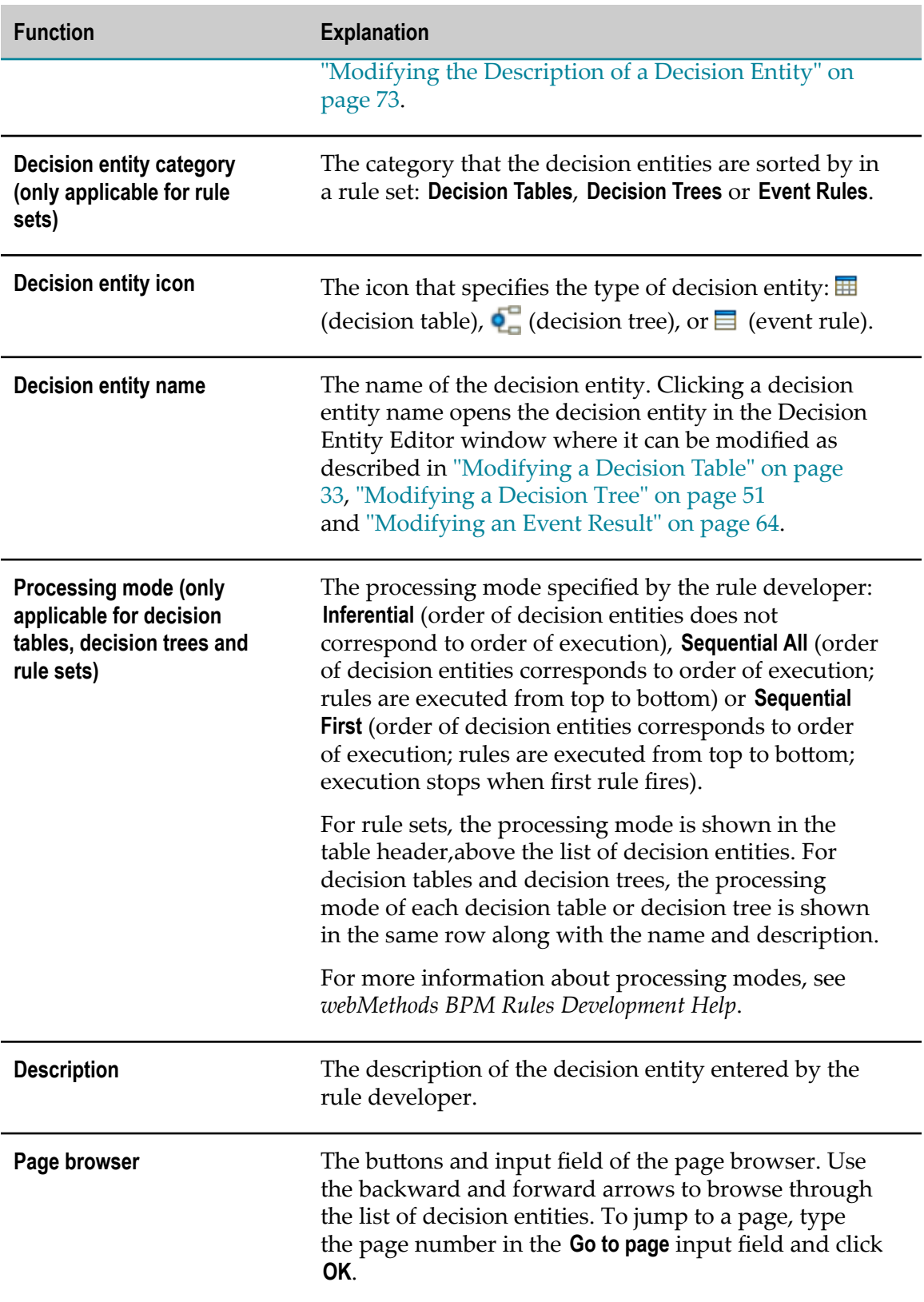

## <span id="page-24-0"></span>**The Decision Entity Editor Window**

The following graphic shows the format of the Decision Entity Editor window.

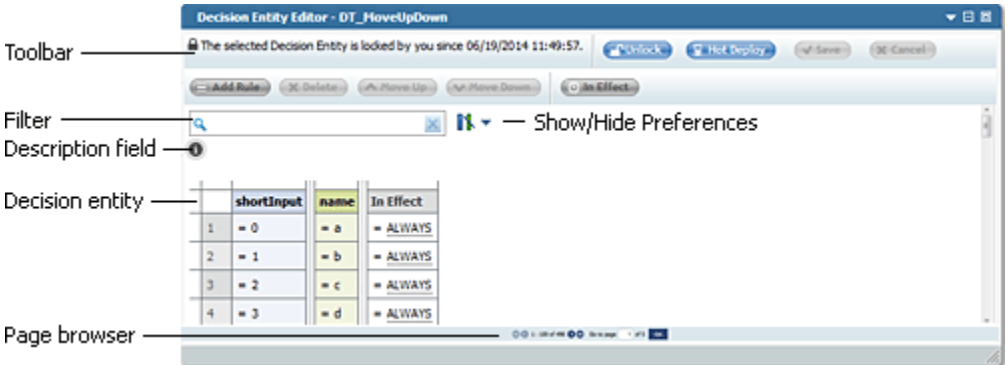

#### **Overview**

The Decision Entity Editor window shows the decision entity that you selected from the Decision Entity List window. You can modify this decision entity as described in ["Modifying](#page-32-0) a Decision Table" on page 33, ["Modifying a Decision Tree" on page](#page-50-0) [51](#page-50-0) and ["Modifying](#page-63-0) an Event Result" on page 64.

#### **Decision Entity Editor Toolbar**

The following buttons appear in the toolbar:

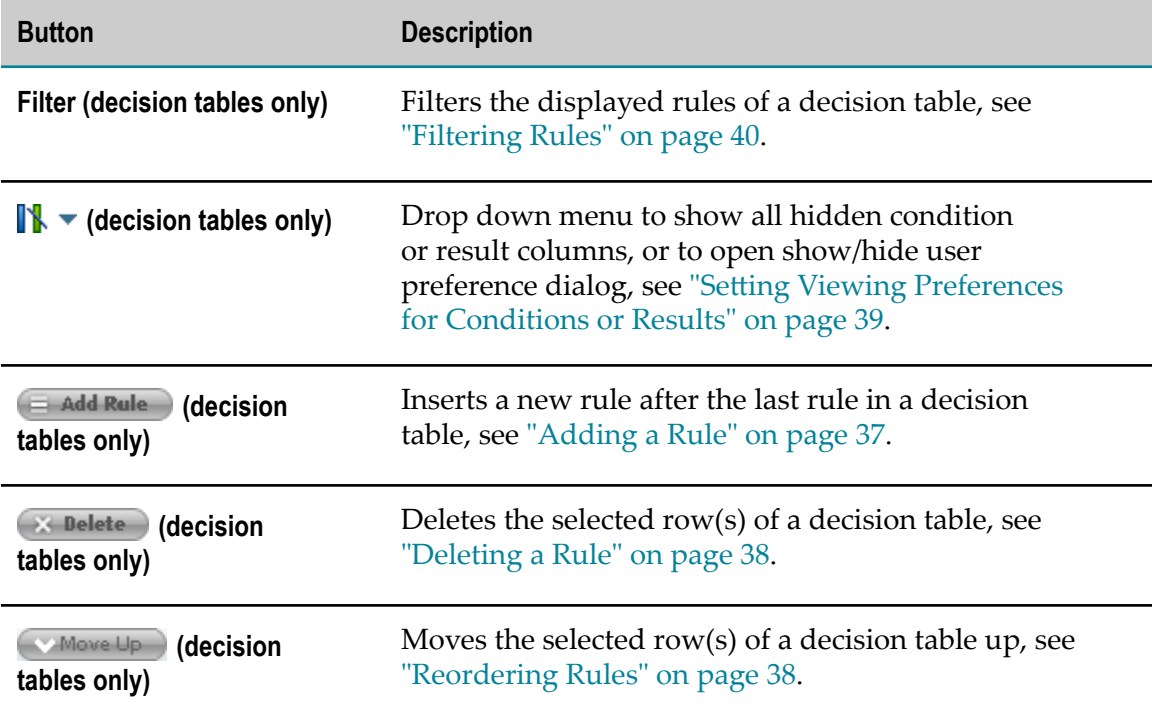

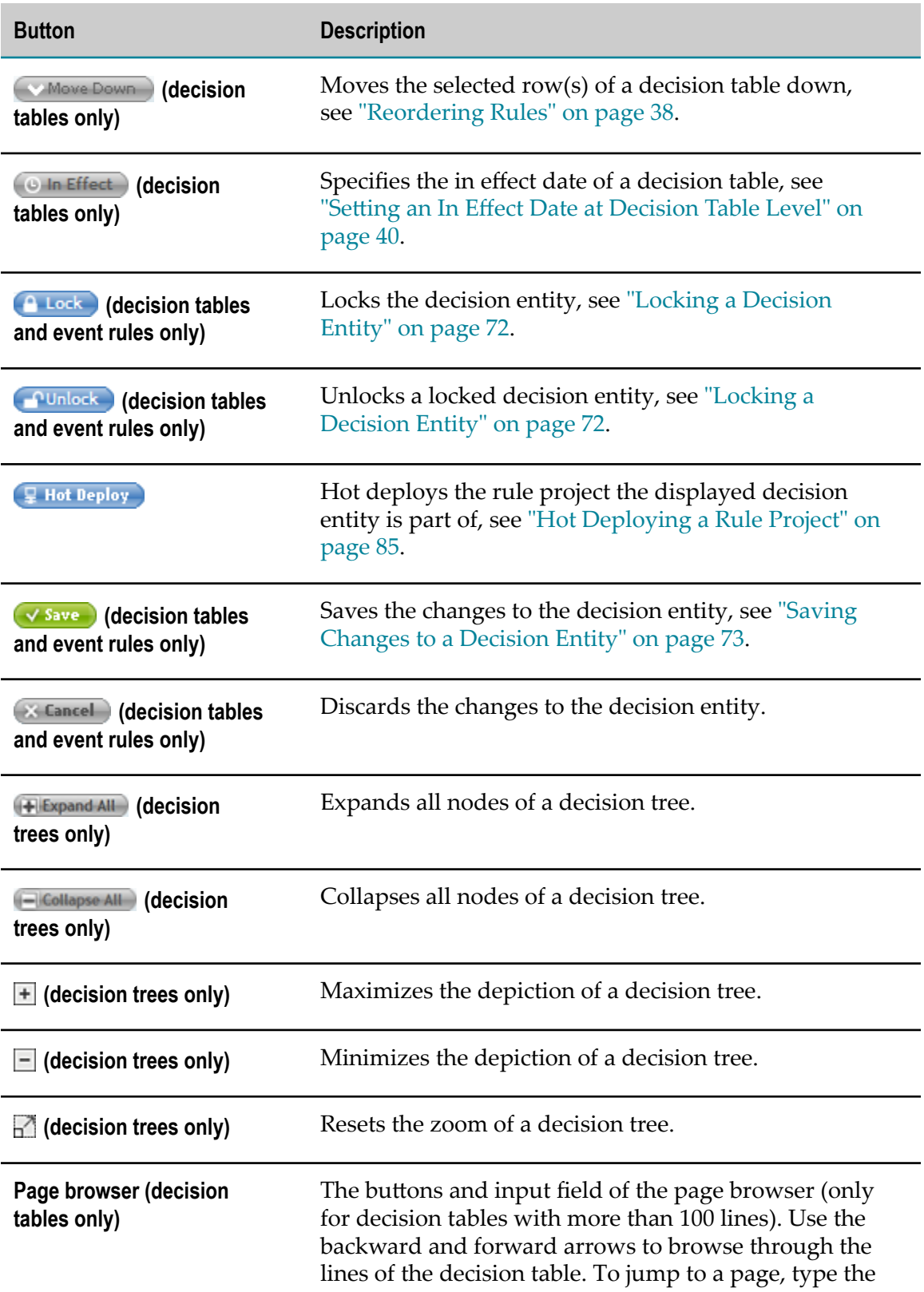

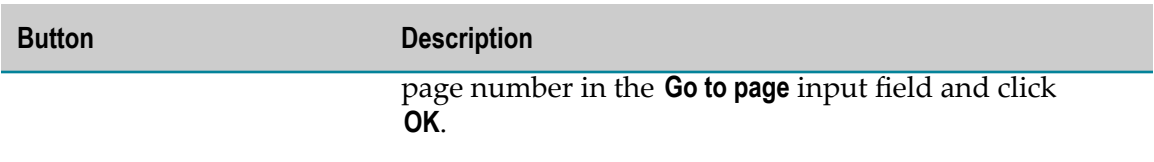

#### **Decision Entity Description**

Clicking the  $\bullet$  button opens the description field that shows the description entered by the rule developer. To modify a description, see ["Modifying the Description of a](#page-72-1) [Decision Entity" on page 73.](#page-72-1)

### <span id="page-26-0"></span>**The Rule Project Verification Window**

Errors and warnings that are detected when verifying rules are logged in the Rule Project Verification window. The following graphic shows the format of this window.

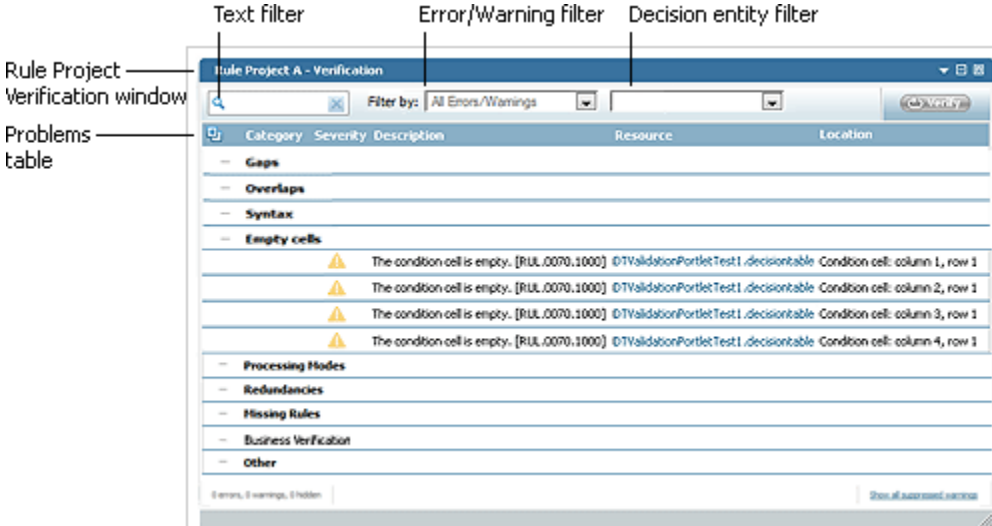

The upper part of the Rule Project Verification window contains the filters and the **Verify** button. The following filters exist:

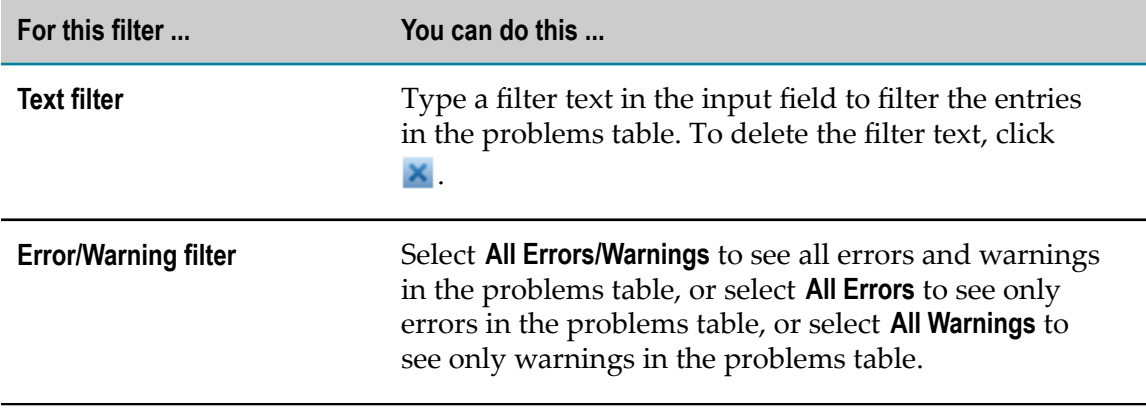

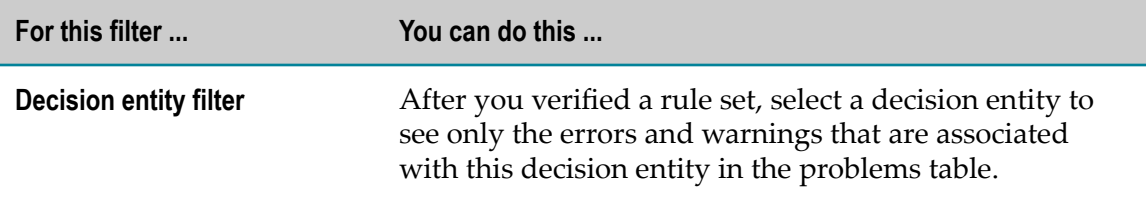

The middle part of the Rule Project Verification window contains the problems table. The table lists all errors and warnings sorted by verification categories. For more information about verification categories, see "About [Verification](#page-78-0) Categories" on page [79](#page-78-0).

If you click a link in the **Resource** column of the problems table, the respective decision entity opens in the Decision Entity Editor window, and it is highlighted in the Decision Entity List window.

On the left side of the lower part is the number of errors, warnings and hidden warnings. Hidden warnings are warnings that were suppressed by the filters. On the right side of the lower part is a link to show or hide warnings that were suppressed when creating the decision entities in Software AG Designer. For more information about warning suppression, see "Showing or Hiding [Suppressed](#page-77-1) Warnings" on page [78](#page-77-1).

# <span id="page-28-0"></span>**4 Modifying Rule Projects Overview**

Modifying rule projects with My webMethods involves the following stages:

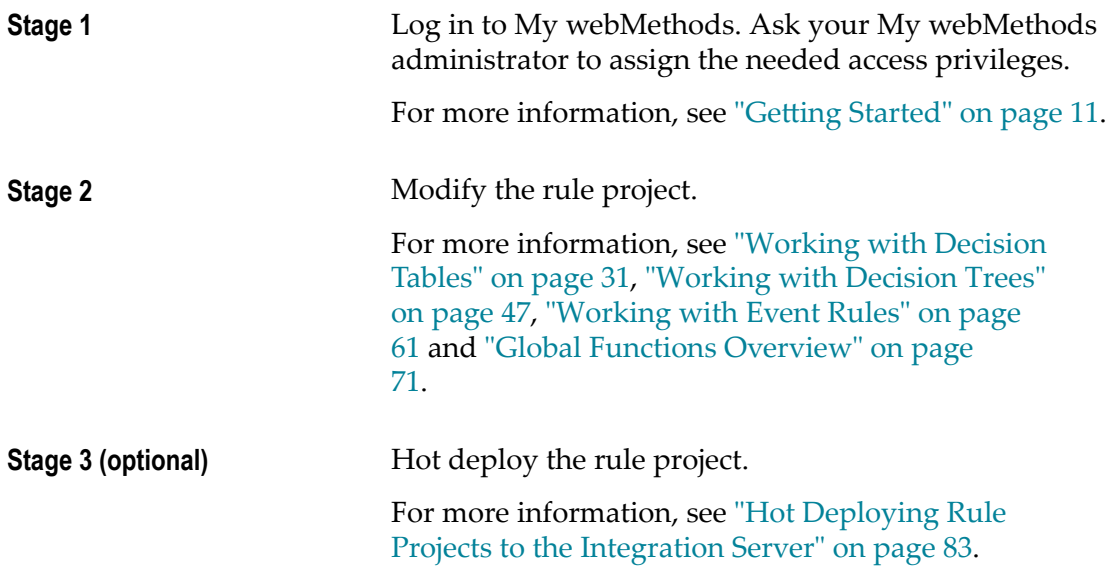

# <span id="page-30-0"></span>**5 Working with Decision Tables**

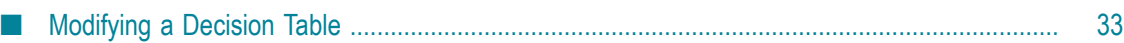

A decision table is a decision entity. It is a compact way to depict a complex set of rules in a IF Condition THEN Result syntax.

#### **Decision Table Structure**

In a decision table, the conditions and corresponding results are sorted into rows and columns. A column can either represent a condition (blue color) or a result (green color) of a rule. There can be more than one condition and more than one result. Each row in a decision table represents one individual rule.

#### **Decision Table in the Decision Entity Editor**

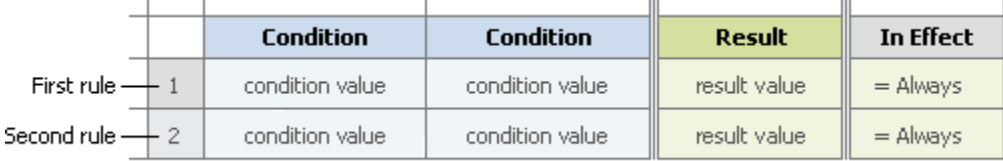

#### **Condition**

A condition is specified by a parameter element.

#### **Condition Value**

A condition value can consist of:

- An operator and a literal value. F.
- An operator and a parameter element (marked by a dotted line). E
- An operator and an action that delivers an output value (marked by a dotted line  $\overline{\phantom{a}}$ and () behind the name).
- $\overline{\phantom{a}}$ An operator and a constant (marked by a dotted line).
- An operator and an expression (marked by a dotted line). E.

#### **Result**

There are two types of results:

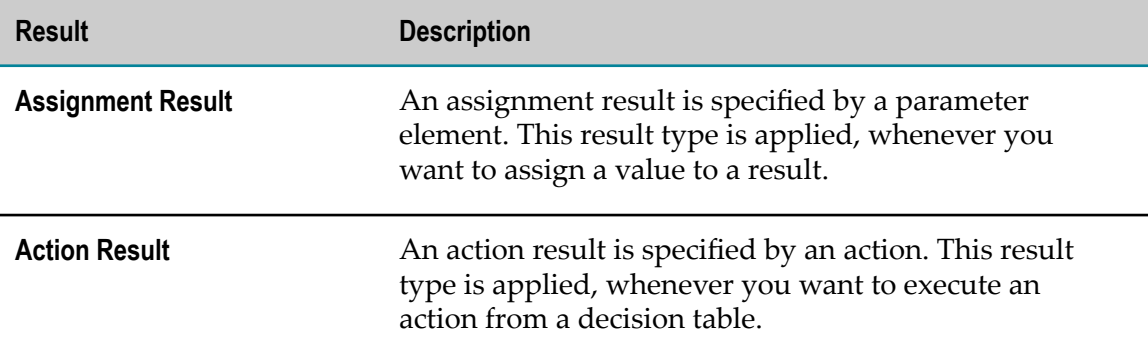

#### **Assignment Result Value**

An assignment result value can consist of:

- П An operator and a literal value.
- $\overline{\phantom{a}}$ An operator and a parameter element (marked by a dotted line).
- An operator and an action that delivers an output value (marked by a dotted line n. and () behind the name).
- An operator and a constant (marked by a dotted line). П
- E An operator and an expression (marked by a dotted line).

#### **Action Result Value**

The action result value expresses the action status. There are two types:

- $\Box$  $\blacktriangleright$  (action is enabled).
- $\blacksquare$  . (action is disabled).

The following rules can be modeled in a decision table:

- **Rule 1:** IF a customer has a good credit history and the annual order value is equal to or larger than \$ 5,000, THEN this customer is a VIP customer.
- **Rule 2:** IF a customer is a VIP customer, THEN he/she will receive a bonus at the end of a year and will be notified of this by email.

The corresponding decision table uses two conditions, two assignment results and one action result:

#### **Decision Table Example**

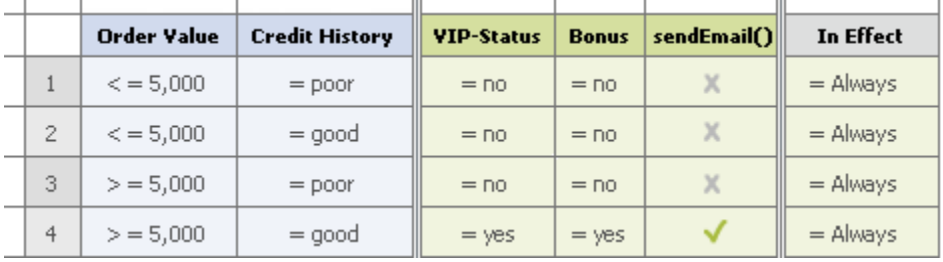

## <span id="page-32-0"></span>**Modifying a Decision Table**

The Decision Entity Editor supports the following actions for decision tables:

Adding and modifying condition values or result values. $\overline{\phantom{a}}$ 

- Clearing condition values or result values. n.
- Adding and deleting rules. T.
- Reordering rules. m.
- Assigning a principal to condition values or result values. P.
- Setting viewing preferences for conditions or results. n.
- Filtering rules. ×
- Specifying the in effect date at decision table or rule level. P.
- Working with a preconfigured data provider service.

**Important:** You must lock the decision table, before you can modify it. For more information, see ["Locking a Decision Entity" on page 72](#page-71-1).

### <span id="page-33-0"></span>**Adding an Operator and a Literal Value**

You can add an operator and a literal value in direct edit mode.

#### **To add an operator and a literal value:**

- 1. Open the decision table as described in ["Opening a Decision Entity" on page 72.](#page-71-0)
- 2. Lock the decision table as described in ["Locking a Decision Entity" on page 72](#page-71-1).
- 3. Click the cell you want to modify.
- 4. Select an operator as specified in ["About Condition Operators" on page 42](#page-41-1) or ["About Result Operators" on page 43](#page-42-0).

**Important:** Adding only an operator without entering a literal value results in a semantically invalid cell.

5. Enter a literal value in the input field as required:

**Note:** The literal value must match the data type as specified in ["About Data](#page-44-0) [Type Assignment" on page 45.](#page-44-0)

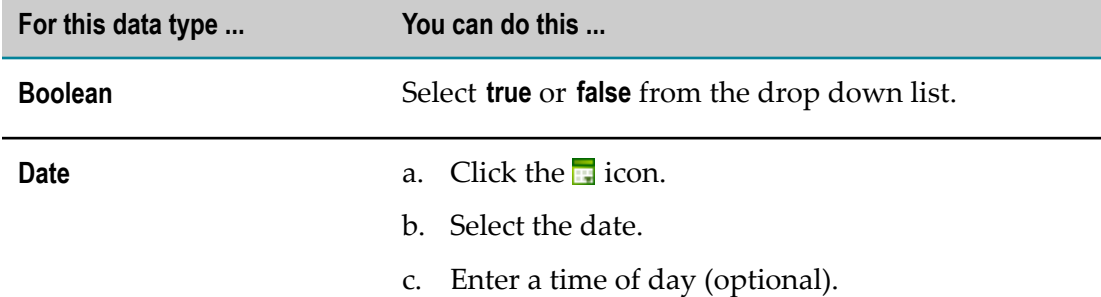

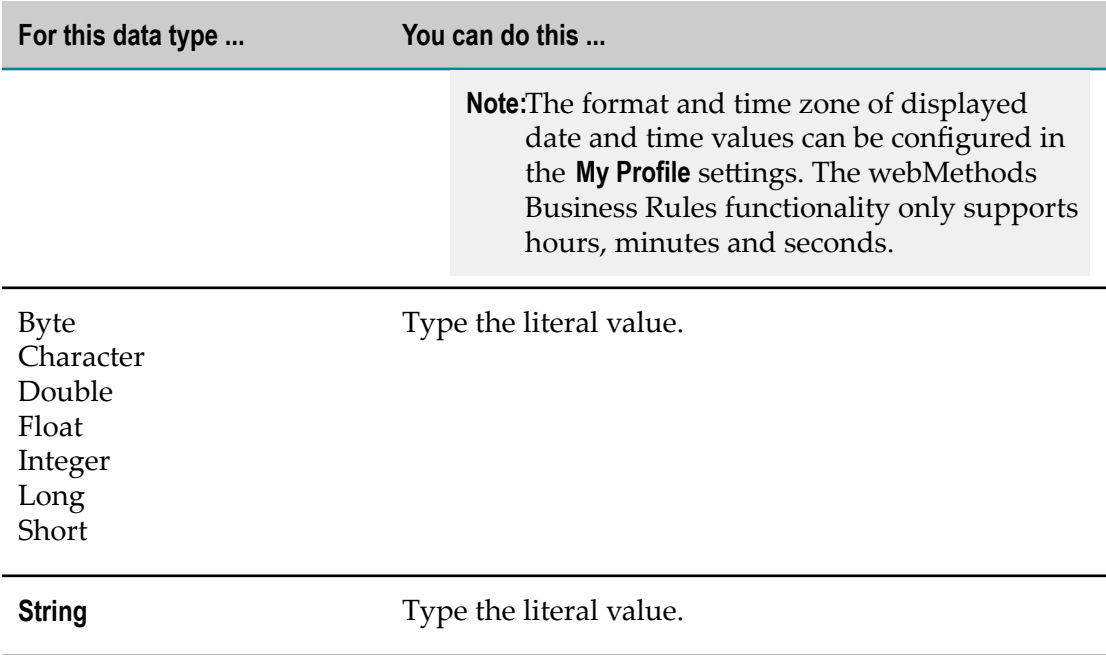

6. Press ENTER, or click anywhere in the Decision Entity Editor window to remove the focus from the cell.

## <span id="page-34-0"></span>**Modifying an Operator**

You can modify any operator you set in direct edit mode.

#### **To modify an operator:**

- 1. Open the decision table as described in ["Opening a Decision Entity" on page 72.](#page-71-0)
- 2. Lock the decision table as described in ["Locking a Decision Entity" on page 72](#page-71-1).
- 3. Click the operator you want to modify.
- 4. Select a new operator as specified in ["About Condition Operators" on page 42](#page-41-1) or ["About Result Operators" on page 43](#page-42-0).

### <span id="page-34-1"></span>**Modifying a Literal Value**

You can modify any literal value you set in direct edit mode.

#### **To modify a literal value:**

- 1. Open the decision table as described in ["Opening a Decision Entity" on page 72.](#page-71-0)
- 2. Lock the decision table as described in ["Locking a Decision Entity" on page 72](#page-71-1).
- 3. Click the literal value you want to modify.
- 4. Do one of the following:
- a. Type a new literal value as described in ["Adding an Operator and a Literal](#page-33-0) [Value"](#page-33-0) on page 34, Step 4.
- b. Press DEL to delete the literal value.
- 5. Press ENTER.

### <span id="page-35-0"></span>**Adding a Condition or Result Value with the Editor**

You can add a condition value or a result value with a built-in editor.

#### **To add a condition or result value with the editor:**

- 1. Open the decision table as described in ["Opening a Decision Entity" on page 72.](#page-71-0)
- 2. Lock the decision table as described in ["Locking a Decision Entity" on page 72](#page-71-1).
- 3. Click the cell you want to modify.
- 4. Click the  $\ell$  (in conditions) or  $\ell$  (in results) icon.
- 5. In the *[Value Type]* Modification dialog box, modify the value info as required:

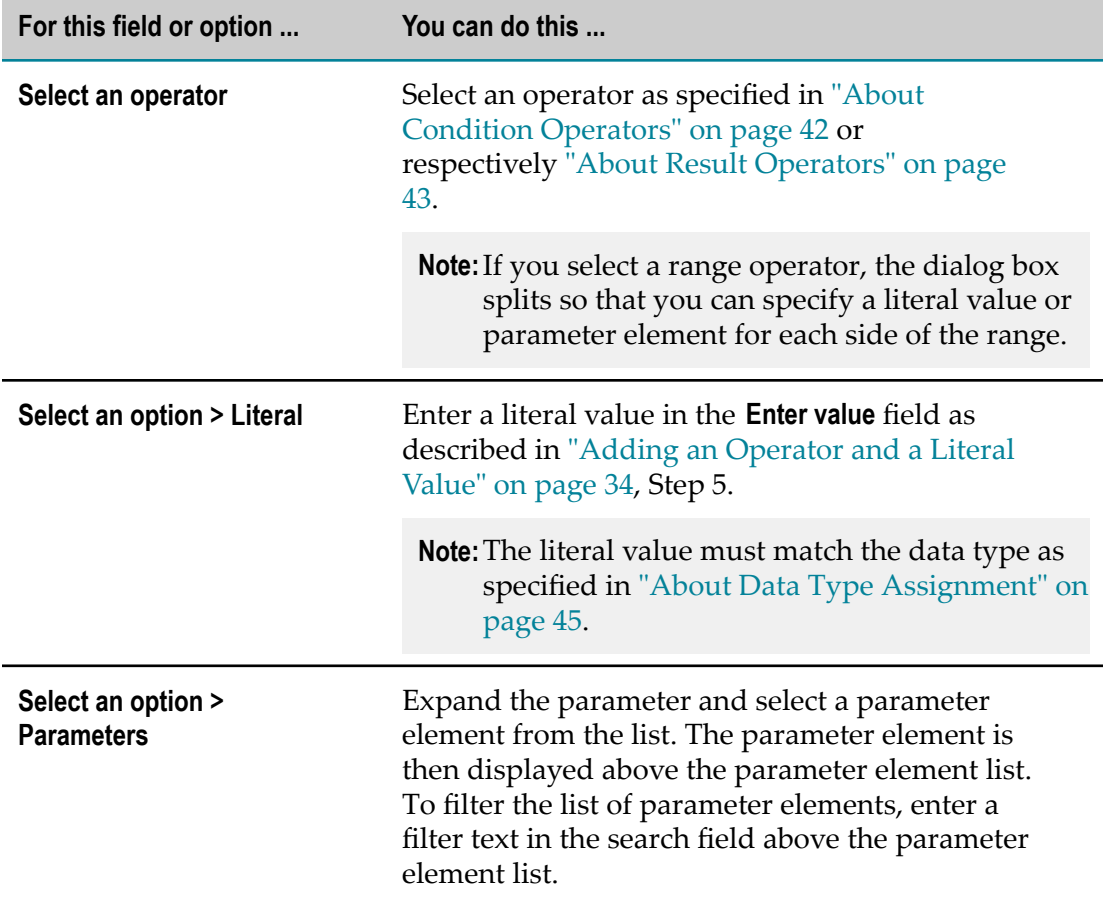
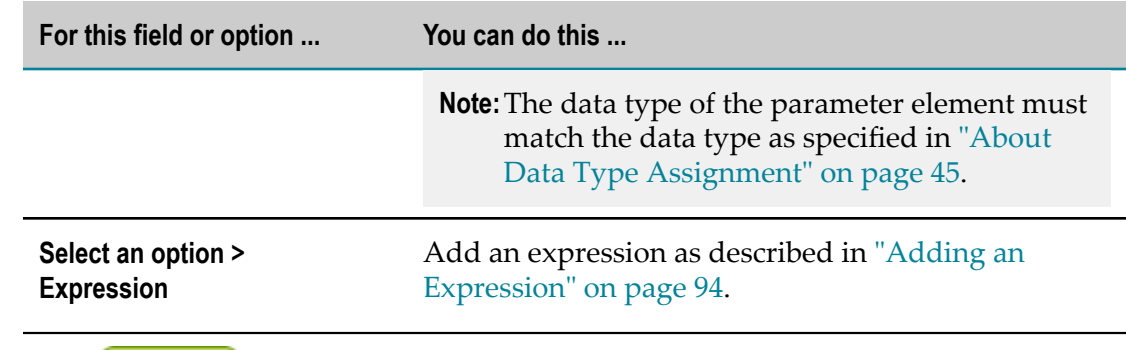

6.  $Click \cdot \cdot \text{Finish}$ .

## **Modifying a Condition or Result Value with the Editor**

You can modify any condition value or result value you set with a built-in editor.

#### **To modify a condition or result value with the editor:**

- 1. Open the decision table as described in ["Opening a Decision Entity" on page 72.](#page-71-0)
- 2. Lock the decision table as described in ["Locking a Decision Entity" on page 72](#page-71-1).
- 3. Click the cell you want to modify.
- 4. Click the  $\ell$  (in conditions) or  $\ell$  (in results) icon.
- 5. Modify the condition or result value as described in ["Adding a Condition or Result](#page-35-0) Value with the [Editor"](#page-35-0) on page 36.

## **Clearing a Condition or Result Value**

You can clear condition values or result values in direct edit mode.

#### **To clear a condition or result value:**

- 1. Open the decision table as described in ["Opening a Decision Entity" on page 72.](#page-71-0)
- 2. Lock the decision table as described in ["Locking a Decision Entity" on page 72](#page-71-1).
- 3. Click the operator of the cell you want to clear.
- 4. Select **Clear** from the context menu.

# **Adding a Rule**

You can add a new rule to a decision table.

#### **To add a rule:**

- 1. Open the decision table as described in ["Opening a Decision Entity" on page 72.](#page-71-0)
- 2. Lock the decision table as described in ["Locking a Decision Entity" on page 72](#page-71-1).

3. Click  $\equiv$  Add Rule in the upper left corner of the Decision Entity Editor window. The new rule is inserted after the last rule.

# **Deleting a Rule**

You can delete a rule from a decision table.

#### **To delete a rule:**

- 1. Open the decision table as described in ["Opening a Decision Entity" on page 72.](#page-71-0)
- 2. Lock the decision table as described in ["Locking a Decision Entity" on page 72](#page-71-1).
- 3. Select the rules you want to delete by clicking the row number. To deselect a rule, click the row number again.
- 4. Click  $\infty$  Delete in the upper left corner of the Decision Entity Editor window.

**Note:** If you delete the only rule of a decision table, an empty rule is automatically inserted.

### **Reordering Rules**

You can determine a specific order for rules. In inferential processing, this does not affect the order of execution. In sequential processing, the order of rules corresponds to the order of execution. For more information about processing modes, see *webMethods BPM Rules Development Help*.

#### **To reorder rules:**

- 1. Open the decision table as described in ["Opening a Decision Entity" on page 72.](#page-71-0)
- 2. Lock the decision table as described in ["Locking a Decision Entity" on page 72](#page-71-1).
- 3. Select one or more contiguous rules by clicking the row number. To deselect a rule, click the row number again.
- 4. Click  $\blacksquare$  Move Up or  $\blacksquare$  or  $\blacksquare$  or  $\blacksquare$  in the upper left corner of the Decision Entity Editor window.

The rule order is modified as requested.

## **Assigning a Principal to a Condition or Result Value**

A principal is a user, a group, or a role on My webMethods Server. You can assign a principal to a condition value or result value of a string type condition or result. This is only possible, if the rules developer who created the decision table with the Rules Development feature in Software AG Designer annotated the condition or result column as principal. For more information, see *webMethods BPM Rules Development Help*.

You can configure if users, groups, or roles are available to the user for selection in the Select Principals window. For more information, see ["Configuring Principal Types" on](#page-38-0) [page 39](#page-38-0).

#### **To assign a principal to a condition or result value:**

- 1. Open the decision table as described in ["Opening a Decision Entity" on page 72.](#page-71-0)
- 2. Lock the decision table as described in ["Locking a Decision Entity" on page 72](#page-71-1).
- 3. Click the condition value cell or result value cell you want to modify.
- 4. Click  $\mathbb{R}$  (in conditions ) or  $\mathbb{R}$  (in results ).
- 5. In the Select Principals window, select one or more principals, and click  $\Delta p p | p |$ . For more information on the Select Principals window, see *Working with My webMethods*.

### <span id="page-38-0"></span>**Configuring Principal Types**

You can configure if users, groups, or roles are available to the user when assigning a principal to a condition or result value.

#### **To configure principal types:**

- 1. Navigate to **Applications > Administration > My webMethods > System Settings > webMethods Business Rules Settings**.
- 2. Under **PRINCIPAL TYPES**, select **Users**, **Groups**, or **Roles**. You can select multiple or no choices.
- 3. Click **Save**.

## **Setting Viewing Preferences for Conditions or Results**

You can specify which condition columns or result columns of a decision table should be displayed. These preferences only apply to your user account.

#### **To set viewing preferences for a decision table:**

- 1. Open the decision table as described in ["Opening a Decision Entity" on page 72.](#page-71-0)
- 2. Click  $\| \cdot \|$   $\rightarrow$  Show/hide columns for current user.
- 3. In the Show/Hide Decision Table Columns dialog, select the conditions or results to be displayed from the **Available** list on the left side.
- 4. Click to move the selection to the **Selected** list on the right side.
- 5. To hide conditions or results, select the conditions or results to be hidden from the **Selected** list on the right side and click **.**
- 6.  $Click \cdot \cdot \cdot \cdot$  Finish.

Only the conditions or results in the **Selected** list are displayed. A dotted line between conditions or results indicates hidden columns. To restore all hidden conditions or results, click  $\|\cdot\|$   $\rightarrow$  Show all hidden columns.

**Important:** Restoring all hidden columns discards the viewing preferences for a decision table.

## **Filtering Rules**

You can specify which rules of a decision table should be displayed.

**Note:** Any selected rules are deselected when you modify the filter.

#### **To filter the rules to be displayed:**

- 1. Open the decision table as described in ["Opening a Decision Entity" on page 72.](#page-71-0)
- 2. Lock the decision table as described in ["Locking a Decision Entity" on page 72](#page-71-1).
- 3. Do one of the following:
	- a. In the toolbar, enter a text in the filter and press ENTER.

**Important:** When filtering rules with the text filter, the data in hidden columns is ignored. If any hidden column contains filtered data, a warning message is displayed.

- b. In the toolbar, click  $\overline{\phantom{a}}$  in the filter and select a user, group or role from the drop down list.
- 4. To restore all rules, click  $\blacktriangleright$  in the filter.

## **Setting an In Effect Date at Decision Table Level**

As a default, the rules of a decision table are always in effect. You can set an in effect date at rule level or at decision table level. If you set an in effect date at rule level, it only applies to this rule. If you set an in effect date at decision table level, it applies to all rules of this decision table.

#### **To set an in effect date at decision table level:**

- 1. Open the decision table as described in ["Opening a Decision Entity" on page 72.](#page-71-0)
- 2. Lock the decision table as described in ["Locking a Decision Entity" on page 72](#page-71-1).
- 3. In the toolbar, click  $\left( \circ \text{In Effect} \right)$ .
- 4. In the Edit in effect dates dialog box, select **Always in effect** (default), **Never in effect**, or **Date and time frame in effect**. If you click **Date and time frame in effect**, select an operator

as described in ["About In Effect Operators" on page 44](#page-43-0) and specify a date and time (optional). Click  $\blacktriangledown$  Finish

The decision table is now marked with a clock icon in the upper left corner. If you move the pointer over the clock icon, a tooltip indicates the specified in effect date.

# **Setting an In Effect Date at Rule Level**

As a default, the rules of a decision table are always in effect. You can set an in effect date at rule level or at decision table level. If you set an in effect date at rule level, it only applies to this rule. If you set an in effect date at decision table level, it applies to all rules of this decision table.

#### **To set an in effect date at rule level:**

- 1. Open the decision table as described in ["Opening a Decision Entity" on page 72.](#page-71-0)
- 2. Lock the decision table as described in ["Locking a Decision Entity" on page 72](#page-71-1).
- 3. In the **In Effect** column, select the rule you want to edit.
- 4. Do one of the following:
	- a. Click the **i** icon and select a date. Enter a time (optional).
	- b. Click the  $\ell$  icon. In the Edit in effect dates dialog box, select **Always in effect** (default), **Never in effect**, or **Date and time frame in effect**. If you click **Date and time frame in effect**, select an operator as described in ["About In Effect Operators" on](#page-43-0) [page 44](#page-43-0) and specify a date and time (optional). Click  $\blacklozenge$  Finish

## **Working with a Preconfigured Data Provider Service**

When creating a decision table with the Rules Development feature of Software AG Designer, the rules developer can restrict the input options for a condition column or a result column by assigning a preconfigured REST service that provides a predefined list of values. For instance, the service can provide a list of valid zip codes for a zipCode condition or result column.

For more information about the required structure of this REST service, see *webMethods Business Rules Reference*. For more information about how to assign the REST service to a condition column or a result column of a decision table, see *webMethods BPM Rules Development Help*.

When you modify the corresponding decision table cells in the Rules Management Console, you are only allowed to select an item from a drop-down list that offers the predefined values and their descriptions. Before you can use the data provider service, you must configure the connection to the server the REST service is running on. For more information, see "Configuring a Server Connection for a [Preconfigured](#page-41-0) Data [Provider Service" on page 42.](#page-41-0)

### <span id="page-41-0"></span>**Configuring a Server Connection for a Preconfigured Data Provider Service**

You must configure a connection for the server the preconfigured data provider service is running on.

#### **To configure a server connection:**

- 1. Navigate to **Applications > Administration > My webMethods > System Settings > webMethods Business Rules Settings**.
- 2. Under **DATA PROVIDER**, select **Enabled** and define **Protocol**, **Host**, **Port** and **Base Path**.
- 3. (Optional) Specify an authentication method, and enter a **User Name** and **User Password** if required.
- 4. Click **Save**.

# **About Condition Operators**

The following operators can be assigned to the different data types of decision table conditions:

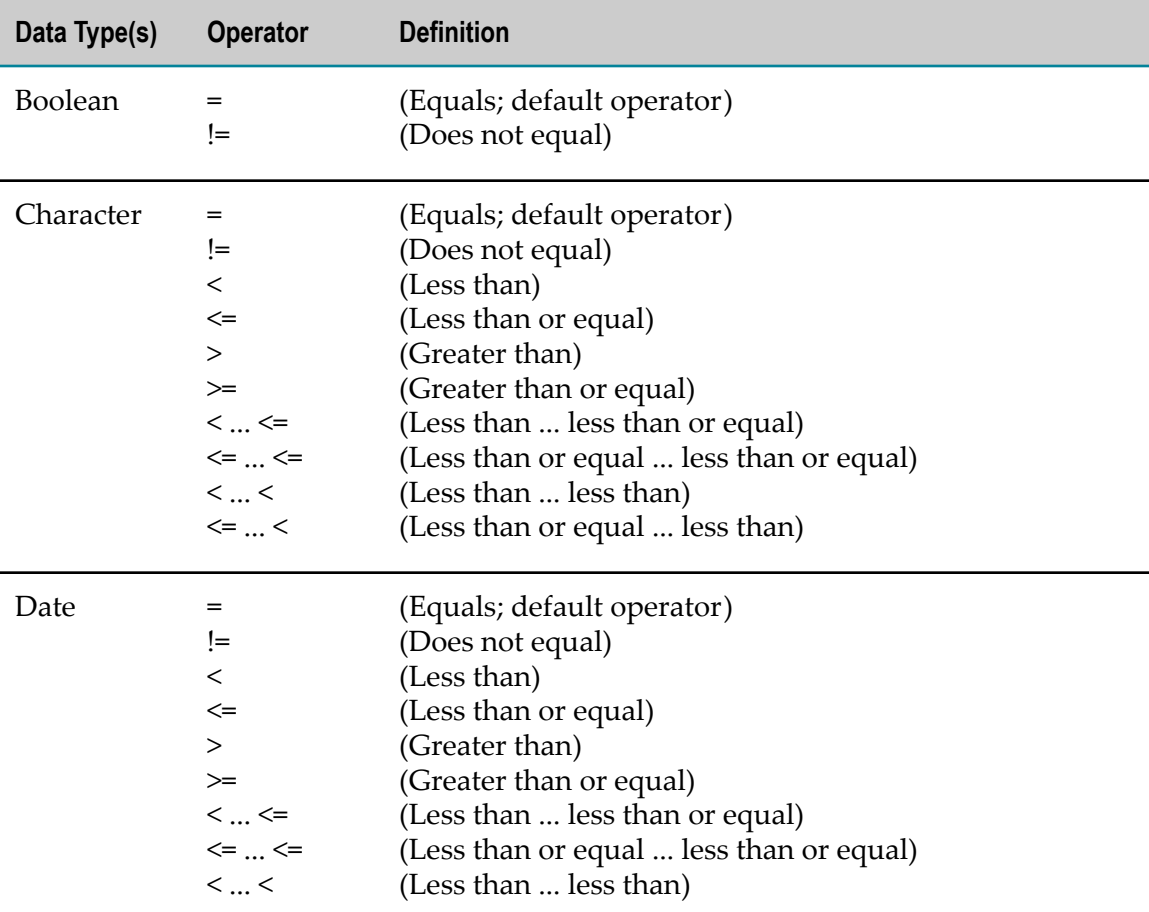

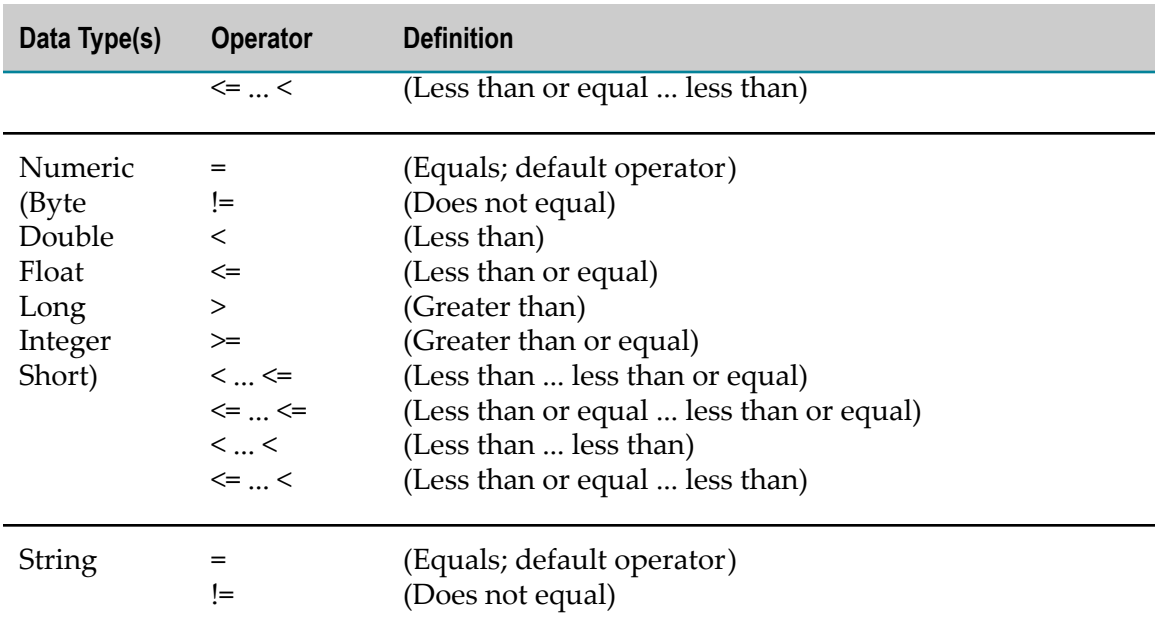

# **About Result Operators**

The following operators can be assigned to the different data types of decision table assignment results:

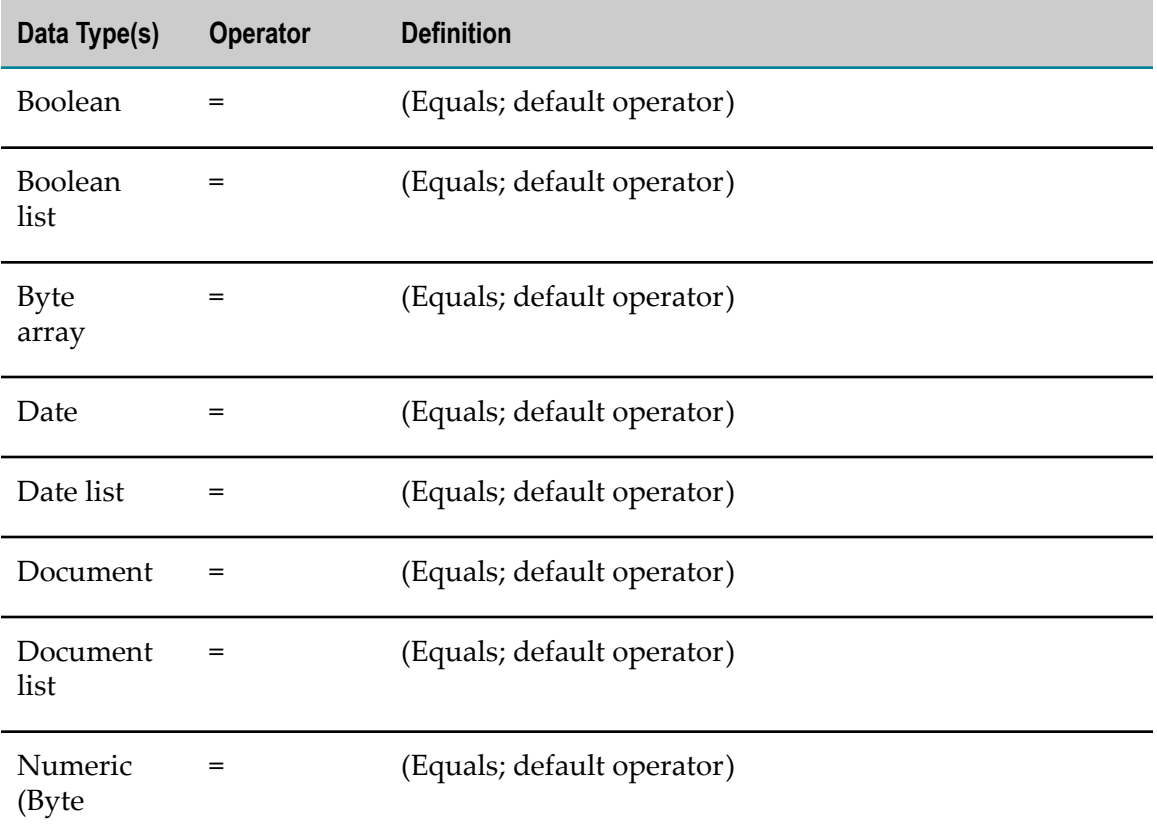

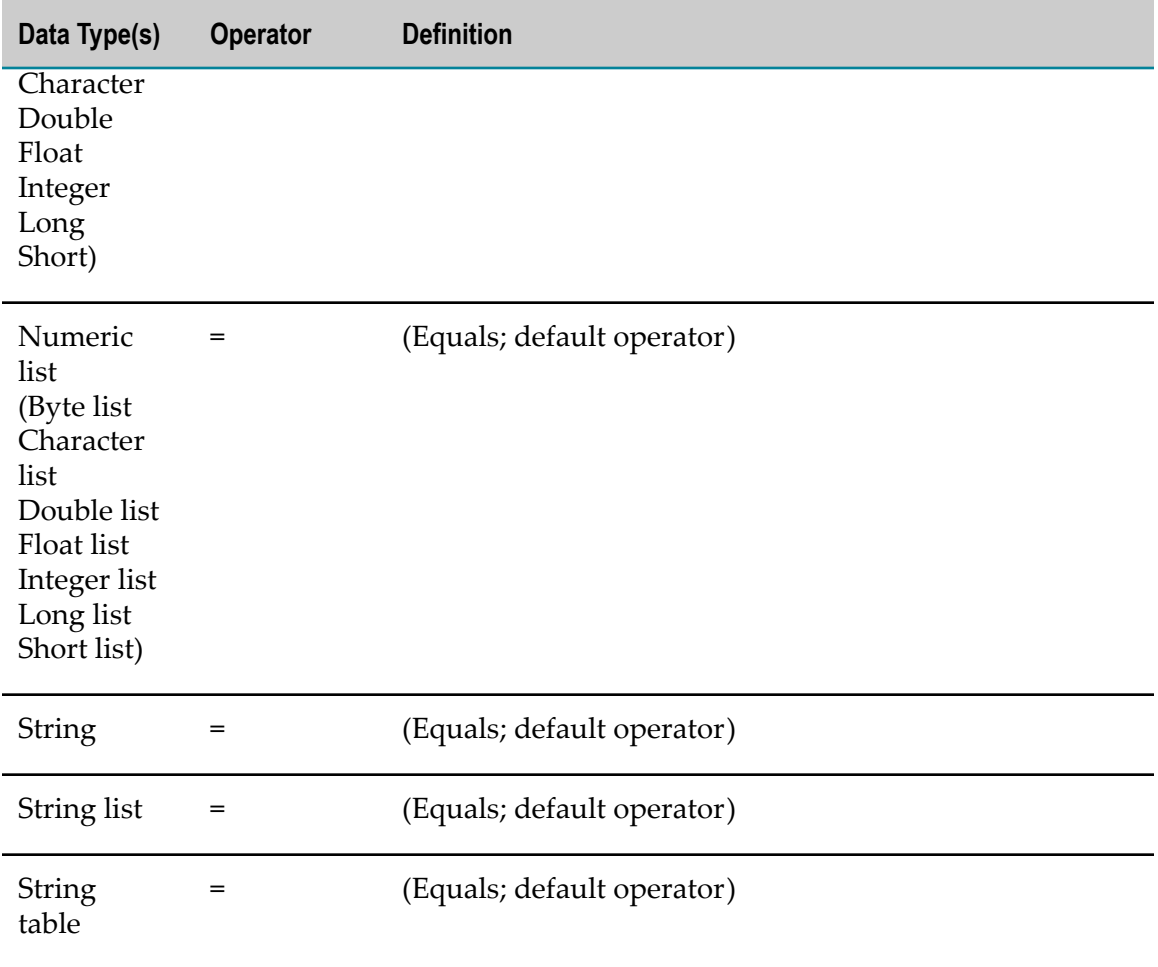

# <span id="page-43-0"></span>**About In Effect Operators**

The following operators can be assigned when specifying an in effect date:

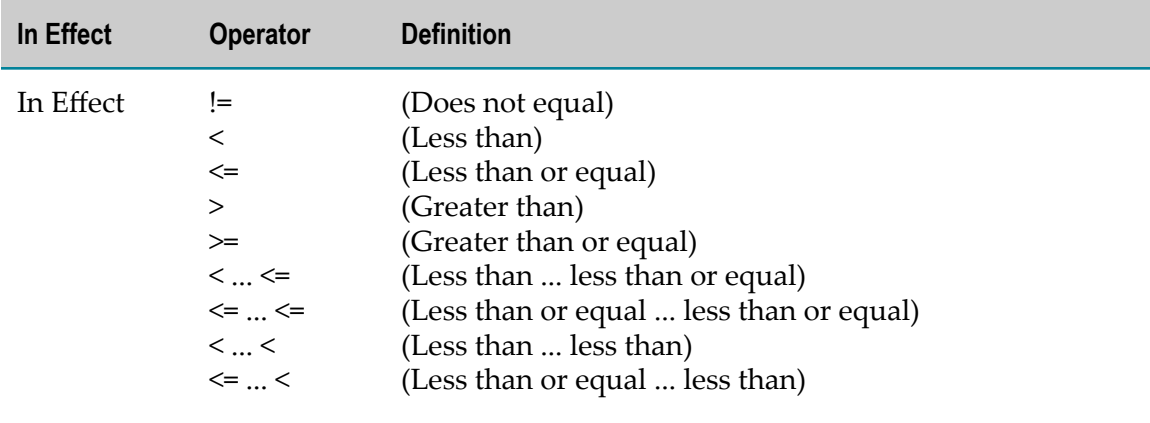

# <span id="page-44-0"></span>**About Data Type Assignment**

The following data types can be assigned to a parameter element that was specified for a condition or result:

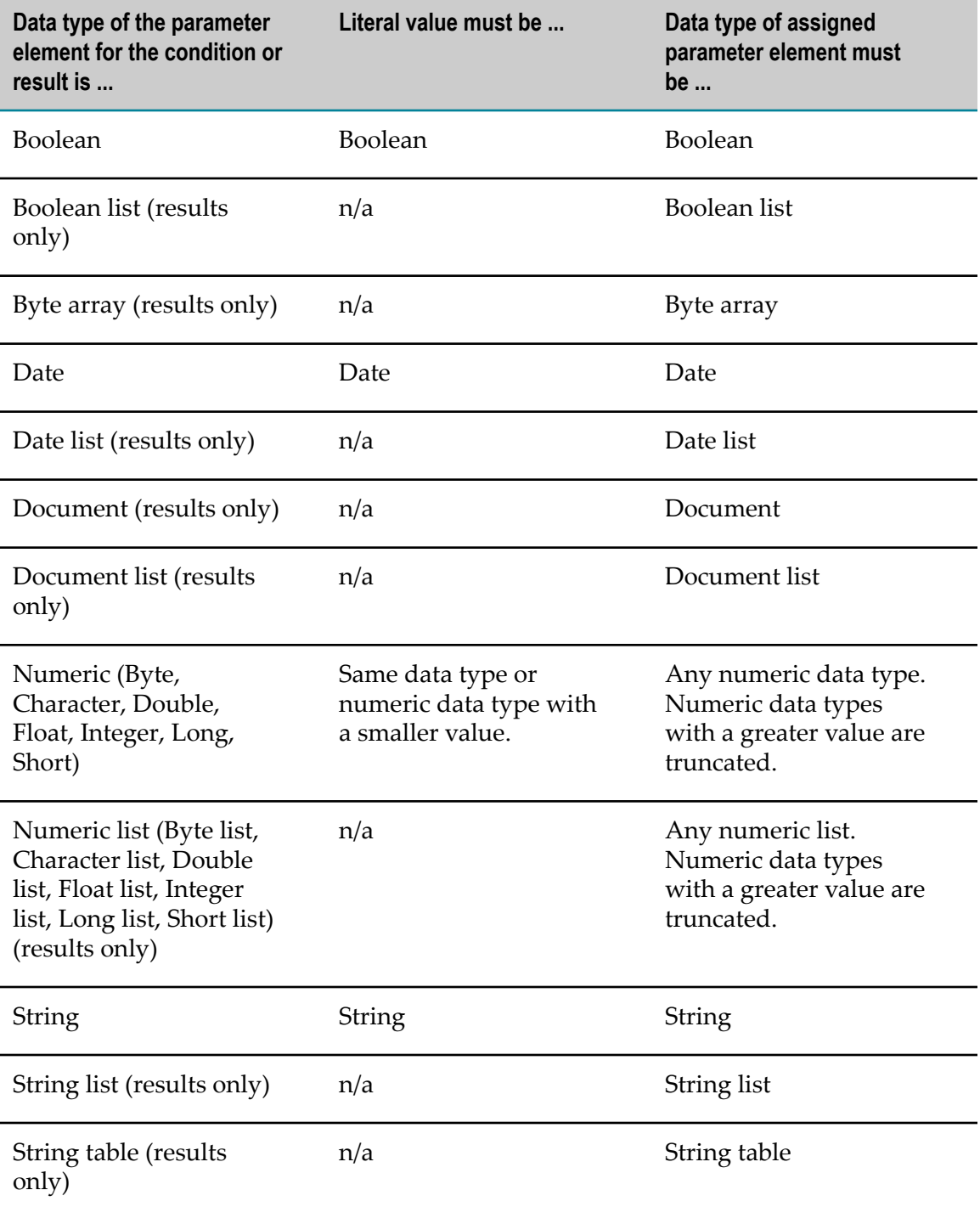

# **6 Working with Decision Trees**

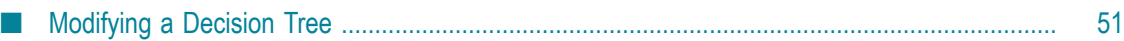

A decision tree is a decision entity. It uses a tree-like structure to depict a complex set of rules in a IF Condition THEN Result syntax.

#### **Decision Tree Structure**

A decision tree consists of nodes and links. A node can represent the root, a condition (blue color), an assignment result and its assigned result value (green color), or an action result and its action status (green color). A link can be a root link or a condition link. A root node can be linked to one or more condition nodes, and a condition node can be linked to one or more condition nodes or result nodes.

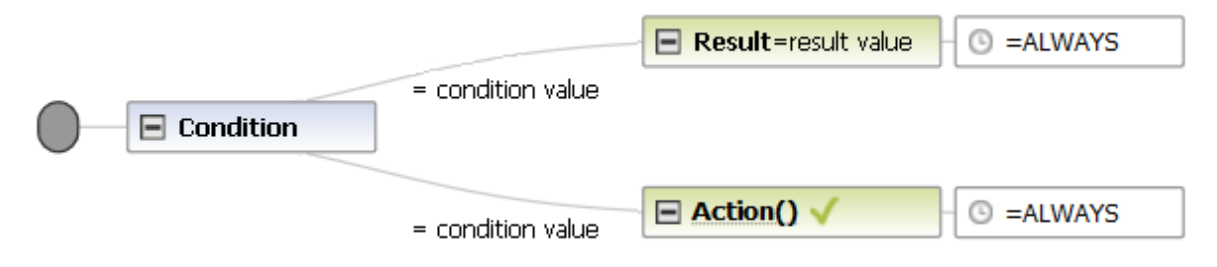

The following table gives an overview of the decision tree elements and their graphical representation:

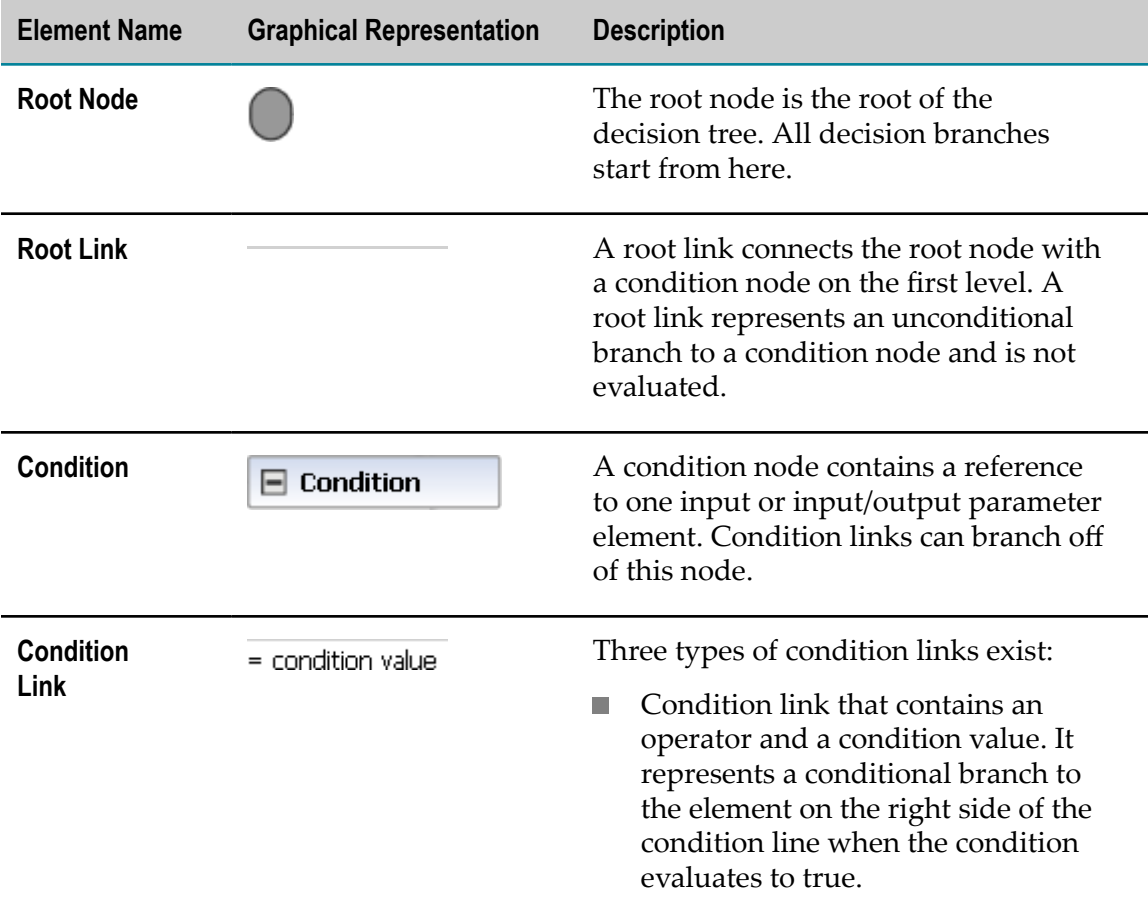

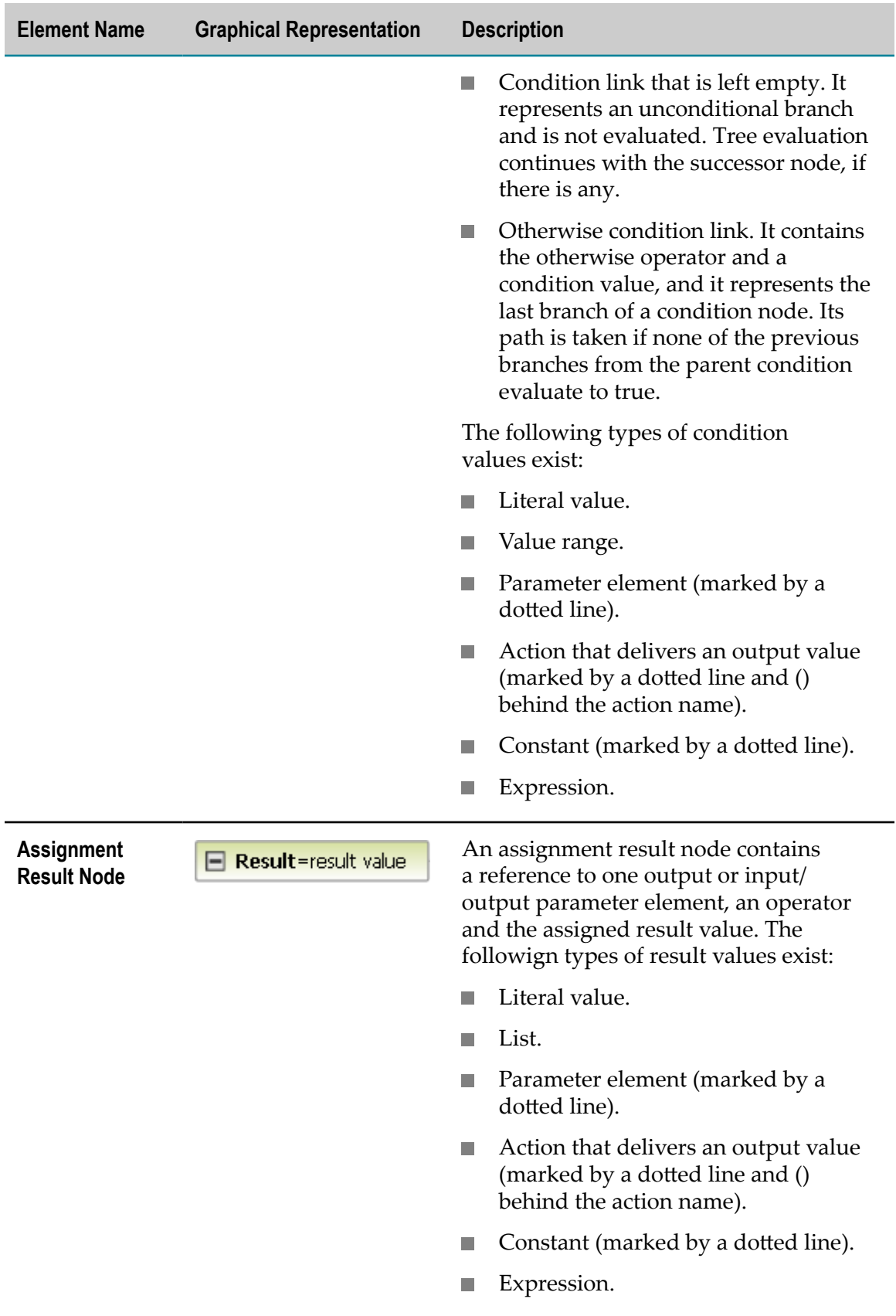

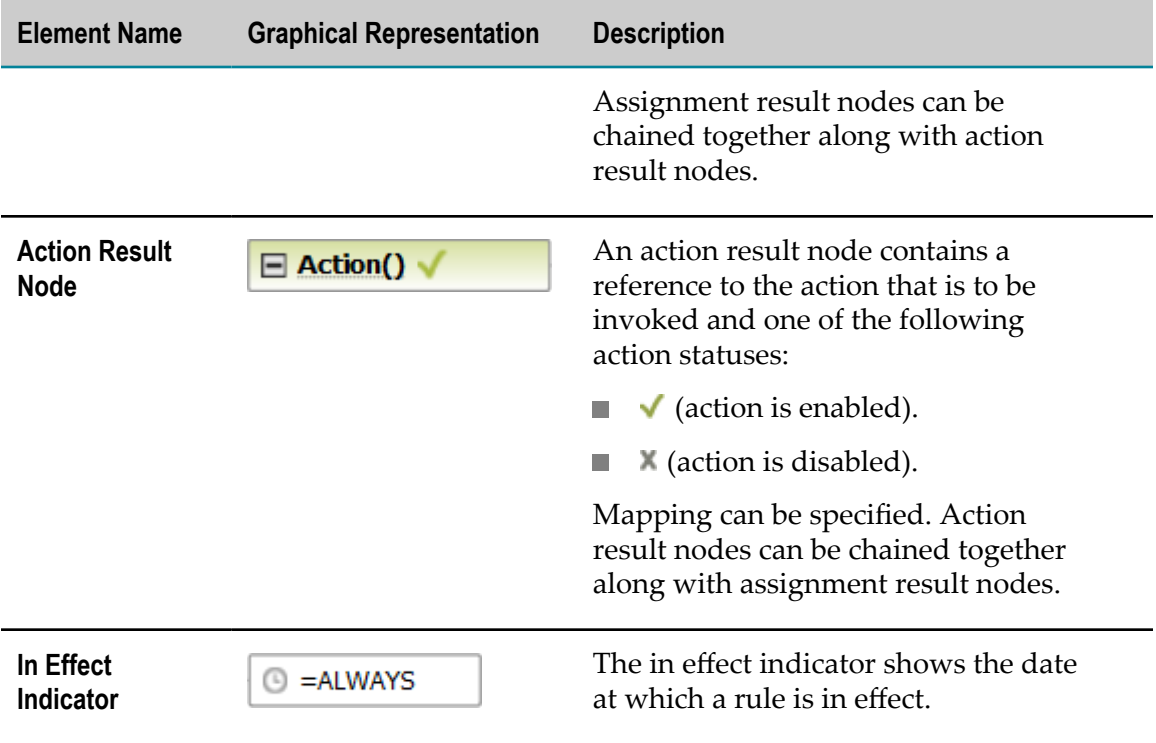

#### **Example**

The following rules can be modeled in a decision tree:

- **Rule 1:** IF a customer has customer status silver, THEN this customer gets a discount of 10%.
- **Rule 2:** IF a customer has customer status gold, THEN this customer gets a discount of 20%.

The decision tree uses one condition node with two condition values, and two assignment result nodes:

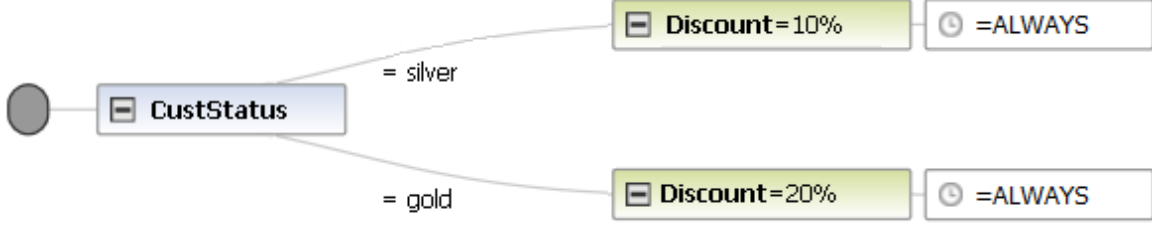

This decision tree corresponds to the following decision table:

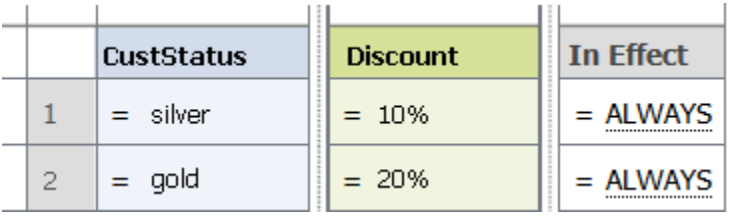

# <span id="page-50-0"></span>**Modifying a Decision Tree**

The Decision Entity Editor supports the following actions for decision trees:

- Modifying condition links and assignment result nodes.  $\overline{\phantom{a}}$
- Setting a label for condition nodes, condition links and assignment result nodes. m.
- Setting a default value for condition nodes. ×
- Setting an in effect date at decision tree or at branch level. P.
- Expanding and collapsing decision tree nodes.
- Zooming and reseting the decision tree depiction. m.

**Important:** You must lock the decision tree, before you can modify it. For more information, see ["Locking a Decision Entity" on page 72](#page-71-1).

# <span id="page-50-1"></span>**Modifying Condition Links or Assignment Result Nodes in Direct Edit Mode**

You can modify condition links or assignment result nodes in direct edit mode.

#### **To modify a condition link or assignment result node in direct edit mode:**

- 1. Open the decision tree as described in ["Opening a Decision Entity" on page 72](#page-71-0).
- 2. Lock the decision tree as described in ["Locking a Decision Entity" on page 72](#page-71-1).
- 3. Click the condition link or assignment result node you want to modify.
- 4. In the inline editor, select an operator as specified in ["About Condition Operators" on](#page-55-0) [page 56](#page-55-0) or ["About Result Operators" on page 57](#page-56-0).

**Important:** Adding only an operator without entering a literal value results in a semantically invalid condition link or assignment result node.

- 5. Enter a literal value in the input field as required:
	- **Note:** The literal value must match the data type as specified in ["About Data](#page-57-0) [Type Assignment" on page 58.](#page-57-0)

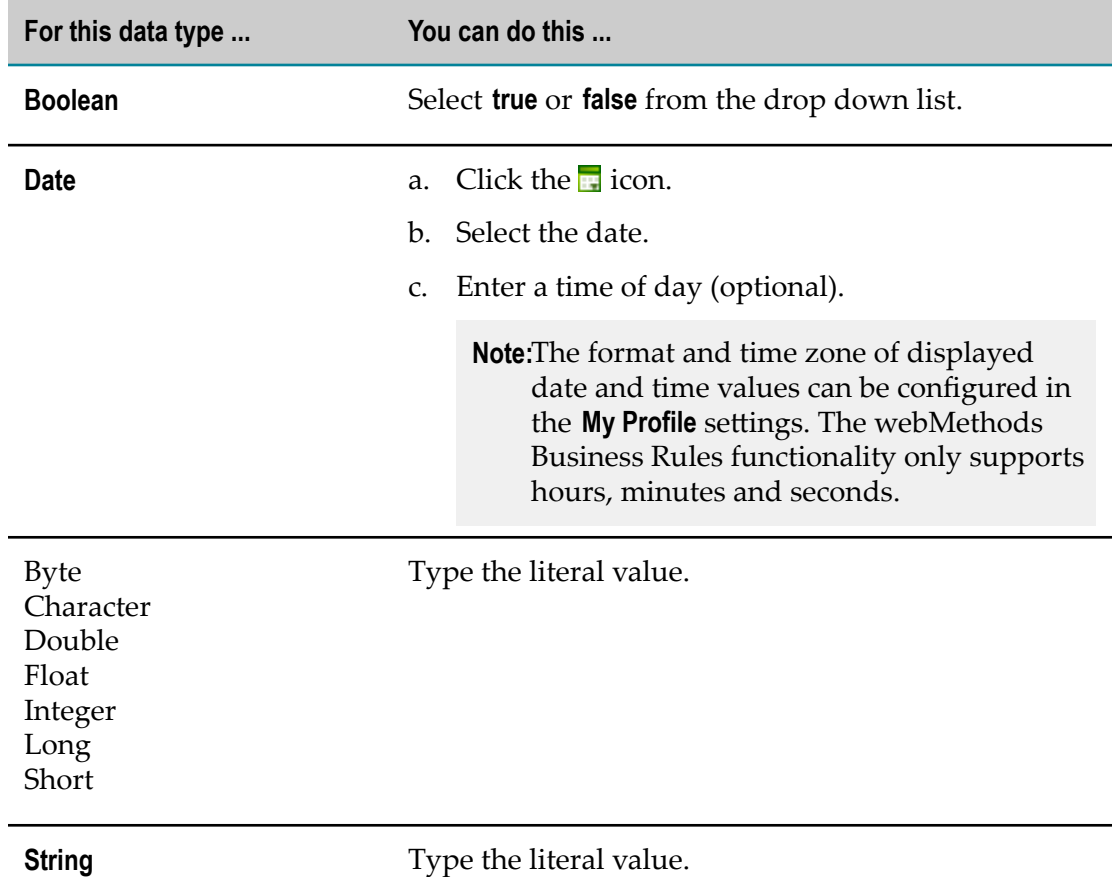

6. Click  $\vee$  to save the changes,  $\mathsf{\times}$  to discard the changes, or  $\mathsf{\overline{m}}$  to clear the values. To enter the advanced editor, click  $\triangle$  (condition link) or  $\triangle$  (assignment result node) and modify the condition link or assignment result node as described in ["Modifying](#page-51-0) [Condition Links or Assignment Result Nodes with the Editor" on page 52](#page-51-0).

# <span id="page-51-0"></span>**Modifying Condition Links or Assignment Result Nodes with the Editor**

You can modify condition links and assignment result nodes with a built-in editor.

#### **To modify condition links and assignment result nodes with the editor:**

- 1. Open the decision tree as described in ["Opening a Decision Entity" on page 72](#page-71-0).
- 2. Lock the decision tree as described in ["Locking a Decision Entity" on page 72](#page-71-1).
- 3. Click  $\ell$  (condition link) or  $\ell$  (assignment result node).
- 4. In the **Link Modification** dialog, or the **Result Node Modification** dialog, modify the value info as required:

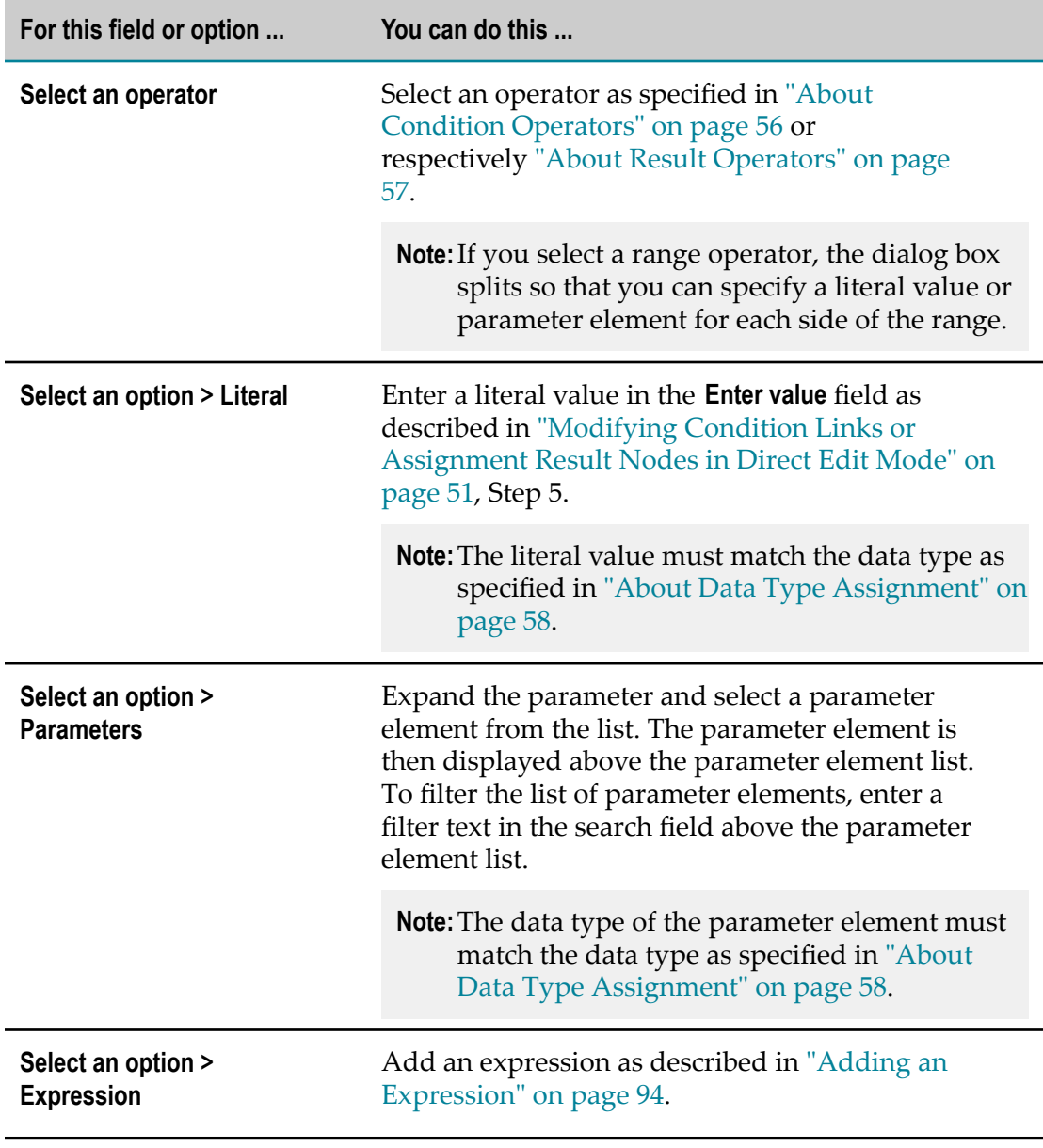

5.  $Click \times Finish$ 

# **Setting and Modifying Labels**

You can set and modify a label (meaningful name) for a condition node, a condition link or an assignment result node.

#### **To set or modify a label:**

- 1. Open the decision tree as described in ["Opening a Decision Entity" on page 72](#page-71-0).
- 2. Lock the decision tree as described in ["Locking a Decision Entity" on page 72](#page-71-1).
- 3. Click  $\ell$  (condition node, condition link) or  $\ell$  (assignment result node).
- 4. In the **Condition Node Configuration** dialog, the **Link Modification** dialog, or the **Result Node Modification** dialog, enter a value in the **Label** field.
- 5.  $Click \times Finish$

### **Setting a Default Value for a Condition Node**

In the Rules Development feature of Software AG Designer, you can specify an execution behavior for a decision tree, if parameter elements that are used by condition nodes are missing at runtime.

The following missing value approaches are available:

- **Null resolves to false.** (Default.) The decision tree is executed. When a condition is checked, it evaluates to false if the referenced parameter element is missing. The execution then continues.
- **Null value.** Referenced parameter elements for conditions are checked before execution. If a referenced parameter element is missing, the decision tree is not executed.
- **Default value.** You can specify a default value that is evaluated substitutionally if a m. referenced parameter element for a condition is missing.

In My webMethods, you can set a default value for a condition node.

#### **To set a default value for a condition node:**

- 1. Open the decision tree as described in ["Opening a Decision Entity" on page 72](#page-71-0).
- 2. Lock the decision tree as described in ["Locking a Decision Entity" on page 72](#page-71-1).
- 3. Click  $\ell$  in the condition node for which you want to specify a default value.
- 4. In the **Condition Node Configuration** dialog, enter a value in the **Default Value** field.
	- **Note:** Note that you can only enter literal values. The data type of the literal value must correspond with the data type of the parameter element that was assigned to the condition node.
- 5.  $Click \checkmark$  Finish

### **Setting an In Effect Date at Decision Tree Level**

As a default, the rules of a decision tree are always in effect. You can set an in effect date at branch level or at decision tree level. If you set an in effect date at branch level, it only applies to the rule that is represented by this branch. If you set an in effect date at decision tree level, it applies to all rules of this decision tree.

#### **To set an in effect date at decision tree level:**

- 1. Open the decision tree as described in ["Opening a Decision Entity" on page 72](#page-71-0).
- 2. Lock the decision tree as described in ["Locking a Decision Entity" on page 72](#page-71-1).
- 3. In the toolbar, click  $\left( \bullet \right)$  In Effect
- 4. In the Edit in effect dates dialog box, select **Always in effect** (default), **Never in effect**, or **Date and time frame in effect**. If you click **Date and time frame in effect**, select an operator as described in ["About In Effect Operators" on page 58](#page-57-1) and specify a date and time (optional). Click  $\blacktriangledown$  Finish

# **Setting an In Effect Date at Branch Level**

As a default, the rules of a decision tree are always in effect. You can set an in effect date at branch level or at decision tree level. If you set an in effect date at branch level, it only applies to the rule that is represented by this branch. If you set an in effect date at decision tree level, it applies to all rules of this decision tree.

#### **To set an in effect date at branch level:**

- 1. Open the decision tree as described in ["Opening a Decision Entity" on page 72](#page-71-0).
- 2. Lock the decision tree as described in ["Locking a Decision Entity" on page 72](#page-71-1).
- 3. Select the **In Effect** node at the end of the branch.
- 4. Click the  $\ell$  icon. In the Edit in effect dates dialog box, select **Always in effect** (default), **Never in effect**, or **Date and time frame in effect**. If you click **Date and time frame in effect**, select an operator as described in ["About In Effect Operators" on page 58](#page-57-1) and specify a date and time (optional). Click  $\blacktriangledown$  Finish.

## **Expanding and Collapsing Nodes**

You can expand and collapse single nodes or all nodes of a decision tree.

#### **To expand or collapse nodes:**

- 1. Open the decision tree as described in ["Opening a Decision Entity" on page 72](#page-71-0).
- 2. To expand or collapse a single node, click  $\blacksquare$  or  $\blacksquare$  in the node.
- 3. To expand or collapse all nodes, click  $\blacksquare$  Expand All  $\blacksquare$  or  $\blacksquare$  Collapse All  $\blacksquare$  in the toolbar.

# **Zooming In and Out**

You can minimize or maximize the depiction of the decision tree in the Decision Entity Editor window.

#### **To zoom in or out:**

- 1. Open the decision tree as described in ["Opening a Decision Entity" on page 72](#page-71-0).
- 2. Select  $\Box$  (zoom in) or  $\Box$  (zoom out) from the left side of the Decision Entity Editor window.
- 3. To reset the zoom, click  $\Box$ .

# <span id="page-55-0"></span>**About Condition Operators**

The following operators can be assigned to a condition link depending on the data type of the value this link contains:

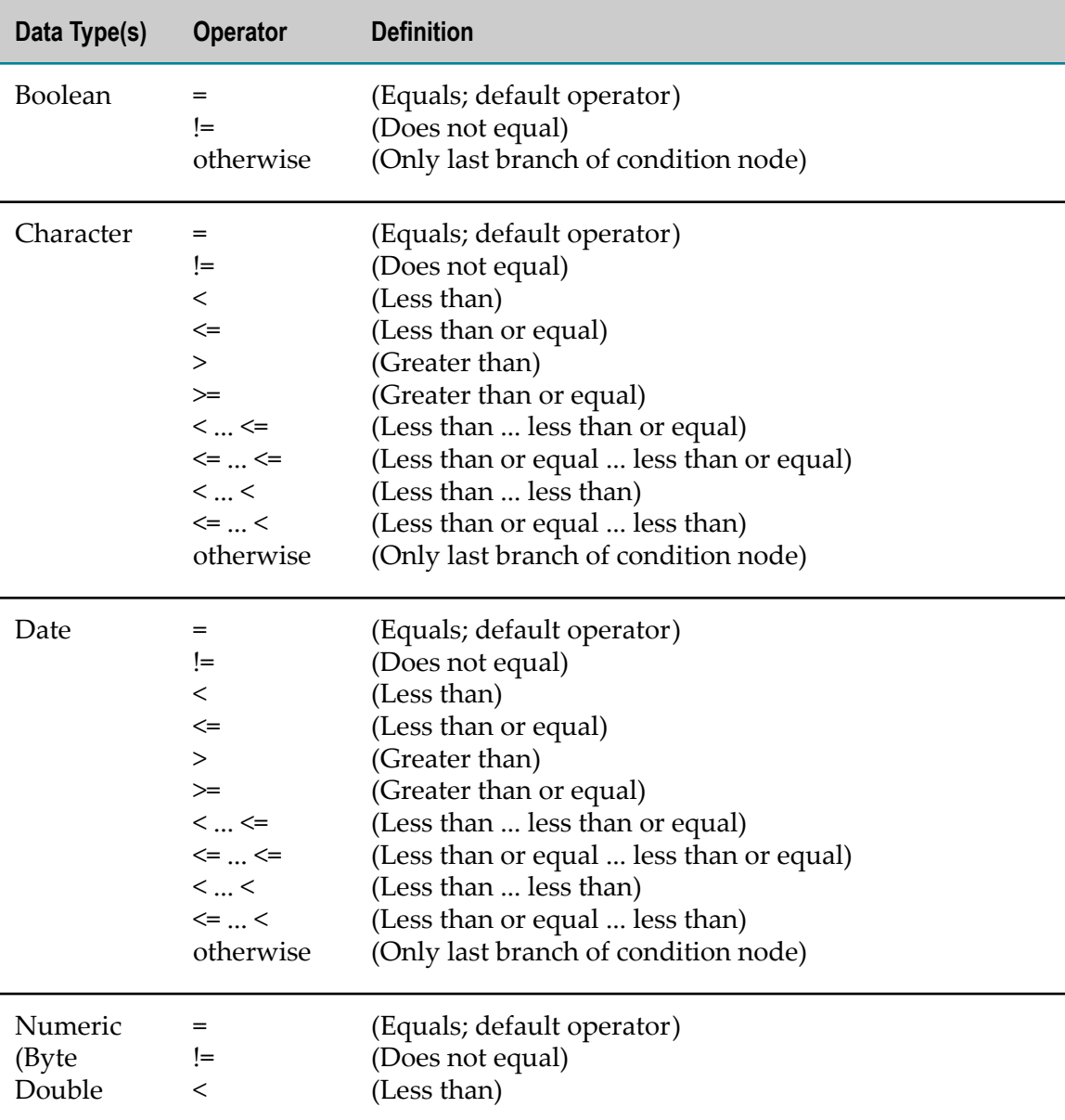

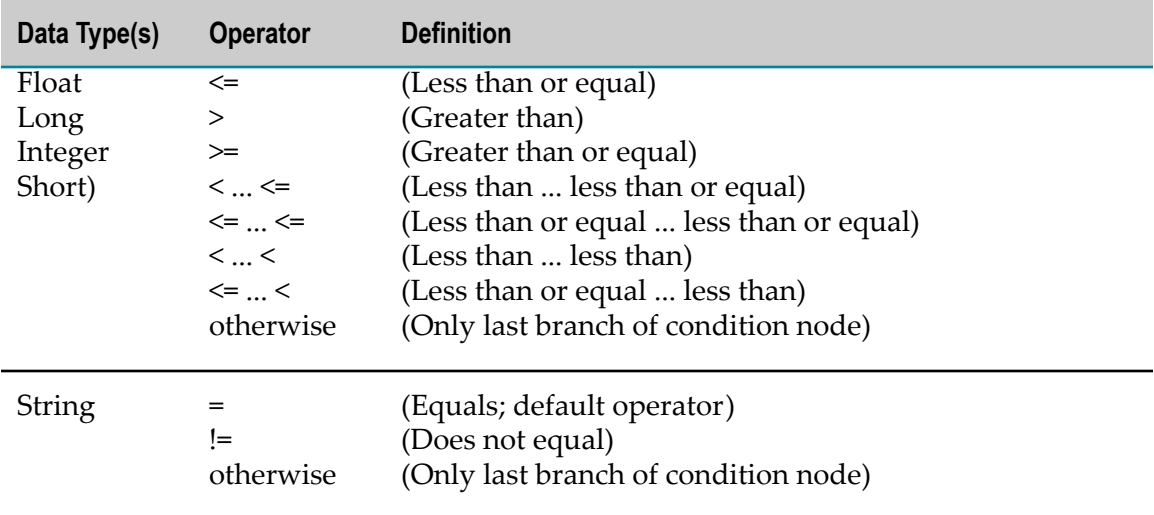

# <span id="page-56-0"></span>**About Result Operators**

The following operators can be assigned to a result node depending on the data type of the value this node contains:

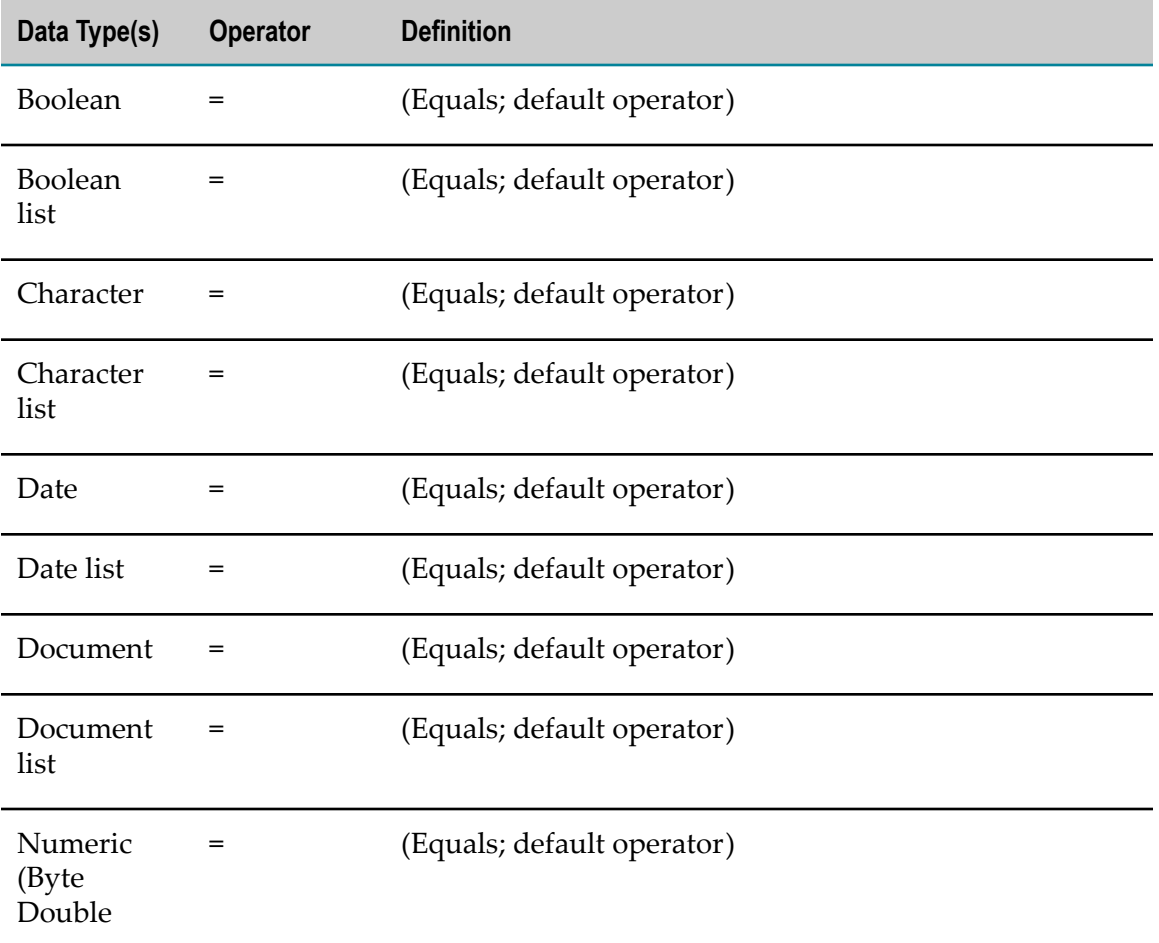

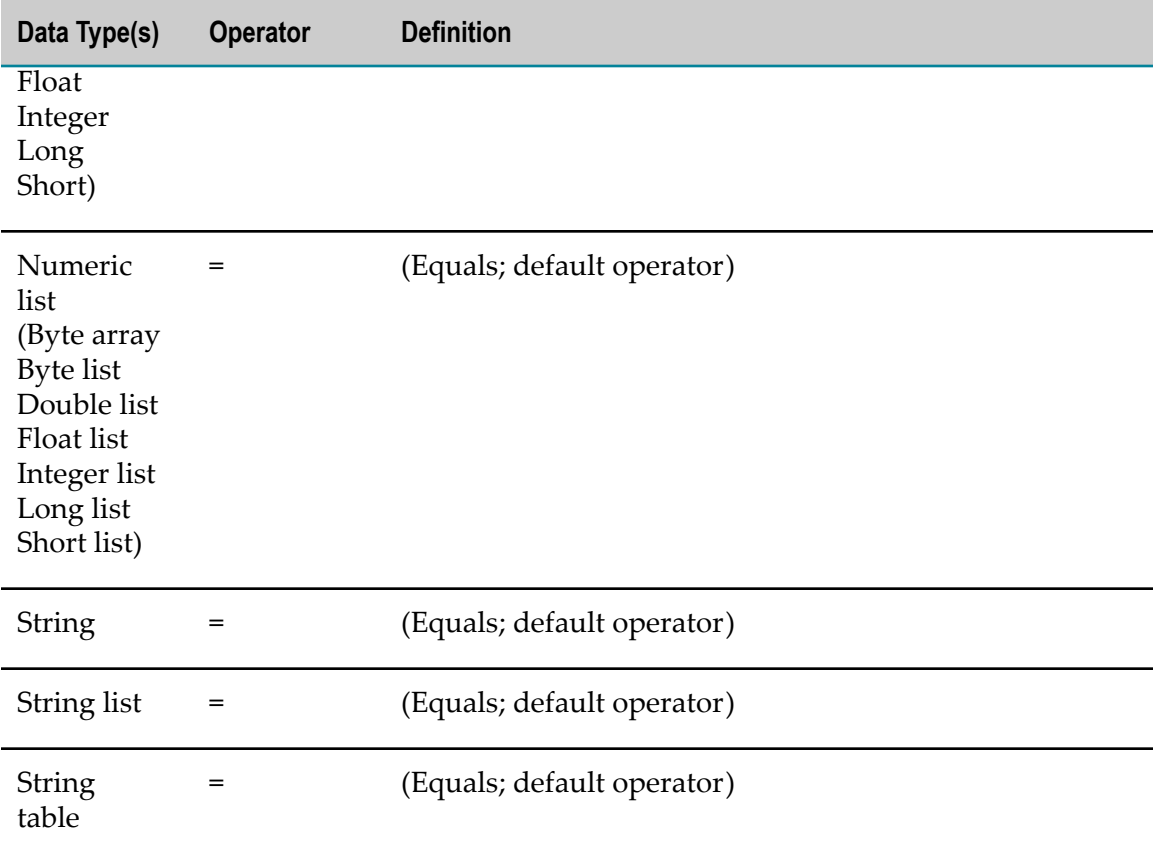

# <span id="page-57-1"></span>**About In Effect Operators**

The following operators can be assigned when specifying an in effect date:

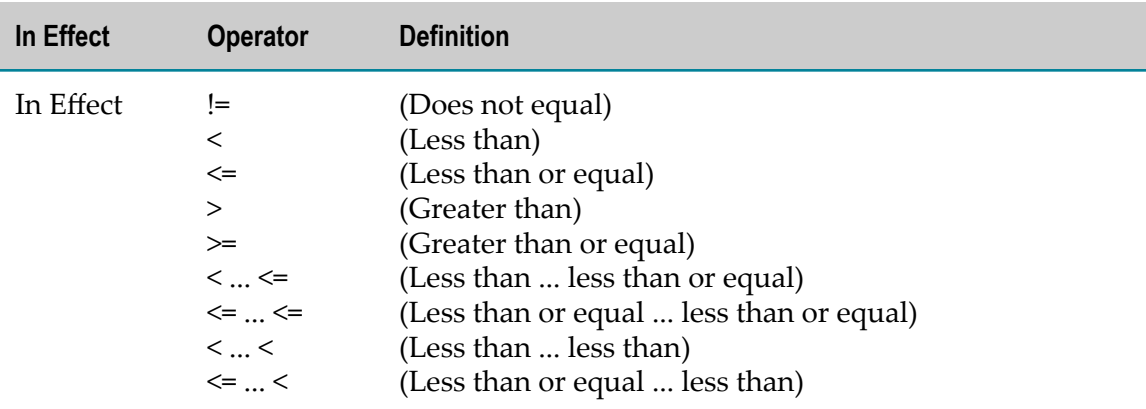

# <span id="page-57-0"></span>**About Data Type Assignment**

The following data types can be assigned to a parameter element that was specified for a condition link or assignment result node:

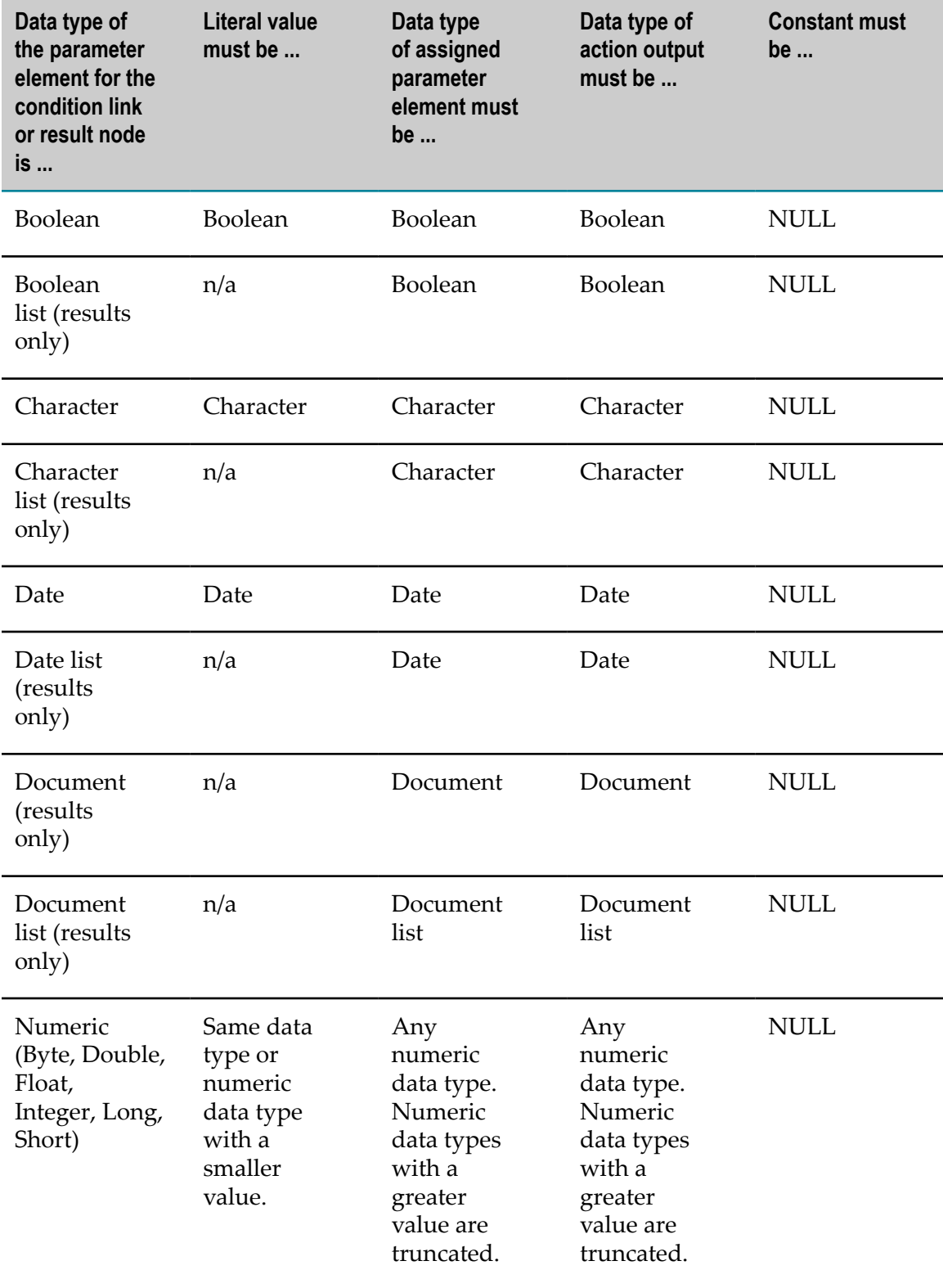

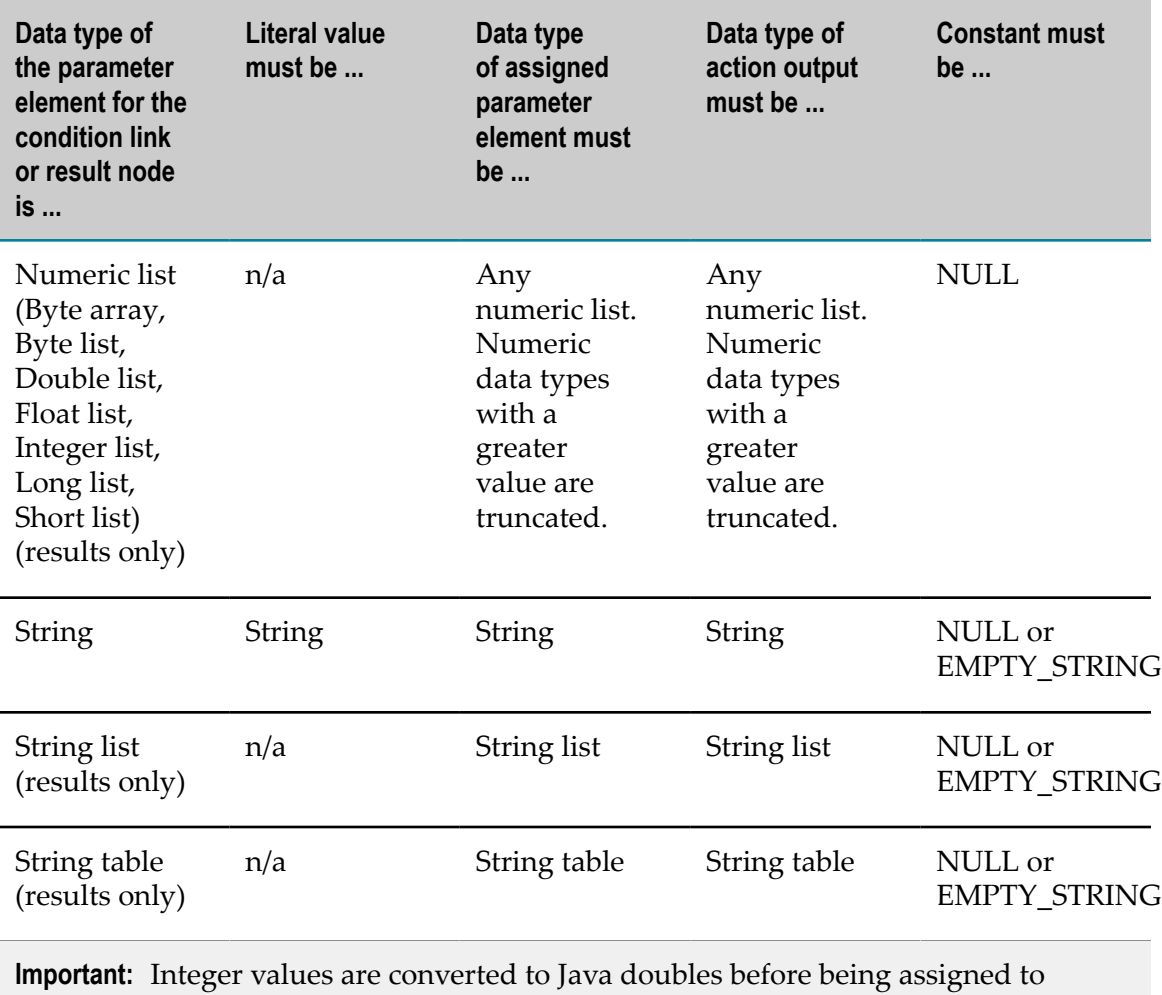

parameter elements. The conversion might introduce imprecision due to truncation or rounding. As the conversion to a Java double only handles up to 15 significant digits, it is highly recommended not to use integers with more than 15 digits in conjunction with decimal point parameter elements.

# **7 Working with Event Rules**

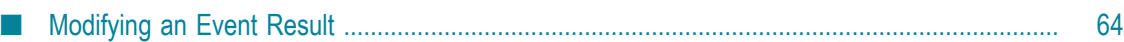

An event rule is a decision entity that specifies the results triggered by an event. There are two types of events:

- Internal Events. П
- External Events. п

Internal events are triggered by other event rules and decision tables during rule execution. External events are pre-defined event types that were created with the webMethods Event Type Editor, see *webMethods Event Processing Help*.

**Important:** To work properly, internal and external event rules must be part of a rule set.

#### **Event Rule Structure**

An event rule consists of an event (blue color) and one or more results (green color).

#### **Event Rule in the Decision Entity Editor**

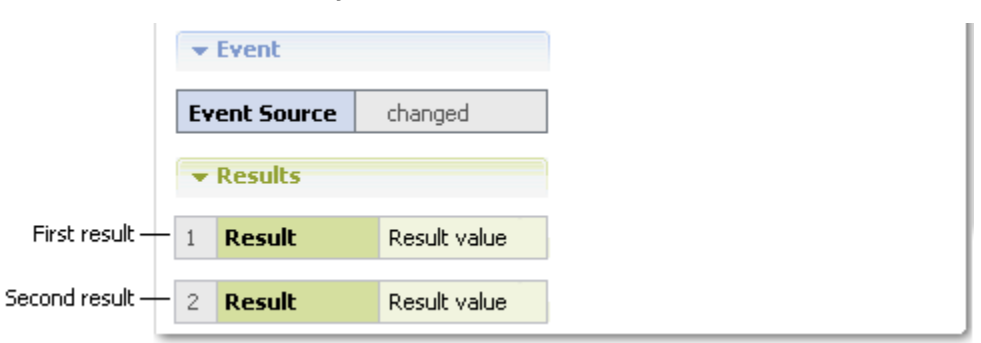

#### **Event**

The event consists of an event source that is specified by a parameter element and a type. The following types are supported:

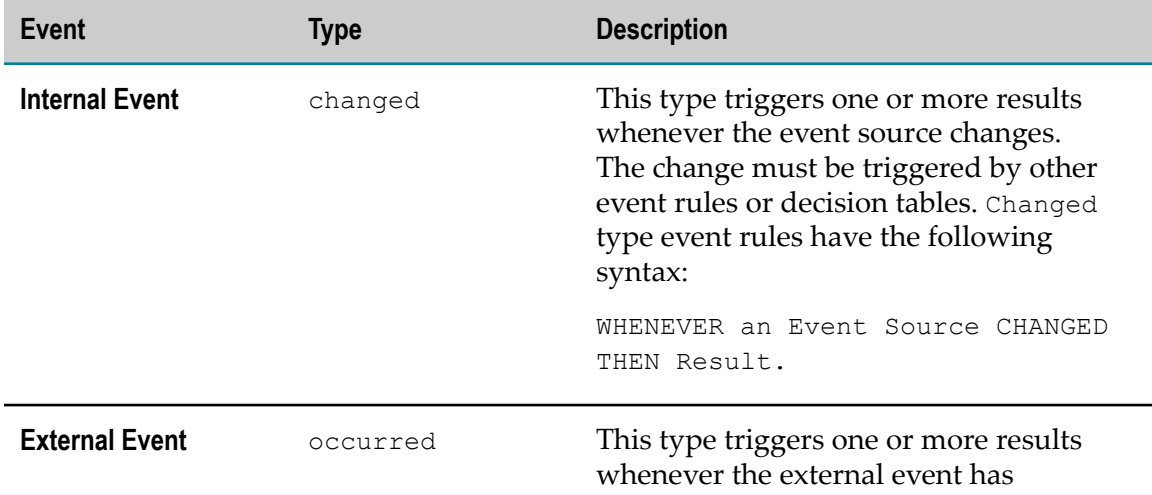

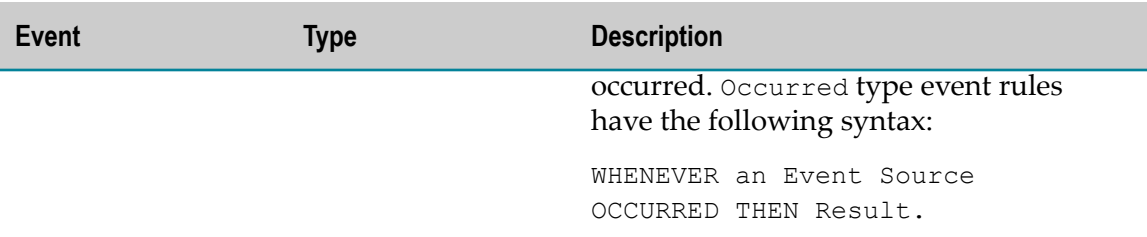

#### **Results**

There are two types of results:

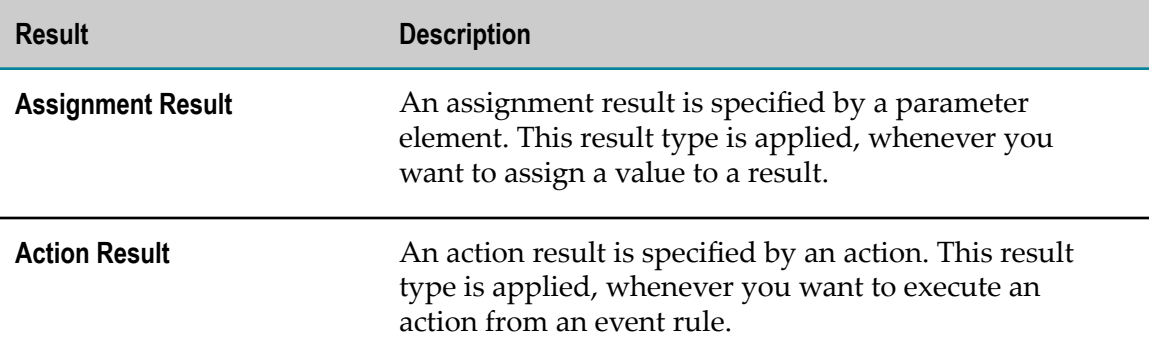

#### **Assignment Result Value**

An assignment result value can consist of:

- F. An operator and a literal value.
- An operator and a parameter element (marked by a dotted line). П
- П An operator and an action that delivers an output value (marked by a dotted line and () behind the action name).
- An operator and a constant (marked by a dotted line). E
- An operator and an expression (marked by a dotted line). F.

#### **Action Result Value**

The action result value expresses the action status. There are two types:

- $\blacktriangleright$  (action is enabled).  $\overline{\phantom{a}}$
- $\blacksquare$  **X** (action is disabled).

The following rule can be modeled in an event rule using an action result:

**Rule** WHENEVER a permitted payment method changes for a customer, THEN this customer is notified of this by email.

#### **Event Rule Example**

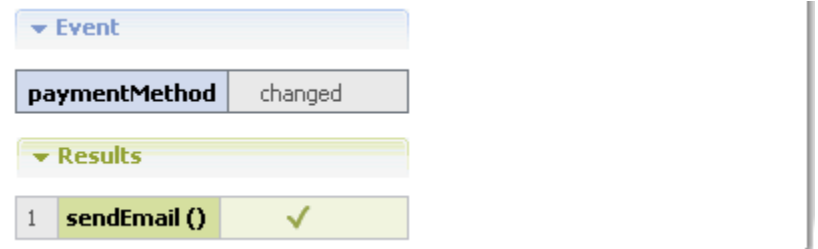

# <span id="page-63-0"></span>**Modifying an Event Result**

The Decision Entity Editor supports the following actions for event rule results:

- Adding and modifying result values. F.
- Clearing result values. n.

**Important:** You must lock the event rule, before you can modify it. For more information, see ["Locking a Decision Entity" on page 72](#page-71-1).

# <span id="page-63-1"></span>**Adding an Operator and a Literal Value**

You can add an operator and a literal value in direct edit mode.

#### **To add an operator and a literal value:**

- 1. Open the event rule as described in ["Opening a Decision Entity" on page 72.](#page-71-0)
- 2. Lock the event rule as described in ["Locking a Decision Entity" on page 72](#page-71-1).
- 3. Click the cell you want to modify.
- 4. Select an operator as specified in ["About Result Operators" on page 67](#page-66-0).

**Important:** Adding only an operator without entering a literal value results in a semantically invalid cell.

- 5. Enter a literal value in the input field as required:
- 6. Press ENTER, or click anywhere in the Decision Entity Editor window to remove the focus from the cell.

## **Modifying an Operator**

You can modify any operator you set in direct edit mode.

#### **To modify an operator:**

- 1. Open the event rule as described in ["Opening a Decision Entity" on page 72.](#page-71-0)
- 2. Lock the event rule as described in ["Locking a Decision Entity" on page 72](#page-71-1).
- 3. Click the operator you want to modify.
- 4. Select a new operator as specified in ["About Result Operators" on page 67](#page-66-0).

## **Modifying a Literal Value**

You can modify any literal value you set in direct edit mode.

#### **To modify a literal value:**

- 1. Open the event rule as described in ["Opening a Decision Entity" on page 72.](#page-71-0)
- 2. Lock the event rule as described in ["Locking a Decision Entity" on page 72](#page-71-1).
- 3. Click the literal value you want to modify.
- 4. Do one of the following:
	- a. Type a new literal value as described in ["Adding an Operator and a Literal](#page-63-1) [Value"](#page-63-1) on page 64, Step 4.
	- b. Press DEL to delete the literal value.
- 5. Press ENTER.

## <span id="page-64-0"></span>**Adding a Result Value with the Editor**

You can add a result value with a built-in editor.

#### **To add a result value with the editor:**

- 1. Open the event rule as described in ["Opening a Decision Entity" on page 72.](#page-71-0)
- 2. Lock the event rule as described in ["Locking a Decision Entity" on page 72](#page-71-1).
- 3. Click the cell you want to modify.
- 4. Click the  $\ell$  icon.
- 5. In the Result Value Modification dialog box, modify the value info as required:

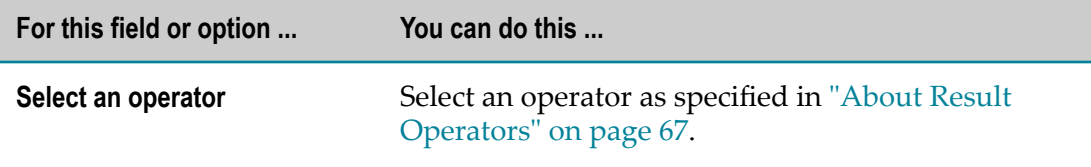

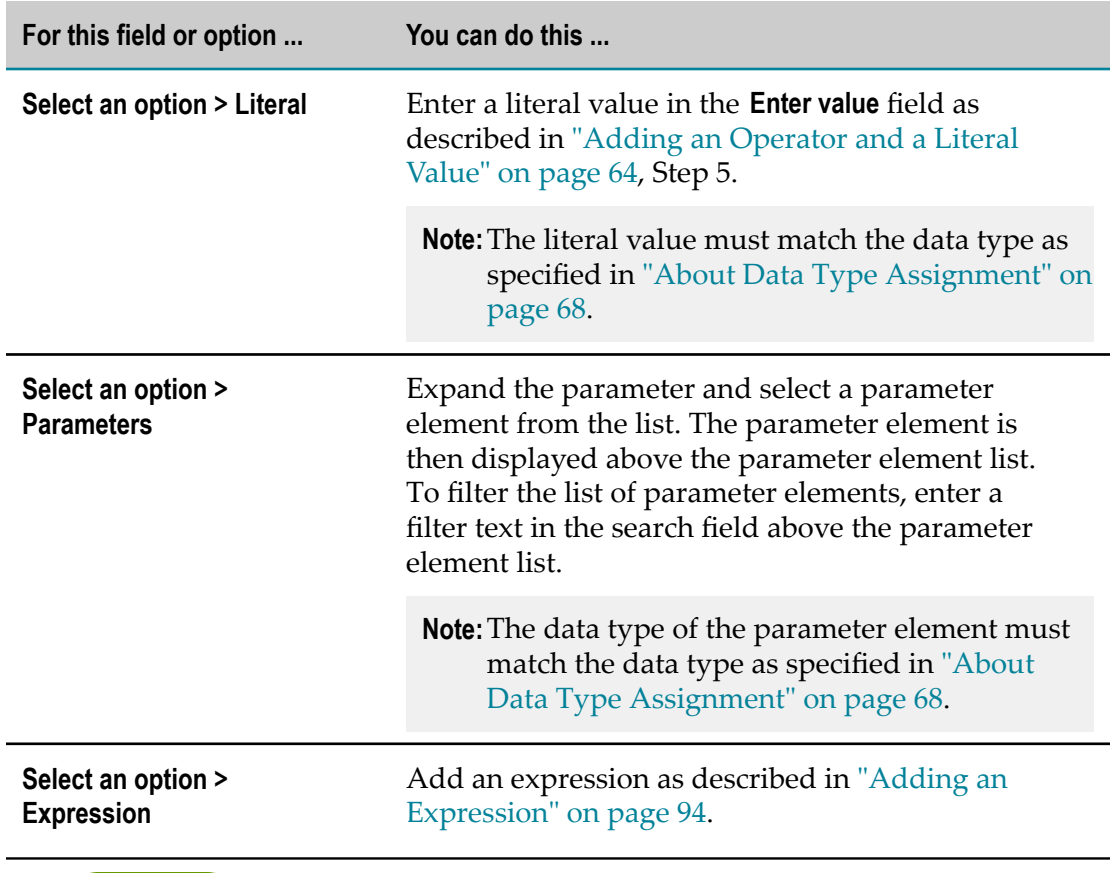

6.  $Click \cdot \cdot \text{Finish}$ .

# **Modifying a Result Value with the Editor**

You can modify any result value you set with a built-in editor.

#### **To modify a result value with the editor:**

- 1. Open the event rule as described in ["Opening a Decision Entity" on page 72.](#page-71-0)
- 2. Lock the event rule as described in ["Locking a Decision Entity" on page 72](#page-71-1).
- 3. Click the cell you want to modify.
- 4. Click the  $\ell$  icon.
- 5. Modify the result value as described in ["Adding](#page-64-0) a Result Value with the Editor" on [page 65](#page-64-0), Step 4.

# **Clearing a Result Value**

You can clear result values in direct edit mode.

#### **To clear a result value:**

- 1. Open the event rule as described in ["Opening a Decision Entity" on page 72.](#page-71-0)
- 2. Lock the event rule as described in ["Locking a Decision Entity" on page 72](#page-71-1).
- 3. Click the operator of the cell you want to clear.
- 4. Select **Clear** from the context menu.

# <span id="page-66-0"></span>**About Result Operators**

The following operators can be assigned to the different data types of an event rule assignment result:

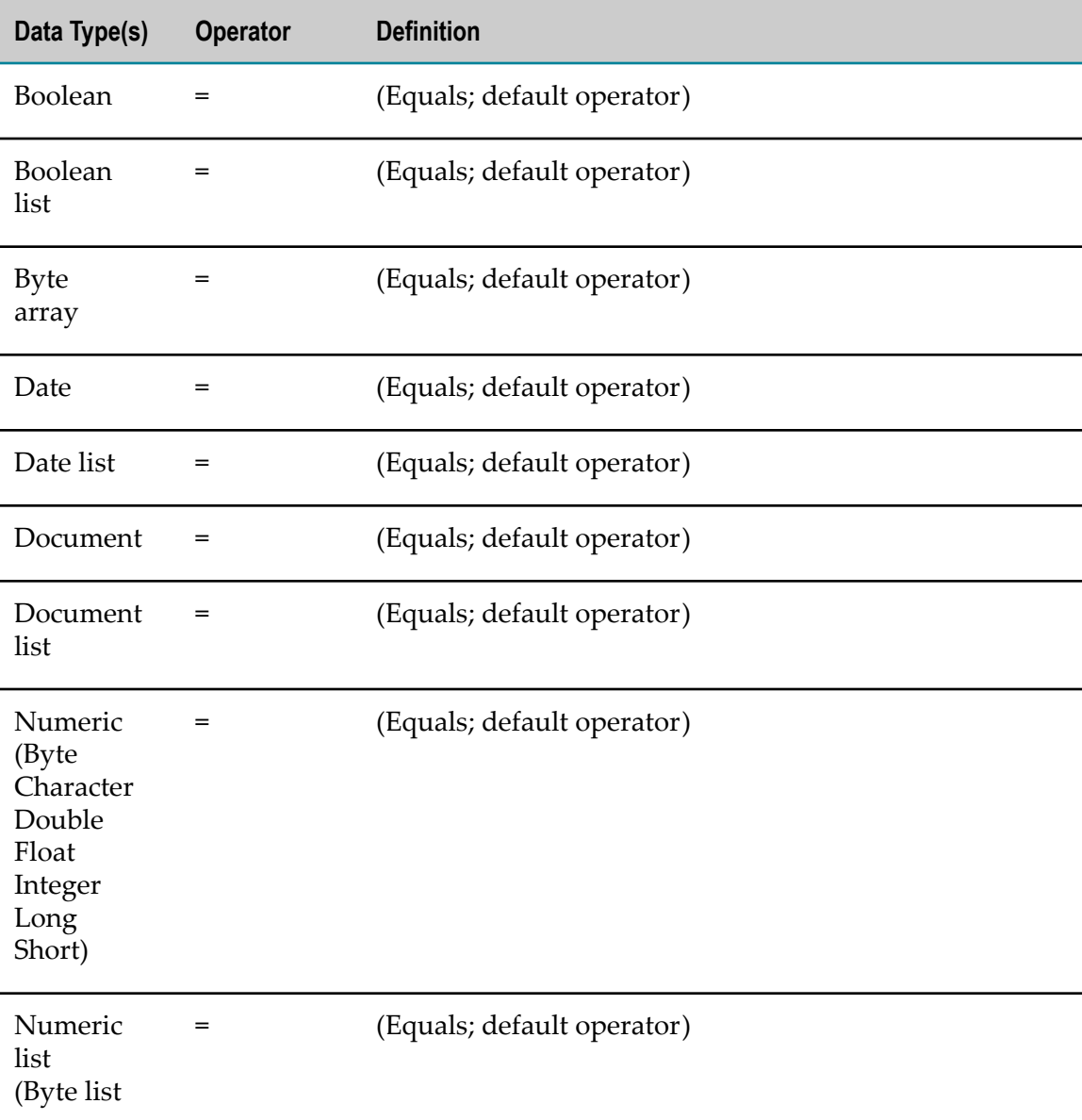

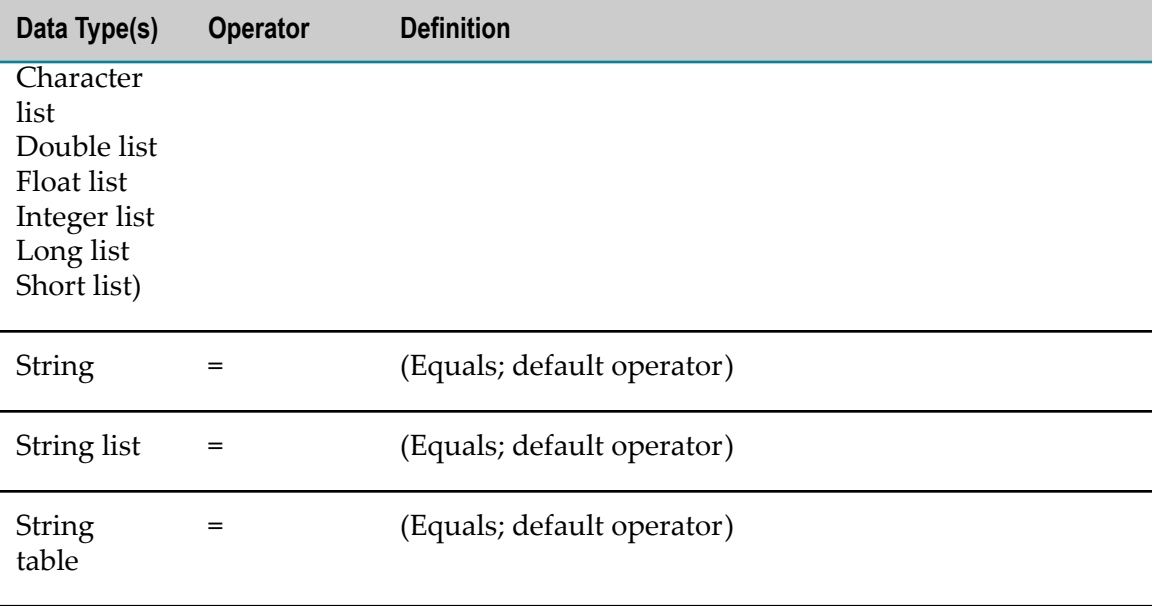

# <span id="page-67-0"></span>**About Data Type Assignment**

The following data types can be assigned to a parameter element that was specified for an event result:

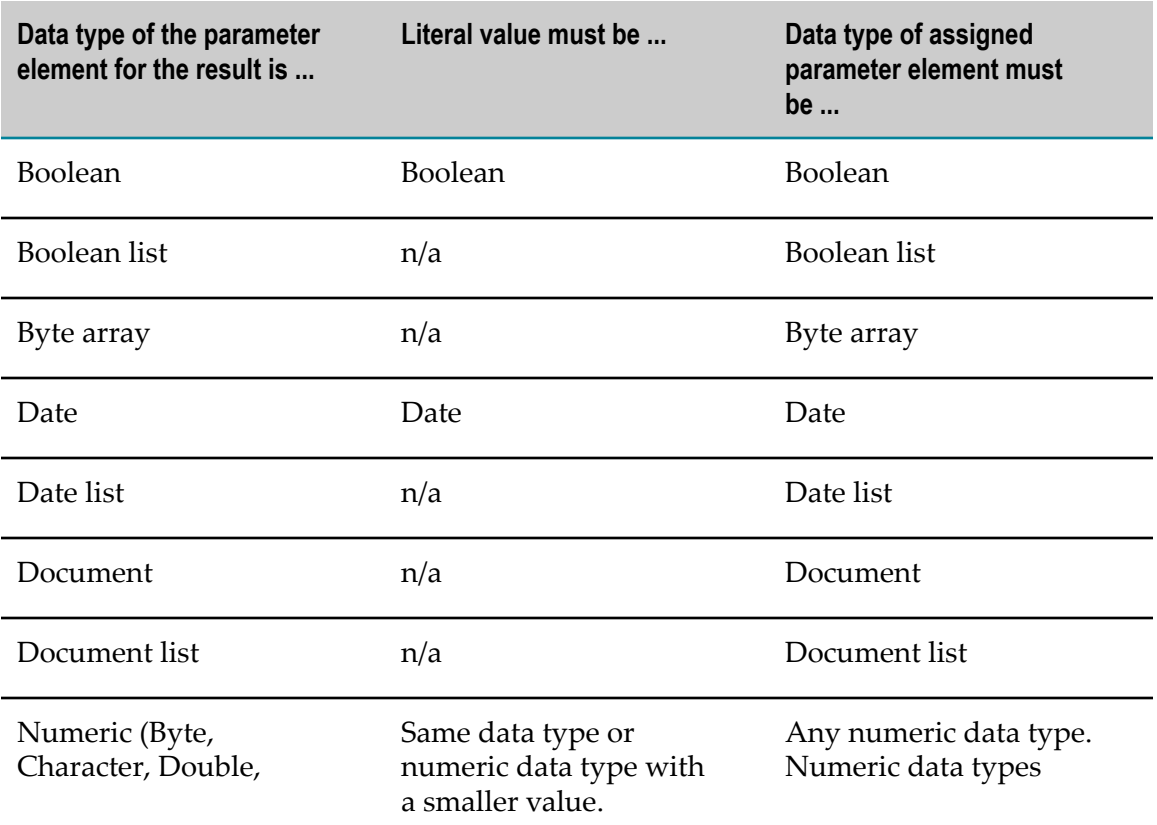

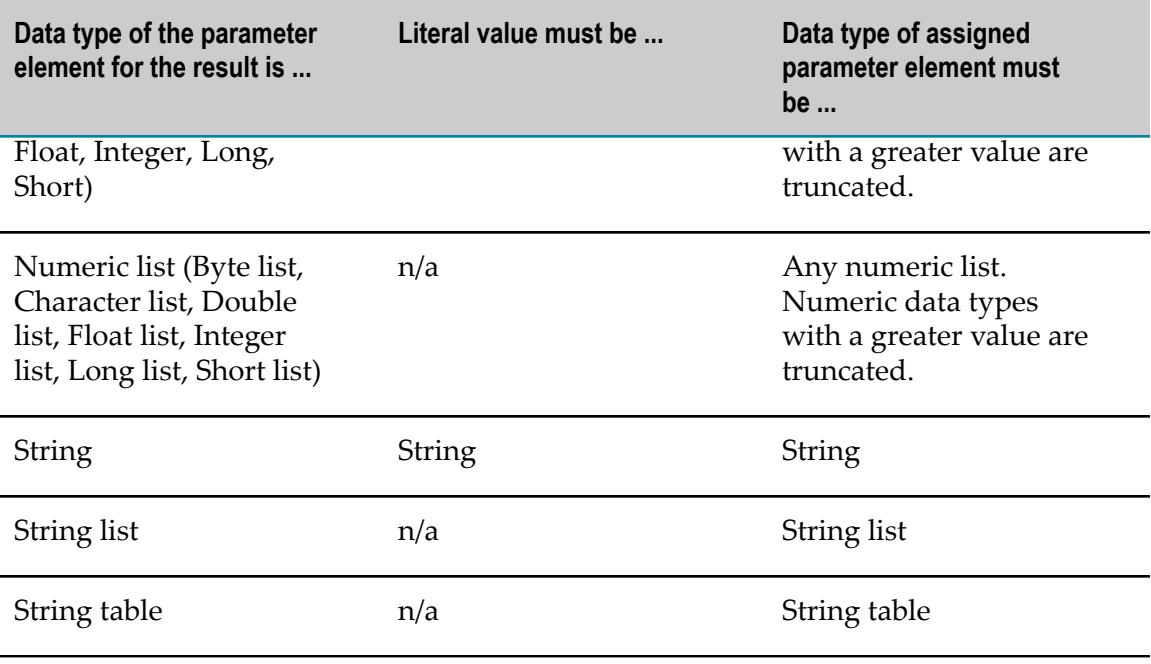

# **8 Global Functions Overview**

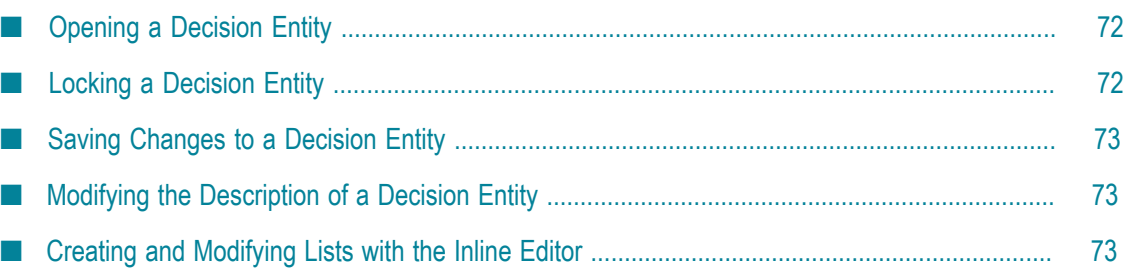

My webMethods supports the following functions that apply to all decision entities:

- Opening a decision entity. П
- Saving changes to a decision entity. m.
- Modifying the description of a decision entity. m.
- Locking a decision entity. m.
- Creating and modifying lists with the inline editor (decision table results and event rule results only).

**Important:** You must lock the decision entity, before you can modify it. For more information, see ["Locking a Decision Entity" on page 72](#page-71-1).

# <span id="page-71-0"></span>**Opening a Decision Entity**

You can open a decision entity.

#### **To open a decision entity:**

- 1. On the **Navigate** tab, do one of the following:
	- a. Click *[RuleProjectName]* **> Decision Tables** (for decision tables).
	- b. Click *[RuleProjectName]* **> Decision Trees** (for decision trees).
	- c. Click *[RuleProjectName]* **> Event Rules** (for event rules).
	- d. Click *[RuleProjectName]* **> Rule Sets >***[RuleSetName]* (for all decision entities of a rule set).
- 2. In the Decision Entity List window, click the decision entity name.

The decision entity opens in the Decision Entity Editor window. The order of rules corresponds to the order specified by the rule developer in Software AG Designer.

# <span id="page-71-1"></span>**Locking a Decision Entity**

You must lock a decision entity, before you can modify it.

#### **To lock a decision entity:**

- 1. Open the decision entity as described in ["Opening a Decision Entity" on page 72](#page-71-0).
- 2. Click  $\left( \mathbf{a} \right)$  lock in the upper right corner of the Decision Entity Editor window.
- 3. Modify and save the decision entity.
- 4. To make the decision entity available to others for modification, click  $\Box$  Punlock in the upper right corner of the Decision Entity Editor window.
### **Saving Changes to a Decision Entity**

You can save changes you made to a decision entity.

#### **To save your changes:**

- 1. Open the decision entity as described in ["Opening a Decision Entity" on page 72](#page-71-0).
- 2. Lock the decision entity as described in ["Locking a Decision Entity" on page 72.](#page-71-1)
- 3. Modify the decision entity.
- 4. For decision tables and event rules, click  $\sqrt{s_{\text{ave}}}$  in the upper right corner of the Decision Entity Editor window. For decision trees, changes are saved automatically after modification.

**Note:** You cannot save a decision entity that contains errors.

### **Modifying the Description of a Decision Entity**

You can modify the description text of a decision table or an event rule.

### **To modify the description of a decision entity:**

- 1. Open the decision entity as described in ["Opening a Decision Entity" on page 72](#page-71-0).
- 2. Lock the decision entity as described in ["Locking a Decision Entity" on page 72.](#page-71-1)
- 3. In the Decision Entity Editor window, click  $\bullet$ .
- 4. Type a new description.
- 5.  $Click \times save$ .

### **Creating and Modifying Lists with the Inline Editor**

In decision table assignment results and event rule results of any list data type, you can create and modify lists with an inline editor.

**Note:** You can only create a list, if the result cell is empty or contains a createList function.

### **To create and modify lists:**

- 1. Open the decision entity as described in ["Opening a Decision Entity" on page 72](#page-71-0).
- 2. Lock the decision entity as described in ["Locking a Decision Entity" on page 72.](#page-71-1)
- 3. Click the result cell and select **=** from the operator list.
- 4. On the inline editor, click  $\left| \cdot \right|$ .
- 5. Do one of the following:
	- a. Type a value in the entry field.
	- b. Click **a** and select a parameter from the pop-up list.
	- c. For date list entries: Select a date from the calendar that opens if you click the entry field.
- 6. To use the cell editor, click  $\triangle$  and add the result value as described in ["Adding](#page-35-0)" a [Condition](#page-35-0) or Result Value with the Editor" on page 36 (for decision tables) or ["Adding](#page-64-0) a Result Value with the Editor" on page 65 (for event rules).

**Note:** You cannot add a literal value.

- 7. To delete an entry, select it and click  $\vert \vert$ .
- 8. To sort entries, click  $\sim$  or  $\sim$  behind the entry.
- 9. Click  $\vee$ <sup>ok</sup>.

The list is created. To see the entries, mouse over the respective result cell in the decision entity.

## **9 Rule Verification Overview**

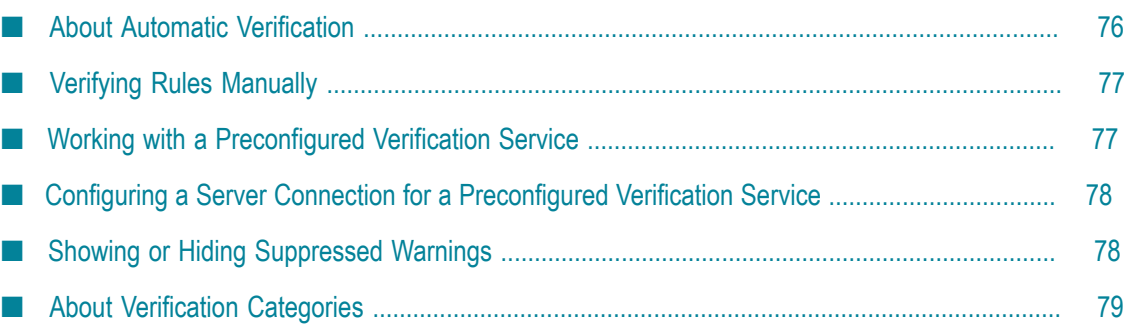

My webMethods supports three kinds of verification:

- **Automatic Verification** is performed on decision entities when they are opened or saved after modification and can reflect both errors and warnings. For more information, see "About Automatic [Verification"](#page-75-0) on page 76.
- **Manual Verification** is performed on-demand on rule set or decision entity level. It is designed to detect potential logic problems in decision entities and only creates warnings. For more information, see "Verifying Rules [Manually"](#page-76-0) on page 77.
- **Preconfigured Verification Services**. You can verify decision tables on the basis of preconfigured REST services. For more information, see ["Working with a](#page-76-1) [Preconfigured](#page-76-1) Verification Service" on page 77.

For more information about verification categories, see "About [Verification](#page-78-0) Categories" [on page 79](#page-78-0).

### <span id="page-75-0"></span>**About Automatic Verification**

Automatic verification is performed on decision entities when they are opened or saved after modification and can reflect both errors and warnings.

#### **Representation of Warnings and Errors in the Decision Entity List Window**

Decision tables with errors or warnings are marked by a  $\mathbb{F}_0$  (error) or  $\mathbb{F}_1$  icon (warning). Event rules with errors or warnings are marked by a  $\Box$  (error) or  $\Box$  icon (warning).

#### **Representation of Warnings and Errors in the Decision Entity Editor Window**

The respective cell of the decision entity in the Decision Entity Editor window is marked red (error) or yellow (warning).

#### **Representation of Warnings in the Rule Project Verification Window**

The warnings and errors appear in the Rule Project Verification window in the verification categories **Syntax**, **Empty cells**, **Processing Modes** or **Other**. For more information about verification categories, see "About [Verification](#page-78-0) Categories" on page [79](#page-78-0).

Errors are marked by a **O** icon, warnings are marked by a **A** icon.

If you click a link in the **Resource** column of the problems table, the respective decision entity opens in the Decision Entity Editor window, and it is highlighted in the Decision Entity List window.

### <span id="page-76-0"></span>**Verifying Rules Manually**

Manual Verification is performed on-demand on rule set or decision entity level. It is designed to detect potential logic problems in decision entities and only creates warnings.

Keep the following points in mind when verifying rules:

- Rules can be verified on rule set or decision entity level.
- If you verify a rule set, all of its decision entities are combined and tested as a single entity.
- Decision entities with errors cannot be verified.
- Only conditions with more than one value are considered, and each condition value × is processed independently.
- F. Condition values containing a parameter element or an action are not considered.
- m. There can be multiple warnings for one condition value.
- Event rules are not considered, as they do not have condition values. m.
- F. Condition values of the data type date are not considered.

### **To verify rules manually:**

1. Click  $\bigcirc$  Verify in the upper right corner of the Rule Project Verification window.

The warnings appear in the problems table of the Rule Project Verification window and are sorted by verification categories. For more information about verification categories, see "About [Verification](#page-78-0) Categories" on page 79. If the warning can be associated with a decision entity, the respective decision entity is marked by a  $\mathbb{H}$  icon (decision table) or  $\Box$  icon (event rule) in the Decision Entity List window.

### <span id="page-76-1"></span>**Working with a Preconfigured Verification Service**

You can verify a condition column or a result column of a decision table on the basis of a preconfigured REST service. For instance, you can check if the values at runtime for a zipCode parameter start with the figure 0.

To enable verification on the basis of a preconfigured verification service, the following is necessary:

- You need a preconfigured REST service. For more information about the required m. structure of this REST service, see *webMethods Business Rules Reference*.
- The REST service must run on a server, and you must configure the server m. connection. For more information, see ["Configuring](#page-77-0) a Server Connection for a [Preconfigured](#page-77-0) Verification Service" on page 78.

You must assign the REST service to a condition column or result column of a decision table in the Rules Development feature of Software AG Designer. For more information, see *webMethods BPM Rules Development Help*.

You can then verify the rules manually in My webMethods as described in ["Verifying](#page-76-0) [Rules Manually" on page 77](#page-76-0). Rules are automatically verified when a rule project is hot deployed. The verification results of a preconfigured verification service can be seen in the Rule Project Verification window in the category Business Verification.

### <span id="page-77-0"></span>**Configuring a Server Connection for a Preconfigured Verification Service**

You must configure a connection for the server the preconfigured verification service is running on.

**To configure a server connection:**

- 1. Navigate to **Applications > Administration > My webMethods > System Settings > webMethods Business Rules Settings**.
- 2. Under **BUSINESS VERIFICATION**, select **Enabled** and define **Protocol**, **Host**, **Port** and **Base Path**.
- 3. (Optional) Specify an authentication method, and enter a **User Name** and **User Password** if required.
- 4. Click **Save**.

### <span id="page-77-1"></span>**Showing or Hiding Suppressed Warnings**

Warnings can be suppressed when creating decision entities in Software AG Designer. You can make these suppressed warnings visible or hide them again in the Rule Project Verification window.

### **To show or hide suppressed warnings:**

- 1. Click **Show all suppressed warnings** in the lower right corner of the Rule Project Verification window.
- 2. To hide the warnings again, click **Hide all suppressed warnings** in the lower right corner of the Rule Project Verification window after the page has been reloaded.

The warnings are shown or hidden in the Rule Verification window, in the Decision Entity List window and in the Decision Entity window.

### <span id="page-78-0"></span>**About Verification Categories**

The following verification categories exist:

### **Gaps**

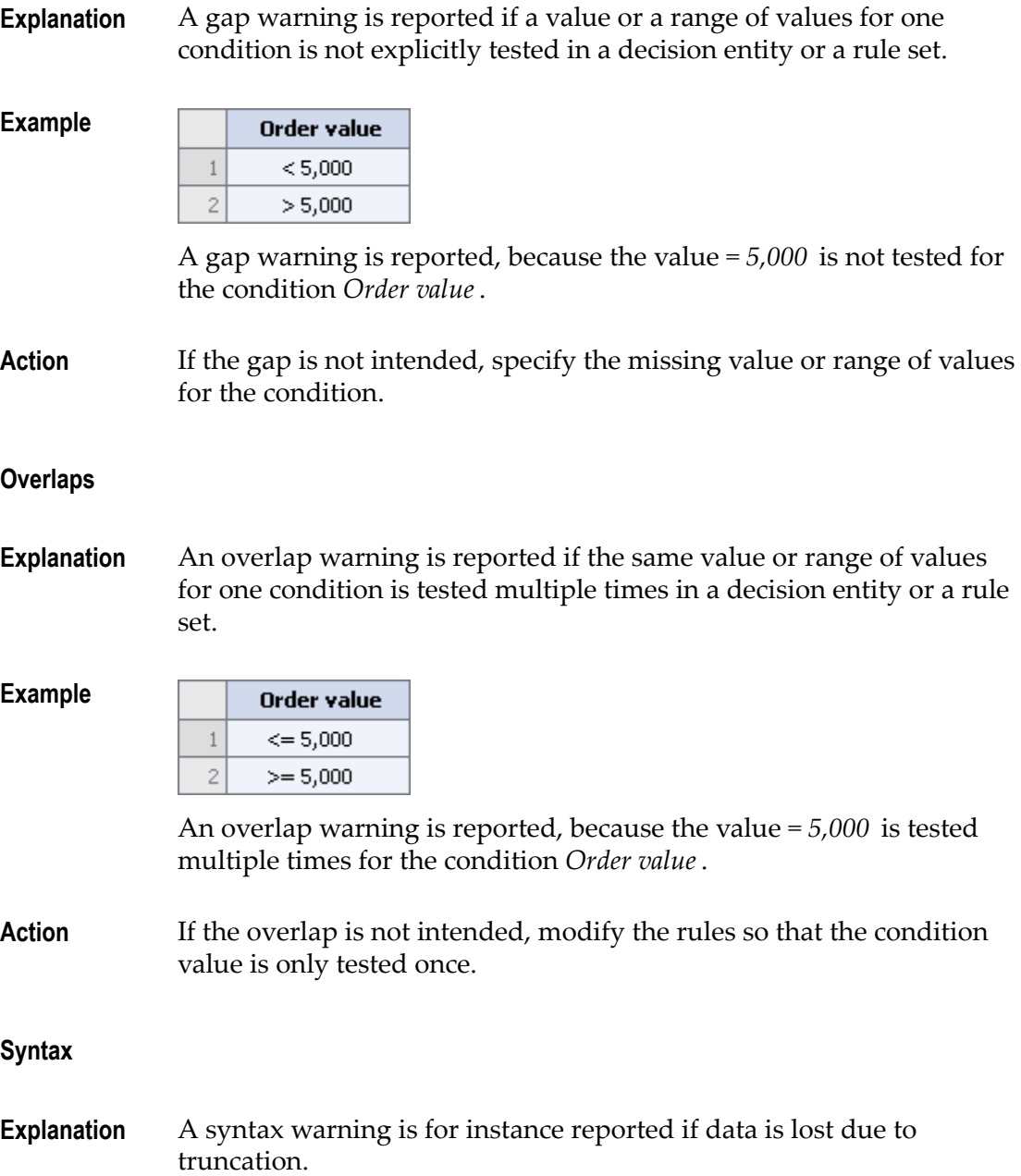

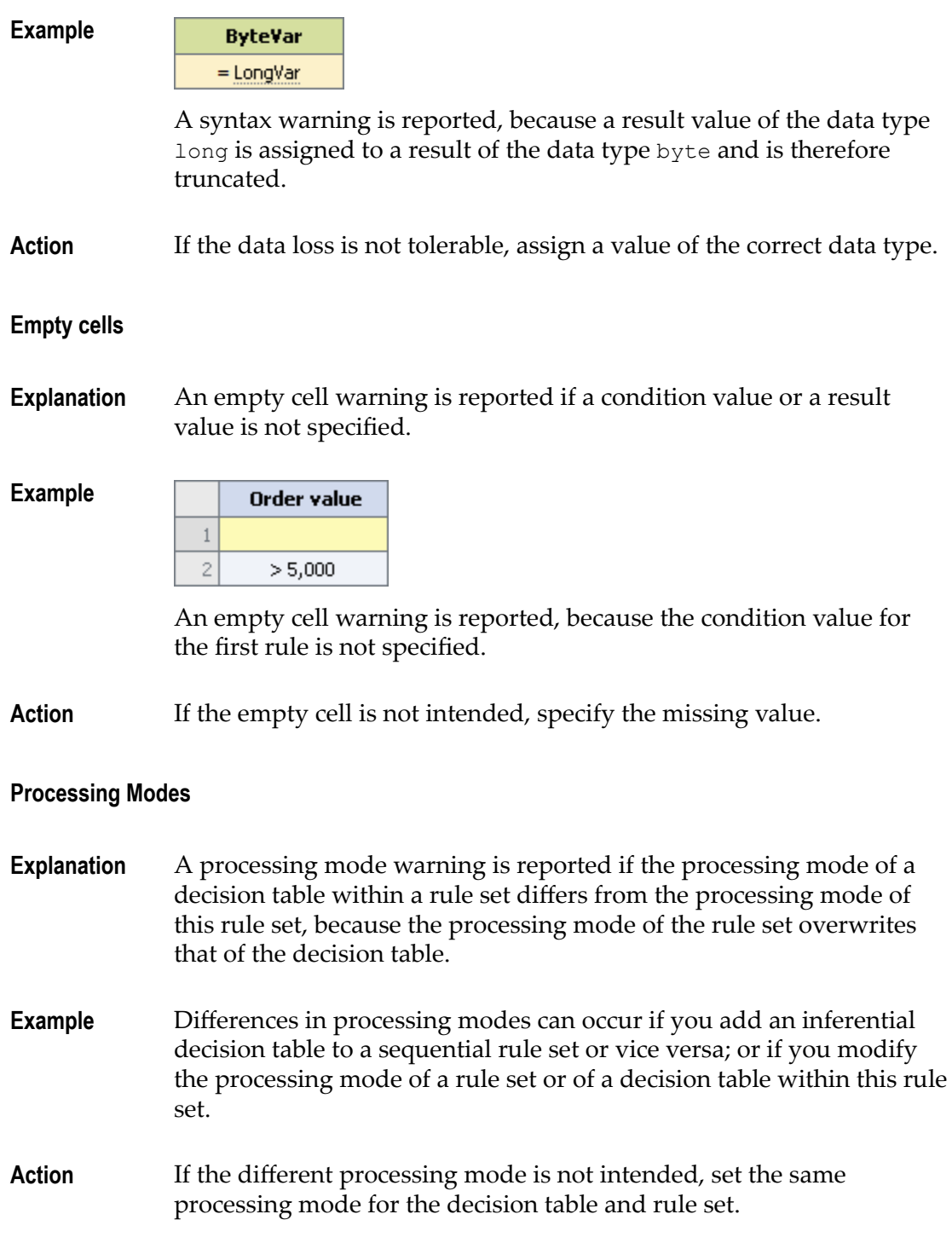

#### **Redundancies**

**Explanation** A redundancy warning is reported if parts of one rule, or rules of one decision table, or rules of several decision tables within one rule set are dispensable.

#### **Example**

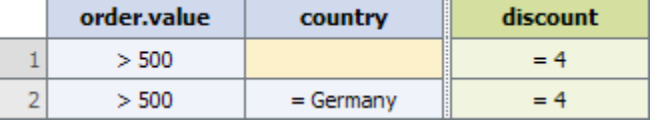

A redundancy warning is reported, because as in the first rule no value is specified for the condition *country* , any value applies to this rule. This makes the second rule superfluous.

Action If the redundancy is not intended, delete the dispensable rules or parts of rules.

#### **Missing Rules**

**Explanation** A missing rule warning is reported if a probable combination of conditions is not explicitly tested in a decision entity or a rule set.

#### **Example**

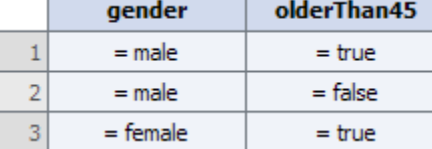

A missing rule warning is reported, because the condition combination *gender=female AND olderThan45=false* is not explicitly tested.

**Action** If the missing rule is not intended, specify the missing combination(s) of conditions.

#### **Business Verification**

**Explanation** Verification results for preconfigured verification services, see "Working with a [Preconfigured](#page-76-1) Verification Service" on page 77. **Other**

**Explanation** All warnings and errors that do not fit into the other categories.

## **10 Hot Deploying Rule Projects to the Integration Server**

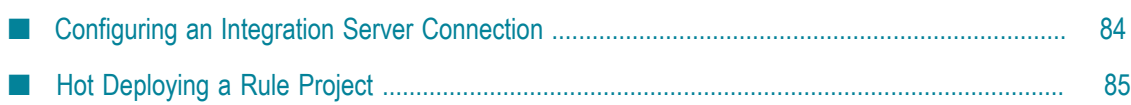

webMethods Rules Engine executes the rules that were created with the Rules Development feature in Software AG Designer. Rules Engine exists on Integration Server as part of the WmBusinessRules package.

You can deploy your modified rules to Integration Server, which is used as a target runtime environment. There these rules can be accessed and used by multiple business processes. For more information, see *webMethods BPM Process Development Help*.

My webMethods supports the deployment of rule projects to a single or multiple Integration Server(s) using the hot deploy command as described in ["Hot Deploying a](#page-84-0) [Rule Project" on page 85.](#page-84-0)

Before you can hot deploy a rule project, you must be connected to the Integration Server(s). To configure an Integration Server connection, follow the instructions as described in ["Configuring](#page-83-0) an Integration Server Connection" on page 84.

### <span id="page-83-0"></span>**Configuring an Integration Server Connection**

Before you can hot deploy a rule project, you must configure the Integration Server connection(s).

If you use a cluster or a non-clustered group of Integration Servers (Integration Servers that share the same database components), you only need to configure the connection to one of the Integration Servers of the group.

### **To configure an Integration Server connection:**

- 1. On the **Navigate** tab, click **Administration > My webMethods > System Settings > webMethods Business Rules Settings**.
- 2. In the workspace area, click **Add Integration Server**.
- 3. Modify the Integration Server info as required:

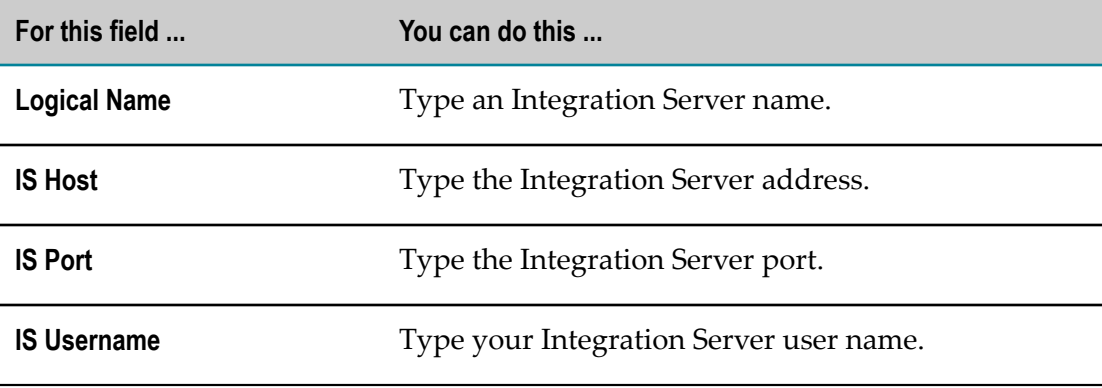

**Note:** You can also use Command Central to configure an Integration Server connection.

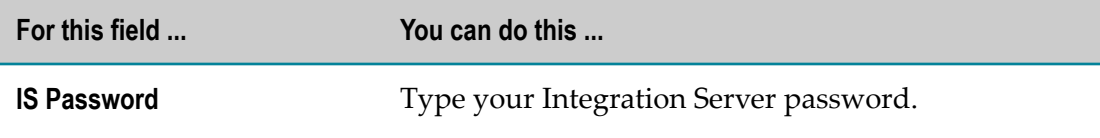

4. Click **Save**.

### <span id="page-84-0"></span>**Hot Deploying a Rule Project**

Once you have configured an Integration Server connection, you can hot deploy a rule project.

#### **To hot deploy a rule project:**

- 1. Open any decision entity that is part of the rule project as described in ["Opening a](#page-71-0) [Decision Entity" on page 72.](#page-71-0)
- 2. Click  $\boxed{4}$  Hot Deploy in the upper right corner of the Decision Entity Editor window.

- 3. In the Hot Deployment Confirmation dialog box, click  $(\vee \circ \mathbf{k})$  to deploy the decision entity and all other components of the rule project to the Integration Server runtime.
	- **Note:** All decision entities of the rule project are verified before the rule project is deployed. If the rule project contains any errors, an error dialog box informs you in which rule sets the errors occur. You must eliminate all errors before you can retry to hot deploy the rule project.

The Hot Deployment Results dialog box lists the results of the operation. To see a detailed list of successfully and unsuccessfully deployed rule projects, click **See Details**.

**Note:** You cannot hot deploy a decision entity that contains unsaved changes or errors. In this case, the **Hot Deploy** button is disabled.

## **11 Hot Deploying and Merging Rule Projects with webMethods Deployer**

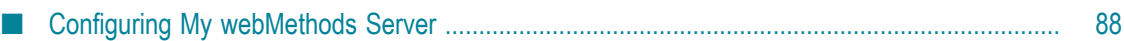

You can deploy rule projects to a My webMethods Server repository with webMethods Deployer. For detailed information about working with webMethods Deployer, see *webMethods Deployer User's Guide*.

To enable usage of webMethods Deployer, you must configure My webMethods Server as described in ["Configuring](#page-87-0) My webMethods Server" on page 88.

When deploying, you can merge the structure of a new rule project contained in the deployment set with the data of an equally named rule project that already exists in the My webMethods Server repository. Only decision tables can be merged. The merged rule project only contains the data of the rule project that already exists in the My webMethods Server repository. Any data in the newly deployed rule project is deleted.

### **Example**

The following decision table exists in the My webMethods Server repository:

### **Existing Decision Table**

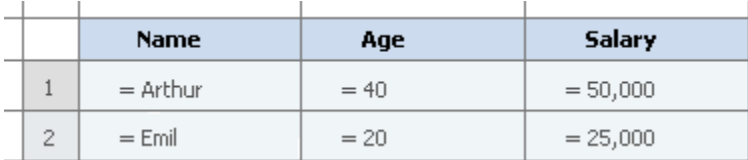

A new version of the decision table is deployed to the My webMethods Server repository:

### **New Decision Table**

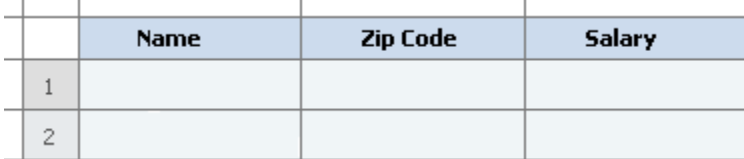

The merged decision table consists of the new structure filled with the existing data:

### **Merged Decision Table**

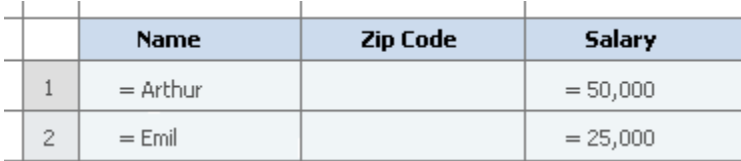

### <span id="page-87-0"></span>**Configuring My webMethods Server**

Before you can hot deploy and merge a rule project using webMethods Deployer, you must configure the file system location used by webMethods Deployer for Business Rules asset deployment.

#### **To configure the file system location:**

- 1. On your file system, open *YourInstallationFolder* \profiles\*<MWS profile>* \configuration\custom\_wrapper.conf.
- 2. Add the path to the file system location: wrapper.java.additional.110 =-DBRMS\_SPI2\_PERSISTENCE\_PATH=*YourPath*.
- 3. Save file.
- 4. Restart My webMethods Server.

# <span id="page-90-0"></span>**12 Working with Expressions**

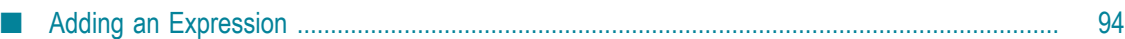

An expression may contain function calls, literals, parameter references, the mathematical operators  $+$ ,  $-$ ,  $*$ ,  $/$ , groups of parentheses, or combinations of all of these. You can assign an expression to a decision table condition, a decision table assignment result, a decision tree condition, a decision tree assignment result, or an event rule assignment result. Any referenced data element in a condition must exist and have a non-null value in order for the condition to be evaluated. To assign the expression, you can use the operators =  $or$  ! = for conditions in decision tables and decision trees, and = for assignment results in decision tables, decision trees and event rules. For expressions returning numeric values, you can also use range operators.

**Note:** If you use a boolean function in a condition that is not of data type boolean, the return value of the function is not compared to the condition, but it is compared against the value True. You cannot use a boolean function in a result that is not of data type boolean, as the return value of a function that is used in a result must match the data type that was specified for the result.

The most powerful component of expressions are function calls. My webMethods provides a set of predefined functions that you can use within expressions to perform simple or even complex functionality with a minimal amount of effort. A function call can require arguments. These arguments can be manually entered literal values, they can be mapped to existing parameter elements, they can be the return values of other function calls or they can be mathematical expressions involving parameter references and/or other function calls.

Five categories of functions exist:

- Date Functions. ш
- Conversion Functions.
- m. List and Range Functions.
- Math Functions.
- String Functions. E

For more information about the individual functions, see *webMethods Business Rules Reference*.

For detailed information about how to add expressions and specify their components, see ["Adding an Expression" on page 94.](#page-93-0)

#### **Example of a Simple Function**

As an example of a simple function, you can check if the input values for a Customer.city parameter start with the string New.

```
startsWith("New")
```
### **Example of a Chained Function**

You can call multiple functions by chaining them. As an example of a chained function, you can check if the trimmed input values for a Customer.city parameter end with the string York.

```
trim().endsWith("York")
```
### **Example of a Nested Function**

You can nest functions. In this case, the return value of the inner function serves as input parameter for the outer function. As an example of a nested function, you can check if the input values for a Customer.city parameter contains the upper case value of an Order.city parameter.

```
Contains(%"Order,city"%.toUpper())
```
### **Example of a Mathematical Operation**

You can perform mathematical operations on the return value of functions or parameter references. As an example of a mathematical operation, you can compute the area of a rectangle:

```
%"Shapes 1.Rect Height"% * %"Shapes 1.Rect Width"%
```
### **Example of Parentheses Groups**

You can nest sub-expressions in parentheses. As an example of an expression using parentheses, you can compute the perimeter of a rectangle:

 $(2 * % "Shapes 1.Rect Height"*) + (2 * % "Shapes 1.Rect Wildth"*)$ 

### **Example of an Expression Using a Combination of Components**

You can combine the different components of expressions. As an example of an expression using combined components, you can compute the area of a circle rounded and turn the result into a string:

round(pi() \* pow((%"Shapes 1.Circle Diameter"% / 2),2.0)).toString()

### **Syntax Overview**

To make a reference to a parameter element, use %"fullyqualifiedparametername"%, for example startsWith(%"customer.name"%).

To specify a date, use single quotes '2015/02/12 12:00 AM', for example diffInDays('2015/02/12 12:00 AM').

To specify a string array, use single curly braces {}, for example inList({"gold","silver"}).

To specify a string table, use double curly braces {{}}, for example inRange({{"a","c"},{"f","h"}},null).

To specify a date array, use single curly braces {} and a single quote, for example inRange('2015/02/02 12:00 AM','2015/02/12 12:00 AM',{'2015/02/04 12:00 AM','2015/02/05 12:00 AM'}).

To specify a date table, use double curly braces  $\{\{\}\}\$ , and use single quotes for values, for example inRange({{'2015/02/03 12:00 AM','2015/02/06 12:00 AM'}, {'2015/02/16 12:00 AM','2015/02/20 12:00 AM'}},null).

To specify a double table and double array, use single curly braces {} and double curly braces {{}}, for example inRange({{10.0,40.0},{50.0,70.0}},{60.0,65.0}).

Example of specifying parameter references inside an array and table: inRange({{10,}} %"datatypeTest 1.eInteger"%}, {30,40}}, {35, %"datatypeTest 1.eLong"%}).

### <span id="page-93-0"></span>**Adding an Expression**

You can assign an expression to a decision table condition, a decision table assignment result, a decision tree condition, a decision tree assignment result, or an event rule assignment result. Expressions are automatically verified as they are added. Problems appear in the Rule Project Verification window in the **Syntax** category.

**Note:** Escaping is supported. A typed in value such as  $\ln$  is interpreted as a single new line character.

### **To add a function:**

- 1. For decision tables, execute steps 1 to 4 as described in ["Adding a Condition or](#page-35-0) Result Value with the [Editor"](#page-35-0) on page 36. For decision trees, execute steps 1 to 3 as described in ["Modifying Condition Links or Assignment Result Nodes with the](#page-51-0) [Editor" on page 52.](#page-51-0) For event rules, execute steps 1 to 4 as described in ["Adding a](#page-64-0) Result Value with the [Editor"](#page-64-0) on page 65.
- 2. In the *[Value Type]* Modification dialog box, select an operator as specified in ["About](#page-41-0) [Condition Operators" on page 42](#page-41-0) (for decision table conditions), ["About Result](#page-42-0) [Operators" on page 43](#page-42-0) (for decision table assignment results), ["About Condition](#page-55-0) [Operators" on page 56](#page-55-0) (for decision tree conditions), ["About Result Operators" on](#page-56-0) [page 57](#page-56-0) (for decision tree assignment results), or ["About Result Operators" on page](#page-66-0) [67](#page-66-0) (for event rule assignment results).
- 3. Select the **Expression** tab. There are two sub-tabs for entering functions and parameters. To filter the functions by the data type of their return values and source elements, select a data type from the drop down list in the **Type** select field. To filter the functions by filter text, enter the filter text in the input field below the **Type** select field.
- 4. A function always operates on the parameter element that was specified for the condition or result (default). You may specify a different source element for the function by selecting a parameter element that is used within the decision entity or by selecting a function that returns a value of a compatible data type. To specify a different parameter element as source element for the function, click the **Parameters**

tab, expand a parameter in the list and select a parameter element. Move the parameter element to the right by double-clicking it. Insert the period character as separator after the parameter element name. To select a function to be provided as a source element to another function, see Step 7.

- 5. To select a function, do one of the following:
	- a. Double-click a function. If the function has input parameters, the Function Argument dialog pops up. Specify the input parameters as described in Step 6, and click **OK**.
	- b. Enter the function manually in the **Enter/edit expression** field. Press CTRL+SPACE for auto-complete.
- 6. To specify the input parameters of the function, do one of the following in the Function Argument dialog:
	- a. Enter a literal value.
	- b. Select a parameter element from the list in the pop-up window that opens after you click  $\blacksquare$ . The list contains input and/or input/output parameter references whose types are compatible with the input parameter selected for the function. After you close the dialog by clicking **OK**, the input parameter is inserted in the **Enter/edit expression** field, where you can modify it. To add a parameter element, select the input parameter you want to replace with the parameter element in the **Enter/edit expression** field, click the **Parameters** tab, expand a parameter in the list and double-click a parameter element. The list contains all parameters and their elements that are used in the decision table or event rule regardless of their data type. If the data type of the selected parameter element is not compatible with the data type of the input parameter, an error is displayed.
	- c. Enter the input parameters manually in the **Enter/edit expression** field inside %" "%. Use the syntax as described in ["Working with Expressions" on page 91](#page-90-0), Syntax Overview.
		- **Note:** To specify an empty string as input parameter, enter "" in the **Enter/edit expression** field, or select **EMPTY STRING CONSTANT** from the parameter picker in the Function Argument dialog.
- 7. To chain functions, do one of the following:
	- a. Enter the period character after a function, press CTRL+SPACE. In the pop-up dialog, double-click a second function.
	- b. Enter the period character, select the **Functions** tab, and double-click a function in the list. In the Function Argument dialog, enter the input parameters and click **OK**. For more information about nesting functions, see ["Working with](#page-90-0) [Expressions" on page 91](#page-90-0).
- 8. To nest functions, enter a function instead of an input parameter in the **Enter/edit expression** field. The return value of the inner function then serves as input parameter of the outer function. For more information about nesting functions, see ["Working](#page-90-0) [with Expressions" on page 91](#page-90-0).
- 9. To perform mathematical operations on the return value of functions or parameter references, place the cursor where you want the operator to be inserted, and type it in. The mathematical operators  $+$ ,  $-$ ,  $*$  and  $/$  are supported. For more information about performing mathematical operations, see ["Working with Expressions" on page](#page-90-0) [91](#page-90-0).
- 10. To nest sub-expressions in parentheses, place the cursor where you want the open parenthesis to be inserted, and type it in. Do the same for the closed parenthesis. For more information about nesting sub-expressions, see ["Working with Expressions" on](#page-90-0) [page 91](#page-90-0).
- 11. Click **OK**.